MANUEL UTILISATEUR

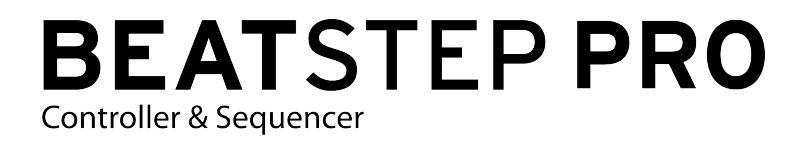

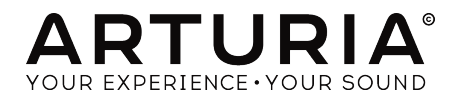

# Remerciements

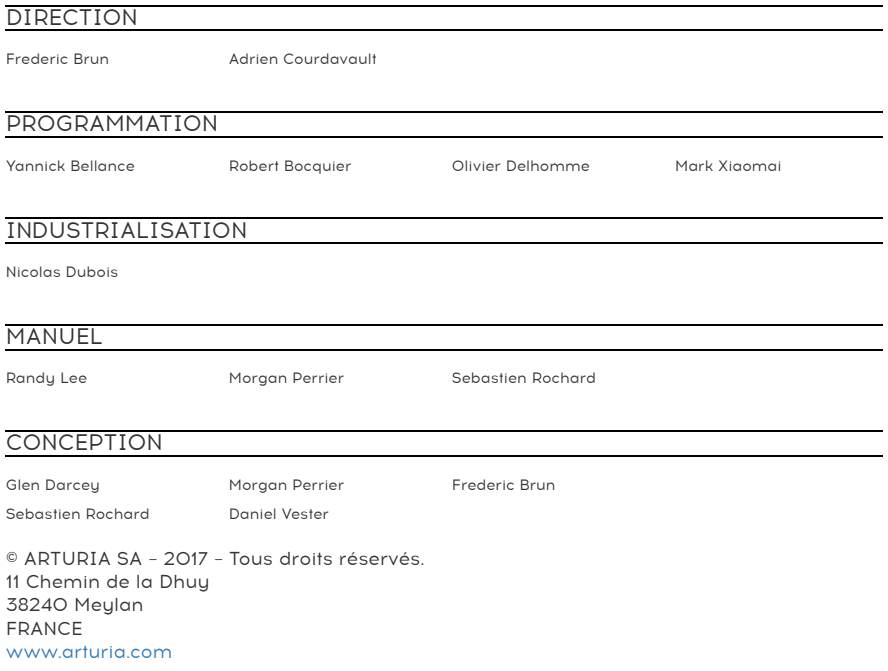

Les informations contenues dans ce manuel sont susceptibles d'être modifiées sans préavis et n'engagent aucunement la responsabilité d'Arturia. Le logiciel décrit dans ce manuel est fourni selon les termes d'un contrat de licence ou d'un accord de non-divulgation. Le contrat de licence spécifie les termes et conditions de son utilisation licite. Ce manuel ne peut être reproduit ou transmis sous n'importe quelle forme ou dans un but autre que l'utilisation personnelle de l'utilisateur, sans la permission écrite de la société ARTURIA S.A.

Tous les autres produits, logos ou noms de sociétés cités dans ce manuel sont des marques ou des marques déposées appartenant à leurs propriétaires respectifs.

Product version: 2.0

Revision date: 2 November 2017

# Merci d'avoir fait l'acquisition du BeatStep Pro d'Arturia !

Ce manuel couvre les caractéristiques et le fonctionnement du BeatStep Pro, un contrôleur à pads/encodeurs complet, double séquenceur pas à pas analogique, programmateur de motifs rythmiques et dispositif de performance live.

Dans cet emballage vous trouverez :

- Un contrôleur BeatStep Pro, avec un numéro de série et un code d'activation. Vous aurez besoin de ces informations pour enregistrer votre BeatStep Pro.
- Un câble USB
- Deux adaptateurs MIDI (prise TRS 3,5 mm vers DIN 5 broches, gris)
- Un adaptateur DIN (prise TRS 3,5 mm vers DIN 5 broches, noir)
- Les deux guides de démarrage rapide pour le BeatStep Pro.

Enregistrez votre BeatStep Pro le plus vite possible ! Vous trouverez au fond de sa boîte une carte vous indiquant le numéro de série de votre dispositif et votre code d'activation. Ils seront nécessaires durant la procédure d'enregistrement. Nous vous recommandons d'enregistrer ces données quelque part ou d'en faire une photocopie dans l'éventualité où cette carte serait endommagée.

Enregistrer votre BeatStep Pro vous permet de :

- Télécharger le manuel utilisateur du BeatStep Pro ainsi que la dernière version du logiciel MIDI Control Center
- Recevoir des offres spéciales réservées aux utilisateurs du BeatStep Pro.

# Informations de sécurité importantes

### Spécifications susceptibles d'être modifiées :

Les informations contenues dans ce manuel sont supposées être correctes au moment de son impression. Cependant, Arturia se réserve le droit de changer ou de modifier les spécifications sans préavis ou obligation de mettre à jour l'équipement ayant été acheté.

## IMPORTANT :

Le produit et son logiciel, lorsqu'utilisés avec un ampli, un casque ou des haut-parleurs, peuvent produire des niveaux sonores susceptibles de provoquer une perte d'audition permanente. NE PAS faire fonctionner de manière prolongée à un niveau sonore trop élevé ou inconfortable. En cas de perte auditive ou d'acouphènes, veuillez consulter un ORL.

### REMARQUE :

Les frais encourus en raison d'un manque de connaissance relatif à l´utilisation de l´équipement (lorsqu'il fonctionne normalement) ne sont pas couverts par la garantie du fabricant et sont, par conséquent, à la charge du propriétaire de l'appareil. Veuillez lire attentivement ce manuel et demander conseil à votre revendeur avant d'avoir recours à l'assistance.

### Liste non exhaustive des précautions à prendre :

- 1. Lire et comprendre toutes les consignes.
- 2. Suivez toujours les instructions sur l'appareil.
- 3. Avant de nettoyer l'appareil, débranchez toujours le câble USB. Lors du nettoyage, servez-vous d'un chiffon doux et sec. N'utilisez pas d'essence, d'alcool, d'acétone, de térébenthine ou toutes autres solutions organiques. N'utilisez pas de nettoyant liquide ou en spray, ni de chiffon trop humide.
- 4. N'utilisez pas l'appareil près d'une source d'eau ou d'humidité telles qu'une baignoire, un lavabo, une piscine, ou tout autre endroit similaire.
- 5. Ne positionnez pas l'appareil de manière instable afin d'éviter toute chute accidentelle.
- 6. Ne placez pas d'objets lourds sur l'appareil. Ne bloquez pas les ouvertures ou les ventilations de l'appareil : ces dernières servent à faire circuler l'air afin d'éviter la surchauffe de l'appareil. Ne placez pas l'appareil à proximité d'une source de chaleur ou dans un endroit dépourvu d'aération.
- 7. Ne tentez pas d'ouvrir ou d'insérer quelque chose dans l'appareil sous peine de provoquer un incendie ou un court-circuit.
- 8. Ne versez aucun liquide sur l'appareil.
- 9. Ramenez toujours votre appareil dans un centre de service qualifié. Vous invalideriez votre garantie en ouvrant ou en retirant une partie de l'appareil, et un assemblage inapproprié pourrait entraîner un court-circuit ou d'autres dysfonctionnements.
- 10. N'utilisez pas l'appareil en cas d'orage ou de tonnerre, cela pourrait provoquer une électrocution à distance.
- 11. N'exposez pas votre appareil aux rayons directs du soleil.
- 12. N'utilisez pas votre appareil près d'une fuite de gaz.
- 13. Arturia décline toute responsabilité pour tous dommages ou pertes de données causées par un fonctionnement inapproprié de l'appareil.

# **Introduction**

#### Félicitations pour avoir fait l´acquisition du BeatStep Pro d'Arturia !

Ce périphérique unique est la combinaison de nombreuses technologies musicales : un contrôleur MIDI paramétrable, deux séquenceurs pas à pas analogiques, un séquenceur rythmique et un outil de performance live, le tout dans un seul boîtier compact. Les différentes possibilités de connexions et d'utilisations avec d'autres appareils sont presque illimitées, grâce à sa capacité à synchroniser USB, MIDI, et CV/Gate simultanément.

Nous allons vous donner dans ce manuel quelques exemples utiles, ensuite, passez à vos propres expérimentations avec le BeatStep Pro. L'appareil peut sembler étonnamment simple, mais dès que vous commencerez à l'utiliser, vous constaterez qu'il y a de nombreuses façons de l'intégrer à votre système. Cela vous ouvrira de nouveaux horizons pour l'inspiration et la créativité musicale.

N'oubliez pas de visiter notre site web [Arturia](https://www.arturia.com) et de vérifier la dernière version du Firmware, de télécharger le MIDI Control Center et de consulter les tutoriels et autres fichiers de support.

Nous sommes très fiers du BeatStep Pro et sommes persuadés qu'il donnera lieu à de grands moments de créativité.

Musicalement vôtre,

#### L'équipe Arturia

# **Table des Matières**

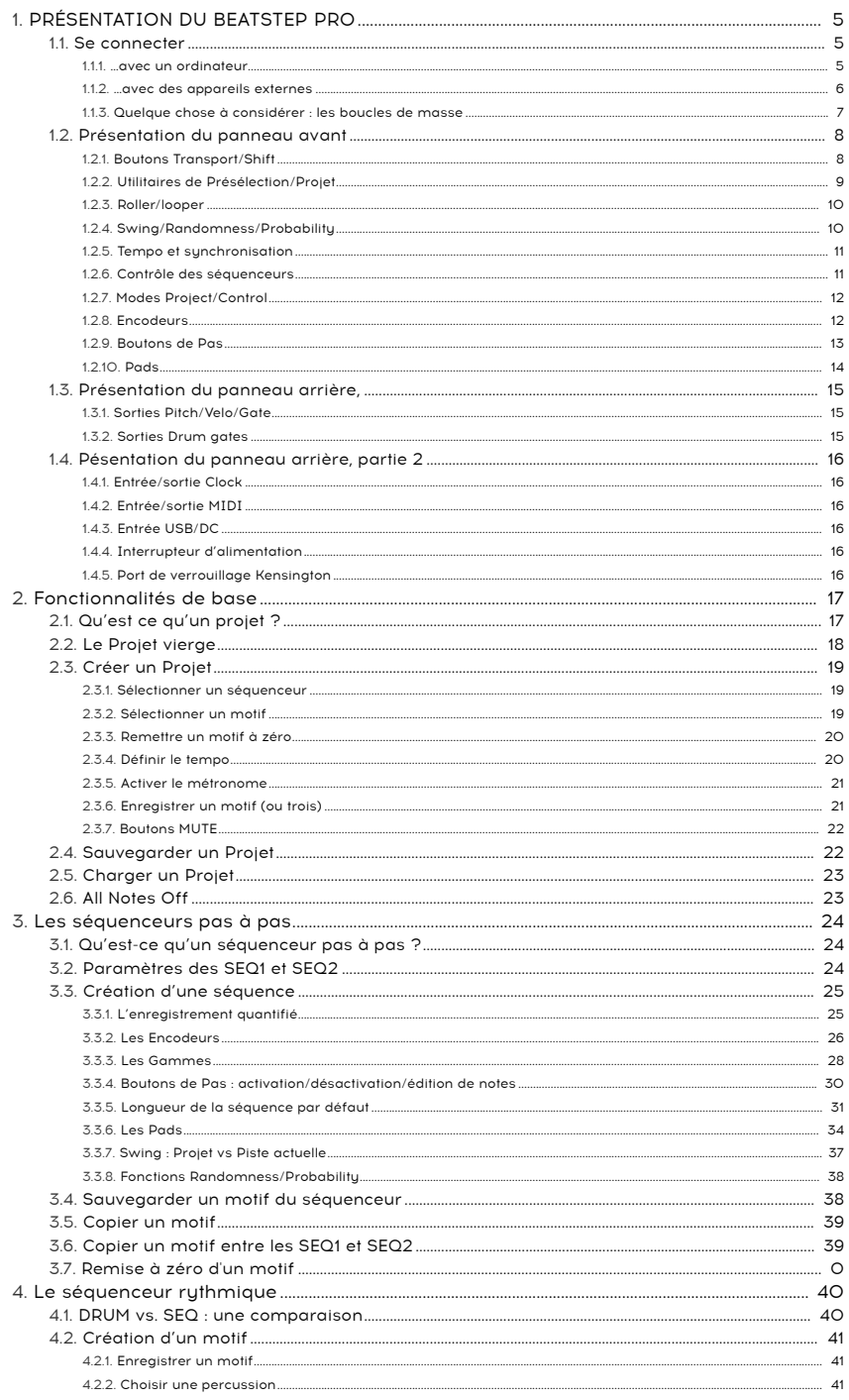

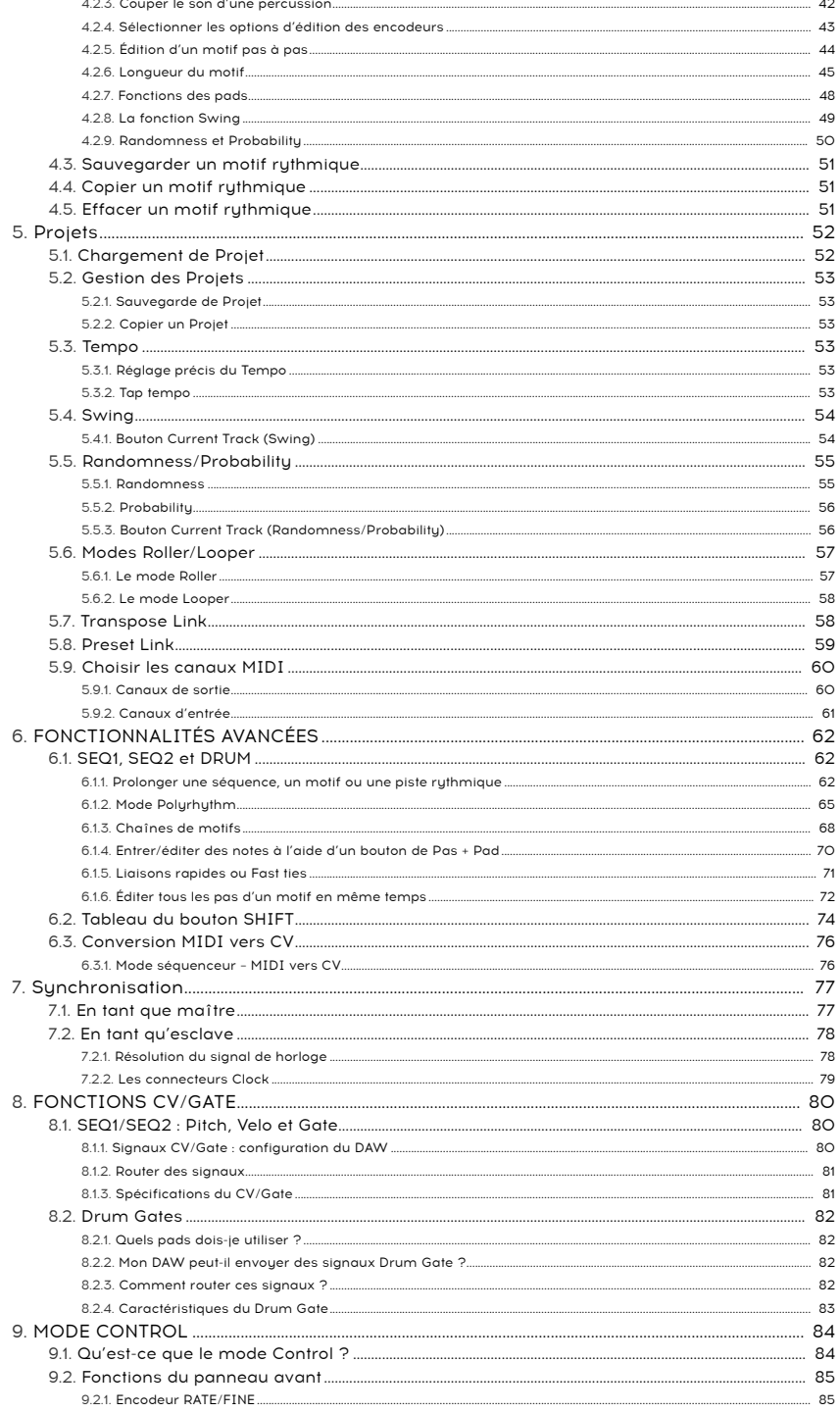

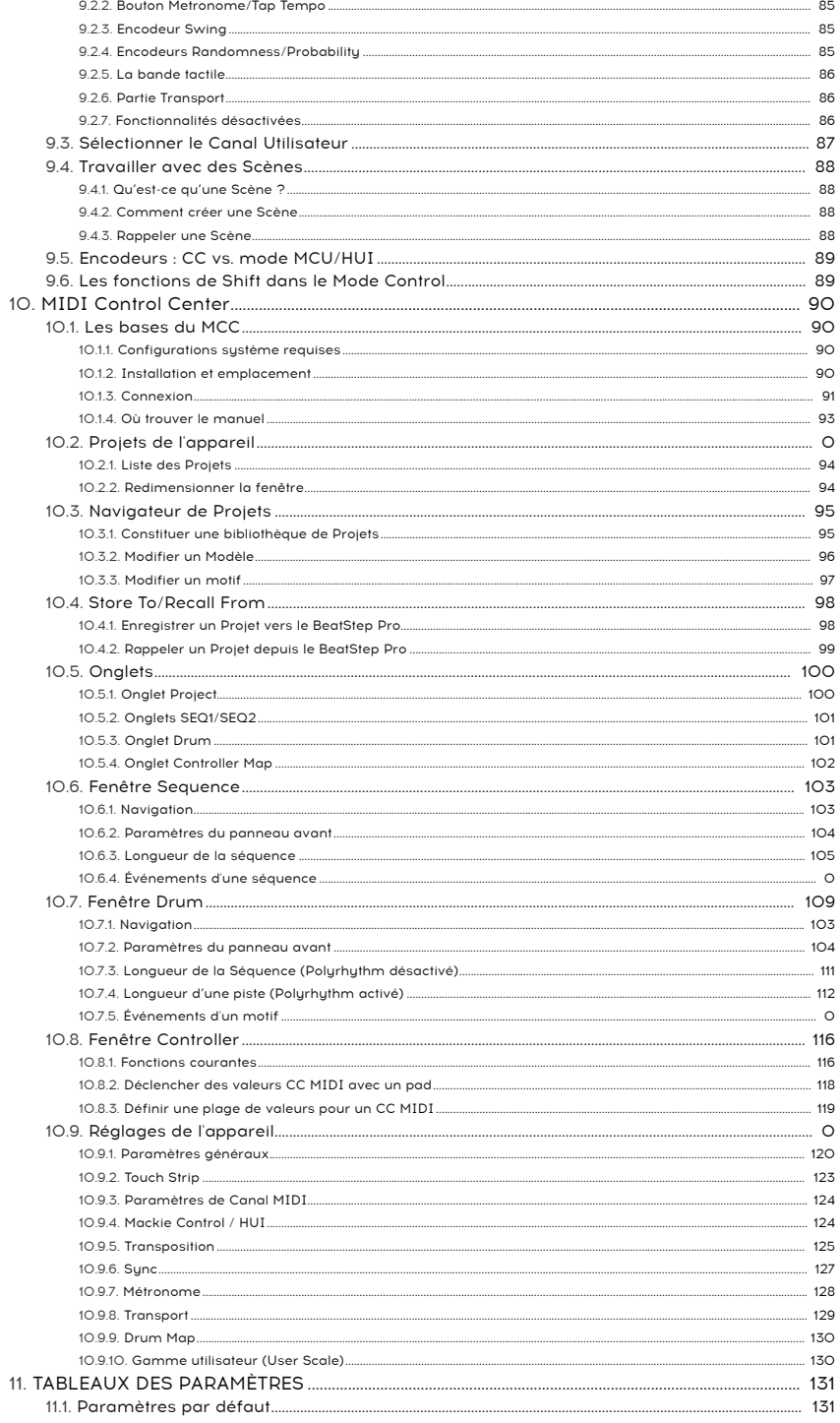

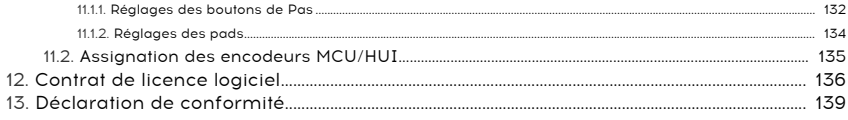

# <span id="page-10-0"></span>1. PRÉSENTATION DU BEATSTEP PRO

## 1.1. Se connecter

<span id="page-10-2"></span><span id="page-10-1"></span>Le BeatStep Pro offre un nombre sans précédent de manières de se connecter avec d'autres équipements, qu'ils soient contemporains ou vintage. Ci-dessous, quelques exemples d'installations potentielles.

### 1.1.1. …avec un ordinateur

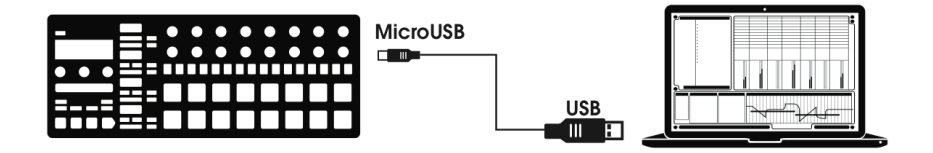

Le BeatStep Pro est un contrôleur compatible USB, il peut donc, à son niveau le plus basique, se connecter à n'importe quel ordinateur muni d'un port USB et être utilisé comme périphérique pour de nombreuses applications. Le logiciel MIDI [Control](#page-95-0) Center [p.90] téléchargeable inclus vous permet de définir une grande variété de commandes MIDI qui seront transmises par les encodeurs, boutons et pads du BeatStep Pro.

Toutefois, le BeatStep Pro est si performant qu'il se peut que vous souhaitiez l'utiliser sans ordinateur ! Dans ce cas, utilisez simplement un chargeur USB standard de téléphone portable pour alimenter le dispositif et connectez tout autre équipement comme montré sur le schéma suivant.

<span id="page-11-0"></span>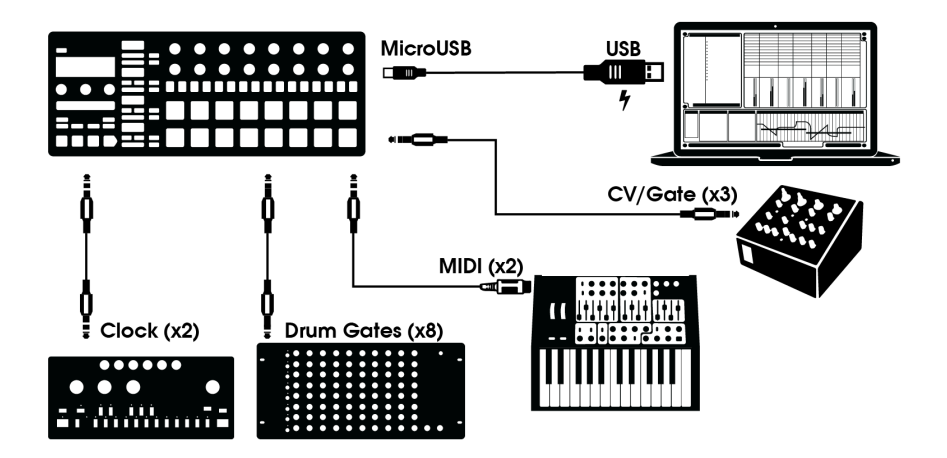

Comme vous pouvez le voir, le BeatStep Pro peut être au centre d'impressionnantes installations.

## 1.1.2.1. CV/Velo/Gate/Drum Gate

Le panneau avant du BeatStep Pro vous permet de prendre les commandes de toutes sortes de périphériques externes grâce aux connexions Pitch, Velo et Gate. Il peut aussi envoyer des données vers ces périphériques depuis le port USB de votre ordinateur.

## 1.1.2.2. Périphériques MIDI

Il existe de nombreuses machines formidables munies uniquement de ports MIDI (pas de CV/Gate, ni d'USB). Le BeatStep Pro peut tout aussi bien les contrôler depuis son panneau avant. Et, bien évidemment, il peut aussi envoyer et recevoir des données MIDI en utilisant le port USB de votre ordinateur.

**périphérial de la périphérique de la périphériques MIDI externes au BeatStep Pro.<br>Périphériques MIDI externes au BeatStep Pro.** Utilisez l'adaptateur inclus (prise TRS 3,5 mm vers DIN 5 broches, gris) pour connecter vos

### 1.1.2.3. Sources/destinations d'horloge (Clock)

L'entrée et la sortie Clock peuvent se synchroniser avec d'anciennes sortes d'horloges telles que les 24 impulsions par noire (ppqn), les 48 ppqn ou même une seule impulsion par noire. L'adaptateur inclus (prise TRS 3,5 mm vers DIN 5 broches, noir) peut être utilisé pour connecter des appareils utilisant le protocole DIN sync au BeatStep Pro. Veuillez consulter le chapitre [Synchronisation](#page-82-0) [p.77] pour obtenir des informations spécifiques au sujet des câbles à utiliser avec d'autres connexions et formats de synchronisation.

## 1.1.3. Quelque chose à considérer : les boucles de masse

<span id="page-12-0"></span>Une boucle de masse est un courant non désiré dans un conducteur connectant deux points. Le résultat se traduit par du bruit dans votre signal audio, généralement sous la forme d'un buzz dans les basses fréquences. Dans une installation comprenant ordinateurs et interfaces audio, il est possible de se retrouver avec une boucle de masse. Toutefois, nous vous fournissons une solution : un adaptateur anti boucle de masse.

## 1.1.3.1. Quand dois-je utiliser l'adaptateur anti boucle de masse ?

Dans la plupart des cas, vous n'aurez pas besoin de l'adaptateur anti boucle de masse.

Si vous n'avez pas de problème de boucle de masse, branchez simplement le BeatStep Pro à votre ordinateur ou à une alimentation USB avec le câble USB fourni.

Vous devriez utiliser l'adaptateur anti boucle de masse inclus si vous vous trouvez confronté à la disparition d'un bruit de fond dans vos enceintes au moment où vous déconnectez votre BeatStep Pro. Une boucle de masse peut aussi générer des problèmes liés au suivi de la hauteur de note quand vous utilisez les connexions CV du BeatStep Pro avec des synthétiseurs analogiques.

Connectez l'adaptateur anti boucle de masse comme ceci :

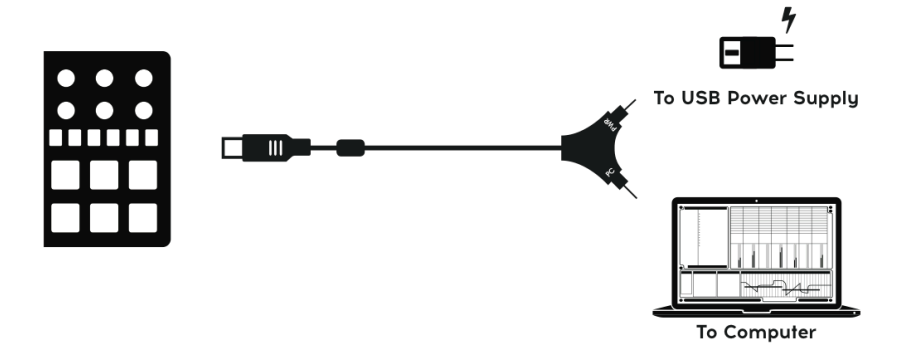

## <span id="page-13-0"></span>1.2. Présentation du panneau avant

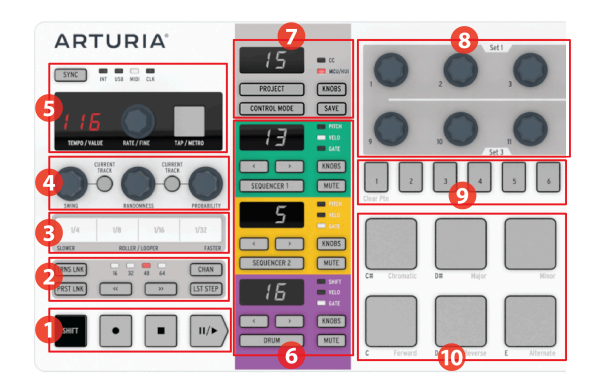

- 1. [Boutons Transport/Shift](#page-13-1) [p.8]
- 2. [Utilitaires de Présélection/Projet](#page-14-0) [p.9]
- 3. [Roller/looper](#page-15-0) [p.10]
- 4. [Swing/Randomness/Probability](#page-15-1) [p.10]
- 5. [Tempo et synchronisation](#page-16-0) [p.11]
- 6. [Contrôle des séquenceurs](#page-16-1) [p.11]
- 7. [Modes Project/Control](#page-17-0) [p.12]
- 8. [Encodeurs](#page-17-1) [p.12]
- 9. [Boutons de Pas](#page-18-0) [p.13]
- <span id="page-13-1"></span>10. [Pads](#page-19-0) [p.14]

## 1.2.1. Boutons Transport/Shift

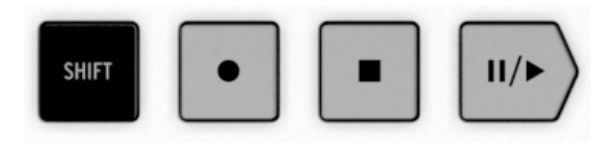

Les boutons de transport contrôlent le séquenceur interne et les périphériques MIDI externes aux moyens de messages « MIDI Machine Control » (MMC). Ils peuvent aussi envoyer d'autres types de messages MIDI vers vos stations de travail audionumérique (DAW), ce qui peut s'avérer pratique dans l'hypothèse où vos DAW ne répondent pas aux messages MMC. Utilisez notre logiciel MIDI Control Center pour faire les changements nécessaires.

Les fonctions des boutons Record et Stop sont évidentes. Par contre, le bouton Play peut aussi servir de bouton Pause/Continue. Vous pouvez donc arrêter une séquence au milieu de son déroulement, faire quelques ajustements, et appuyer à nouveau sur le bouton Play pour reprendre le cours de la séquence.

Le bouton SHIFT vous permet d'accéder aux fonctions secondaires du mode en cours, comme le sens de lecture de la séquence que vous éditez.

## <span id="page-14-0"></span>1.2.2. Utilitaires de Présélection/Projet

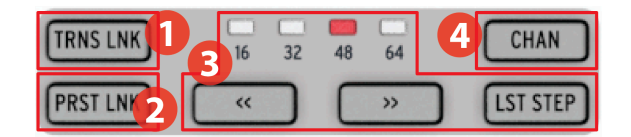

- 1. [Transpose Link](#page-63-1) [p.58]
- 2. [Preset Link](#page-64-0) [p.59]
- 3. [Longueur de la présélection](#page-14-1) [p.9]
- 4. [Bouton MIDI Channel \(Canal MIDI\)](#page-14-2) [p.9]

## 1.2.2.1. TRNS LNK

TRNS LNK permet de transposer le Séquenceur 1 et le Séquenceur 2 simultanément ; quand la hauteur de note de l'un est modifiée, l'autre suit instantanément. Vous en apprendrez davantage sur cette fonctionnalité dans la partie [Transpose](#page-63-1) Link [p.58] du chapitre [Projets](#page-57-0) [\[p.52\].](#page-57-0)

## 1.2.2.2. PRST LNK

PRST LNK permet de lier les motifs des trois séquenceurs, afin qu'ils soient modifiés en une seule action. L'utilisation de ces fonctionnalités est décrite dans la partie [Preset](#page-64-0) Link [p.59] du chapitre [Projets](#page-57-0) [p.52].

## 1.2.2.3. Longueur de la présélection

<span id="page-14-1"></span>Les séquences du BeatStep Pro peuvent être d'une longueur maximale de 64 pas, composées d'un maximum de quatre fois 16 pas qui se joueront les uns après les autres. C'est ce que l'on appelle les Groupes de pas.

Les quatre LED au-dessus du bouton aux doubles flèches (<< >>) sont utilisées pour indiquer la longueur du motif et quel Groupe de pas est actuellement en train de jouer.

Le bouton LST STEP en utilisation conjointe des boutons de Pas et des boutons (<< >>) permet de définir la longueur du motif actuellement édité.

Pour une description complète de ces fonctionnalités, veuillez consulter la partie [Longueur](#page-110-0) de [Séquence](#page-110-0) [p.105] du chapitre [Séquenceurs](#page-29-0) pas à pas [p.24] ou la partie [Longueur](#page-50-0) de Motif [\[p.45\]](#page-50-0) du chapitre [Séquenceur rythmique](#page-45-0) [p.40].

## 1.2.2.4. Bouton MIDI channel

<span id="page-14-2"></span>Chacun des séquenceurs peut être attribué à un canal MIDI grâce à ce bouton. Pour plus d'informations sur l'utilisation de ce bouton, voir la partie Choisir les [canaux](#page-65-0) MIDI [p.60] du chapitre [Projets](#page-57-0) [p.52].

## <span id="page-15-0"></span>1.2.3. Roller/looper

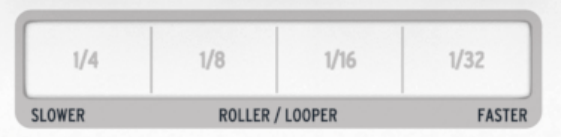

La bande tactile comporte deux modes : « Roller » et « Looper ». Vous avez la possibilité de basculer rapidement d'un mode à l'autre en maintenant enfoncé le bouton Shift et en appuyant sur le bouton de Pas 9 tout en étant dans le mode Control.

- Le Looper répète une partie de la sortie combinée des séquenceurs (c.à.d, le Projet). La boucle démarre quand vous appuyez sur la bande tactile et la taille de la boucle est basée sur l'endroit où vous placez votre doigt sur la bande.
- Le Roller fonctionne différemment en fonction du mode dans lequel vous êtes :
	- Mode DRUM/Control : Répète la note des pads que vous enfoncez, à la fréquence que vous sélectionnez à l'aide de la bande. Cela aura pour effet d'annuler la piste de batterie pour les pads étant roulés, mais les autres continueront à jouer.
	- SEQ1/SEQ2 : Annule la séquence et devient un arpégiateur qui suit les pads que vous enfoncez et l'ordre dans lequel vous le faites. La vitesse de l'arpégiateur est déterminée par l'endroit où vous placez votre doigt sur la bande tactile.

<span id="page-15-1"></span>Pour en savoir plus, veuillez consulter la partie des modes [Roller/Looper](#page-62-0) [p.57] et [Utiliser](#page-128-1) la [Bande Tactile avec un DAW](#page-128-1) [p.123] du chapitre MCC [\[p.90\].](#page-95-0)

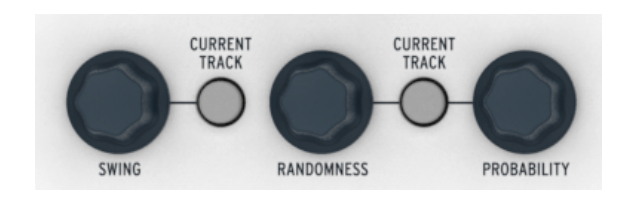

## 1.2.4. Swing/Randomness/Probability

Le Swing introduit une « ternarisation » (shuffle) aux séquences. Cela peut s'appliquer à l'ensemble du Projet (aux trois séquenceurs à la fois) ou seulement au séquenceur en cours d'édition, laissant les deux autres séquenceurs inchangés.

Les fonctions Randomness et Probability introduisent une part d'aléatoire croissante aux séquences. Comme le paramètre de Swing, ceux-ci peuvent s'appliquer à l'ensemble du Projet (aux trois séquenceurs à la fois) ou seulement au séquenceur en cours d'édition laissant les deux autres séquenceurs inchangés.

Pour plus d'informations sur l'utilisation de ces paramètres, voir les parties [Swing](#page-59-0) [p.54] et [Randomness/Probability](#page-55-0) [p.50] du chapitre [Projets](#page-57-0) [p.52].

## <span id="page-16-0"></span>1.2.5. Tempo et synchronisation

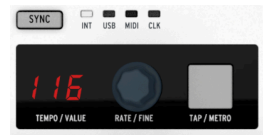

C'est ici que se définit le Tempo pour l'ensemble du Projet, que ce soit en tournant l'encodeur RATE/FINE ou en tapotant à plusieurs reprises sur le bouton TAP/METRO.

L'affichage permet généralement de visualiser le tempo, mais il changera temporairement pour afficher la valeur d'un encodeur que vous êtes en train d'éditer.

Le métronome envoie des données de note définissables par l'utilisateur en MIDI, et peut être activé en appuyant simultanément sur les boutons SHIFT et TAP/METRO.

Il existe quatre options de synchronisation accessibles en appuyant sur le bouton Sync de manière répétée lorsque le dispositif est arrêté.

<span id="page-16-1"></span>Pour une description des paramètres de tempo, voir la partie [Tempo](#page-58-3) [p.53] du chapitre [Projets](#page-57-0) [p.52]. Pour les paramètres de synchronisation, voir le chapitre [Synchronisation](#page-82-0) [p.77].

## 1.2.6. Contrôle des séquenceurs

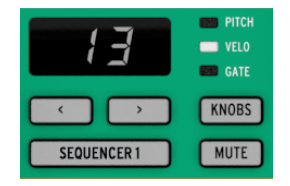

Le BeatStep Pro présente trois séquenceurs indépendants : deux séquenceurs pas à pas et un séquenceur rythmique. Chaque séquenceur contient 16 motifs disponibles par Projet. Chaque motif peut être d'une longueur maximum de 64 pas. Le bouton Mute peut être utilisé pour entrer et sortir instantanément une séquence du mix. Bien sûr, les divers contrôles peuvent être utilisés pour modifier les séquences en cours de performance.

mode Play si le BeatStep Pro se comportera comme un convertisseur MIDI vers CV quand le dispositif est en<br>Mode Play si le son du Séquenceur 1 ou du Séquenceur 2 est coupé. Si ce n'est pas le cas lors de Le BeatStep Pro se comportera comme un convertisseur MIDI vers CV quand le dispositif est en la lecture, alors le BeatStep Pro ne se comportera pas comme un convertisseur MIDI vers CV, mais comme un séquenceur.

Il existe des fonctionnalités uniques pour chacun des séquenceurs, ne passez pas à côté de la lecture des chapitres [Séquenceurs](#page-29-0) pas à pas [p.24] et [Séquenceur](#page-45-0) rythmique [p.40] pour en savoir plus.

## <span id="page-17-0"></span>1.2.7. Modes Project/Control

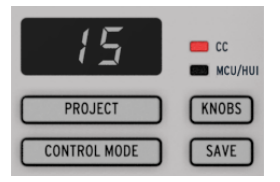

Il y a 16 Projets disponibles dans le BeatStep Pro, et chacun de ces Projets contient 16 motifs par séquenceur. Ceci permet des milliers de possibilités de combinaisons, toutes disponibles instantanément. Le bouton Project sert à choisir le Projet que l'on désire éditer.

Chaque Projet contient également 16 [Scènes](#page-93-0) [p.88]. Chaque Scène comporte un motif ou une [Chaîne](#page-73-0) de motifs [p.68] pour les SEQ1, SEQ2 et DRUM (Séquenceur 1, Séquenceur 2 et Séquenceur ruthmique).

Le bouton Control Mode transforme le panneau avant du BeatStep Pro en un puissant contrôleur MIDI, chaque encodeur, bouton et pad devenant capables d'envoyer des données vers un appareil MIDI externe et/ou votre ordinateur. Les messages MIDI peuvent être définis précisément dans le logiciel MIDI Control Center, qui est disponible gratuitement sur le site internet d'[Arturia](https://www.arturia.com).

<span id="page-17-1"></span>Pour explication complète de ces fonctionnalités, voir les chapitres [Projets](#page-57-0) [p.52] et [Mode](#page-89-0) [Control](#page-89-0) [p.84].

## 1.2.8. Encodeurs

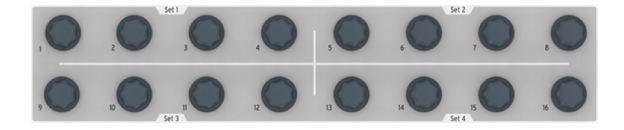

Les 16 encodeurs « sans fin » offrent beaucoup de possibilités :

- En mode Control, ils deviennent des encodeurs MIDI entièrement paramétrables pour envoyer des données MIDI (CC, changement de programme, NRPN, etc.).
- Ils permettront d'éditer la Hauteur de note, la Vélocité et la durée de Gate pour chacun des pas d'un motif.
- Ils peuvent décaler dans le temps chacun des pas d'une séquence rythmique (Séquenceur rythmique uniquement).
- Ils sont sensibles au toucher, si vous désirez connaître la valeur d'un paramètre avant de l'éditer, touchez simplement l'encodeur correspondant.

Nous ne faisons qu'effleurer la surface des possibilités liées aux encodeurs. Pour en apprendre plus à leur sujet, voir les parties [Encodeurs](#page-17-1) [p.12], [Sélectionner](#page-48-0) les options d'édition [des encodeurs](#page-48-0) [p.43] et le chapitre [Mode Control](#page-89-0) [p.84].

### <span id="page-18-0"></span>1.2.9. Boutons de Pas

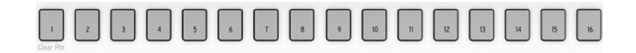

Une utilisation courante des boutons de Pas est l'activation et la désactivation d'événements dans un motif. Mais ils peuvent faire bien d'autres choses, la plupart du temps en combinaison avec d'autres boutons. Par exemple, ils sont utilisés avec le bouton LST STEP pour définir la longueur du motif.

Dans chacune des parties de ce manuel, vous apprendrez comment sont utilisés les boutons de Pas pour :

- Sauvegarder et rappeler un [Projet](#page-57-0) [p.52], une [Scène](#page-93-0) [p.88] ou un [motif](#page-43-1) du [Séquenceur](#page-43-1) [p.38]
- Faire une [chaîne de motifs](#page-73-0) [p.68]
- [Entrer des notes dans un motif du Séquenceur](#page-18-0) [p.13]
- Effacer des données de notes à partir d'un motif (ou effacer toutes les [données\)](#page-25-0)  $[p.20]$
- Activer la fonction de la [bande Roller/Looper](#page-91-0) [p.86]
- Activer le mode de chargement de motif [\(Instantané](#page-133-1) ou Attendre jusqu'à la fin) [\[p.128\]](#page-133-1)
- Activer le [réglage du tempo Global/Par motif](#page-94-1) [p.89]
- Activer le réglage de [Polyrythmie](#page-70-0) [p.65]
- [Sélectionner le Canal MIDI](#page-65-0) [p.60] pour un Séquenceur

De plus, grâce au MIDI Control Center, vous pouvez configurer les boutons de Pas pour qu'ils fonctionnent comme n'importe quels pads dans le Mode Control.

Mais la fonctionnalité qui les distingue le plus est qu'ils suivent le code couleur du séquenceur actuellement sélectionné. Donc quand le Séquenceur 1 est actif, les boutons de Pas sont verts. Pour le Séquenceur 2, ils s'allumeront en jaune, et pour le Séquenceur rythmique, ils seront violets. (Astuce : vous retrouverez ce code couleur sur le panneau arrière du BeatStep Pro).

<span id="page-19-0"></span>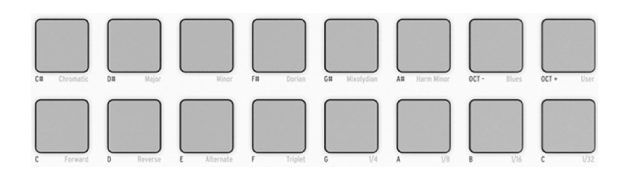

Le mode détermine aussi la fonction des 16 pads sensibles à la vélocité et à la pression.

- En mode Control, ils sont assignables à presque n'importe quelles fonctions MIDI.
- En mode Sequencer, les pads déclenchent les notes, et les pads 15 et 16 servent à changer la gamme de l'octave. En combinaison avec les boutons SEQUENCER 1 ou SEQUENCER 2, les pads permettent de transposer chromatiquement la séquence.
- En mode Drum Sequencer, les pads jouent les notes une fois de plus.
	- En combinaison avec le bouton DRUM, les pads permettent de sélectionner la piste de batterie correspondante sans que celle-ci soit jouée.
	- Le son des pistes de batterie individuelles peut être coupé lors de l'enregistrement ou de la lecture (DRUM + MUTE + pad de votre choix).
- En combinaison avec le bouton SHIFT, les pads définissent le mode de lecture, la valeur temporelle, et la gamme de notes (SEQ1 et SEQ2 uniquement).

Veuillez consulter les chapitres Mode [Control](#page-89-0) [p.84], [Séquenceurs](#page-29-0) pas à pas [p.24] et [Séquenceur rythmique](#page-45-0) [p.40] pour obtenir des informations détaillées.

|■ ↓ : Les pads 1-8 sont situés dans la rangée de pads inférieure et les pads 9-16 dans la rangée de pads<br>sunérieure supérieure.

## <span id="page-20-0"></span>1.3. Présentation du panneau arrière,

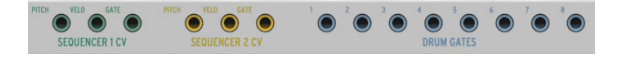

## 1.3.1. Sorties Pitch/Velo/Gate

<span id="page-20-1"></span>Elles sont généralement utilisées ensemble pour envoyer des signaux électriques à des appareils tels que les synthétiseurs analogiques monophoniques d'Arturia (MatrixBrute, MiniBrute/SE et MicroBrute/SE) ou un synthétiseur analogique modulaire. La sortie Pitch est communément appelée Control Voltage ou CV.

## 1.3.2. Sorties Drum gates

<span id="page-20-2"></span>Ces sorties correspondent aux pads 1 à 8 (la rangée de pads inférieure) quand le Séquenceur rythmique est sélectionné. Quand ces pads sont joués manuellement ou en tant que motif, ils enverront des impulsions de déclenchement aux sorties Drum gates, qui, à leur tour, peuvent servir à déclencher un son sur un périphérique externe.

■<br>↓ ↓ Seuls les signaux de gate on/off sont transmis aux pads 1-8 à partir de ces connecteurs.<br>À contrario, le connecteur MIDI envoie un signal comprenant la durée de gate et la vélocité pour ♪ : Seuls les signaux de gate on/off sont transmis aux pads 1-8 à partir de ces connecteurs. l'ensemble des 16 pads. Apprenez-en davantage sur les [Drum Gates](#page-87-0) [p.82].

# <span id="page-21-0"></span>1.4. Pésentation du panneau arrière, partie 2

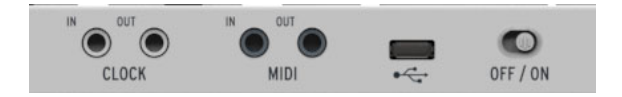

# 1.4.1. Entrée/sortie Clock

<span id="page-21-1"></span>L'adaptateur DIN inclus (prise TRS 3,5 mm vers DIN 5 broches, noir) permet au BeatStep Pro d'interagir avec des appareils de la génération précédant l'apparition du MIDI, comme les premières boites à rythmes Roland et Korg. Veuillez lire le chapitre [Synchronisation](#page-82-0) [p.77] pour en savoir plus.

**qu**<br>1 des signaux d'une prisque des signaux d'horloge.<br>1 des signaux d'horloge. ♪: L'utilisation d'une prise TRS fournira des signaux d'horloge et de départ. Une prise TS ne fournira

# 1.4.2. Entrée/sortie MIDI

<span id="page-21-2"></span>Utilisez l'adaptateur MIDI inclus (prise TRS 3,5 mm vers DIN 5 broches, gris) pour envoyer des données permettant le contrôle de n'importe quel appareil externe supportant le MIDI. Chacun des encodeurs, pads et boutons de Pas du BeatStep Pro peut être configuré pour envoyer des signaux MIDI spécifiques.

# 1.4.3. Entrée USB/DC

<span id="page-21-3"></span>Cette entrée fournit l'alimentation et l'échange de données avec un ordinateur. Elle peut aussi être utilisée avec un chargeur USB de téléphone portable (5V et 500mA minimum), ce qui vous donne la possibilité de vous servir des séquences et des présélections sans la présence d'un ordinateur.

# 1.4.4. Interrupteur d'alimentation

<span id="page-21-5"></span><span id="page-21-4"></span>Utilisez cet interrupteur pour éteindre le périphérique sans débrancher le câble USB.

# 1.4.5. Port de verrouillage Kensington

Le BeatStep Pro se transporte très facilement, et il devrait être déplacé seulement là où vous le souhaitez. Nous avons donc inclus un port de verrouillage Kensington dans le coin droit du panneau arrière pour que vous puissiez le placer n'importe où de manière sécurisée.

# <span id="page-22-0"></span>2. FONCTIONNALITÉS DE BASE

# 2.1. Qu'est ce qu'un projet ?

<span id="page-22-1"></span>Le BeatStep Pro contient 16 [Projets](#page-57-0) [p.52]. Chaque projet permet l'accès à 16 motifs par séquenceurs (SEQ1, SEQ2 et DRUM), incluant toutes les fonctionnalités de chaque motif.

Un [Projet](#page-57-0) [p.52] comporte aussi 16 [Scènes](#page-93-0) [p.88] et une présélection du Mode [Control](#page-89-0) [p.84], avec des réglages indépendants définis par le MIDI [Control](#page-95-0) Center [p.90] pour chaque contrôle du BeatStep Pro.

Une [Scène](#page-93-0) [p.88] contient un motif ou une [chaîne](#page-73-0) de motifs [p.68] pour les SEQ1, SEQ2 et DRUM. Le BeatStep Pro peut conserver 16 Scènes par projet. La fonction Scene est activée et désactivée à l'aide du MIDI [Control](#page-95-0) Center [p.90] et vous pouvez accéder à cette fonction dans le [Mode Control](#page-89-0) [p.84].

# 2.2. Le Projet vierge

<span id="page-23-0"></span>Chaque Projet et motif démarrent avec les paramètres par défaut.

#### Pour le Mode Control cela signifie que :

- Les encodeurs sont assignés à un ensemble varié de numéros CC MIDI.
- Les pads sont assignés de manière à jouer des notes sur une échelle chromatique.
- Chaque contrôle est paramétré pour envoyer des données sur le canal MIDI utilisateur aux sorties USB et MIDI.

→ → Le canal MIDI utilisateur par défaut est le 1. Cela peut être modifié à partir du panneau avant en<br>maintenant enfoncé le bouton CHAN et en appuuant sur le bouton de Pas correspondant au numéro de maintenant enfoncé le bouton CHAN et en appuyant sur le bouton de Pas correspondant au numéro de Canal MIDI désiré. Il peut aussi être modifié à l'aide du [MIDI Control Center](#page-95-0) [p.90].

#### Pour les trois séquenceurs, cela signifie que :

- Le sens de lecture est paramétré sur Forward (vers l'avant).
- La valeur temporelle est réglée sur 1/16 et Triplet est sur Off.
- La durée de gate de chacun des pas est de 50%.
- Swing est réglé sur 50%.
- Les paramètres de Randomness et Probability sont à 0.

#### Pour SEQ 1 et SEQ 2, cela signifie que :

- Tous les pas de chaque séquence sont désactivés, la longueur des motifs est de 16 pas.
- Les pas de la séquence sont paramétrés sur la même note MIDI (C3 (= Do3), ou Note MIDI #60).
- Les pads ne sont pas transposés chromatiquement ni par octave.
- L'échelle chromatique sera utilisée pour l'édition de la hauteur de note via les encodeurs.

#### Pour le séquenceur rythmique, cela signifie que :

- Chaque pas est réglé sur la valeur par défaut pour Shift (0), Velocity (100) et Gate Time (50%).
- Polyrhythm est réglé sur Off.

Le chapitre [Séquenceur](#page-29-0) pas à pas [p.24] comporte des détails sur l'édition d'une séquence et décrit chaque paramètre du mode SEQ.

Le chapitre [Séquenceur rythmique](#page-45-0) [p.40] décrit toutes les fonctionnalités du mode DRUM.

Le chapitre MIDI [Control](#page-95-0) Center [p.90] explique comment utiliser ce logiciel pour configurer le BeatStep Pro afin que celui-ci s'adapte parfaitement à votre sustème. Il vous décrira aussi comment accéder aux paramètres qui ne sont pas accessibles depuis le panneau avant.

Voir le chapitre Tableaux des [paramètres](#page-136-0) [p.131] pour une liste complète des paramètres par défaut de chacun des contrôles.

# 2.3. Créer un Projet

<span id="page-24-0"></span>Le BeatStep Pro est un outil de composition spontané, à partir du moment où vous êtes en train de modifier quoi que ce soit, vous avez déjà commencé à créer un nouveau Projet. Au cœur de chaque Projet se trouvent les motifs qu'il contient, regardons donc comment enregistrer un motif.

## 2.3.1. Sélectionner un séquenceur

<span id="page-24-1"></span>Premièrement, choisissez l'un des trois séquenceurs que vous souhaitez utiliser en tant que base pour votre Projet. Si vous avez une mélodie en tête ou que vous souhaitez improviser une ligne de basse, sélectionnez soit SEQ 1 soit SEQ 2 en appuyant sur le bouton correspondant.

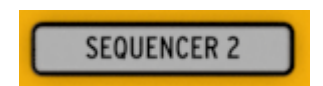

Si vous préférez commencer par l'élaboration de la partie rythmique, appuyez plutôt sur le bouton DRUM.

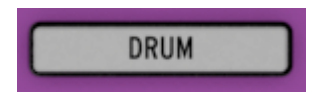

## 2.3.2. Sélectionner un motif

<span id="page-24-2"></span>Vous pouvez enregistrer sur l'un des 16 motifs. Il y a deux façons de sélectionner un motif :

• Utilisez les boutons < > pour atteindre le motif que vous désirez.

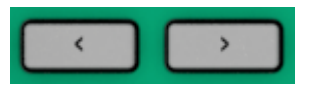

• Maintenez le bouton SEQUENCER enfoncé et appuyez sur le bouton de Pas de votre choix.

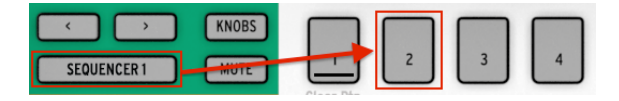

peut être sur le motif du sur le motif du motif du motif du motif des séquenceurs.<br>Peut être sur le motif 01, le SEQ 2 sur le motif 02 et le séquenceur rythmique sur le motif 03.<br>Peut être sur le motif 01, le SEQ 2 sur le ♪: Il n'est pas nécessaire d'avoir le même numéro de motif pour chacun des séquenceurs : le SEQ 1

## 2.3.3. Remettre un motif à zéro

<span id="page-25-0"></span>Si vous souhaitez enregistrer sur le séquenceur sélectionné avec un motif qui est complètement vide, maintenez le bouton SHIFT enfoncé et appuyez sur le bouton de Pas 1. Cela aura pour effet de supprimer toutes les données enregistrées sur le motif en cours d'édition, donc soyez prudent !

Si vous souhaitez d'abord copier les données d'un motif vers un autre emplacement, reportez-vous à la partie [Sauvegarder](#page-43-1) une Séquence [p.38]. Vous pouvez aussi sauvegarder vos motifs sur votre ordinateur grâce au [MIDI Control Center](#page-95-0) [p.90].

Il existe une option moins destructrice qui effacera uniquement les données du motif : SHIFT + bouton de Pas 2. Les paramètres de séquence suivants resteront ainsi inchangés :

- Longueur de la séquence
- Sens de la lecture
- Division temporelle
- Transposition
- Gamme

## 2.3.4. Définir le tempo

<span id="page-25-1"></span>Quand le paramètre « Sync » est réglé sur Internal, la plage de tempo du BeatStep Pro est de 30 à 300 battements par minute (BPM).

### Il y a deux manières de définir le tempo de votre projet :

- Tournez l'encodeur RATE/FINE.
- Utilisez le bouton TAP/METRO.

#### Il y a d'autres fonctionnalités très utiles dans cette partie :

- Pour ajuster le tempo plus précisément, maintenez SHIFT enfoncé et tournez l'encodeur RATE/FINE.
- Pour activer le métronome, maintenez SHIFT enfoncé et appuyez sur TAP/ **METDO**

Le MIDI Control Center offre encore plus de fonctionnalités liées au tempo et au métronome. Voir la partie Sync [\[p.127\]](#page-132-0) du chapitre [MIDI Control Center](#page-95-0) [p.90] pour plus de détails.

**ource :**<br>Le : Quand Sync est réglé sur External, la réponse du Beat :<br>source externe est réglée en dehors de la plage 30-300 BPM. !: Quand Sync est réglé sur External, la réponse du BeatStep Pro pourrait être moins fiable si sa

## 2.3.5. Activer le métronome

<span id="page-26-0"></span>Le métronome envoie des données de notes sur le canal MIDI 10 vers un appareil externe ou votre DAW. Le canal MIDI et la note peuvent être modifiés en utilisant le MIDI [Control](#page-95-0) [Center](#page-95-0) [p.90].

Pour activer le métronome, maintenez SHIFT enfoncé et appuyez sur TAP/METRO. La même action le désactivera.

e<br>Tris<br>Shift. ♪: Si le métronome a été activé, le bouton TAP/METRO s'allumera quand vous appuierez sur le bouton

### 2.3.6. Enregistrer un motif (ou trois)

<span id="page-26-1"></span>Si vous avez prêté attention à toutes les étapes de la partie Créer un [Projet](#page-24-0) [p.19], créons maintenant un motif rapide sur chacun des séquenceurs. Pour des explications plus détaillées des procédures suivantes, voir les parties Création de [séquences](#page-30-0) [p.25] (SEQ1, SEQ2) et [Création de motifs](#page-46-0) [p.41] (DRUM).

- Sélectionnez SEQ1, appuuez sur le bouton RECORD et sur le bouton PLAY. Le bouton TAP/METRO se mettra à clignoter, et les boutons de Pas s'allumeront en blanc pour vous signaler la position de lecture actuelle.
- Utilisez les pads pour saisir des notes en temps réel. Les notes seront enregistrées dans votre motif et quantifiées selon la résolution temporelle choisie.
- Appuyez sur certains boutons de Pas pour les activer/désactiver, tournez ensuite les 16 encodeurs pour modifier les hauteurs de notes. Vous devriez commencer à entendre une mélodie prendre forme. Appuyez sur STOP pour quitter le mode Record.
- Appuyez sur SEQ2 et répétez les étapes décrites ci-dessus.
- Sélectionnez DRUM. Si vous souhaitez chercher ou travailler une rythmique avant de l'enregistrer, vous pouvez appuyer sur PLAY et jouer sur les pads pendant que SEQ1 et SEQ2 joueront normalement. Quand vous êtes prêt, activez le mode Record comme précédemment (RECORD + PLAY) et enregistrez votre rythmique.
- Ajoutez ou enlevez des déclenchements en utilisant les boutons de Pas. Utilisez les 16 potentiomètres pour modifier la vélocité, du durée des gates et le décalage temporel des événements. Nous décrirons ce processus dans la partie [Sélectionner](#page-48-0) les options d'édition des encodeurs [p.43] du chapitre [Séquenceur](#page-45-0) [rythmique](#page-45-0) [p.40].

**afi**<br>Bill : Si vous souhaitez conserver ce que vous venez de créer, assurez-vous de sauvegarder le Projet [p.22]<br>Afin de ne pas tout perdre. Référez-vous à la partie [Sauvegarder](#page-27-1) un Projet [p.22] pour apprendre à le !: Si vous souhaitez conserver ce que vous venez de créer, assurez-vous de sauvegarder le Projet faire. !: Sauvegardez toujours un motif de séquenceur avant d'en sélectionner un nouveau, même au sein du même Projet. Ce processus est expliqué dans les parties [Sauvegarder](#page-43-1) une séquence [p.38] et [Sauvegarder un motif rythmique](#page-56-0) [p.51] du manuel.

## 2.3.7. Boutons MUTE

<span id="page-27-0"></span>Chaque séquenceur dispose de son bouton MUTE dédié, ce qui est très pratique lors de performances live et de sessions créatives. Ils peuvent s'avérer très utiles pour écouter les interactions entre deux séquenceurs à la fois ou pour n'écouter qu'un séquenceur à la fois.

Au sujet du séquenceur rythmique, vous pouvez choisir de couper le son de quelques pads seulement en maintenant les boutons DRUM et MUTE enfoncés simultanément et en appuyant sur les pads dont vous souhaitez couper le son. Le bouton MUTE du séquenceur rythmique clignotera pour vous indiquer que certains pads sont actuellement mis en sourdine.

Le statut des boutons MUTE n'est pas sauvegardé avec le Projet.

## 2.4. Sauvegarder un Projet

<span id="page-27-1"></span>Vos motifs seront perdus tant que vous n'aurez pas sauvegardé le Projet qui les contient. Sauvegarder un projet est facile ! Il n'y a que trois étapes.

que c'est ces instructions, vous allez écraser le Projet sélectionné et tous ses motifs. Assurez-vous<br>que c'est ce que vous souhaitez faire ! Si ce n'est pas le cas, trouvez un emplacement de projet vierge !: En suivant ces instructions, vous allez écraser le Projet sélectionné et tous ses motifs. Assurez-vous et enregistrez-y vos données.

Une fois que vous avez choisi où enregistrer vos données,

- Maintenez enfoncé le bouton SAVE
- Appuyez sur le bouton PROJECT et maintenez-le.
- Appuyez sur le numéro du bouton de Pas que vous avez choisi précédemment.

La prochaine fois que vous souhaiterez accéder à ce Projet, il se trouvera dans cet emplacement.

Vous pouvez aussi enregistrer un Projet et des motifs à l'aide du MIDI [Control](#page-95-0) Center [p.90]. La partie [Store To/Recall From](#page-103-0) [p.98] comporte les informations liées à cette fonctionnalité.

sessions de création de création de sauvegarder les séquences individuelles et les motifs rythmiques au cours de<br>Sessions de création. Pour savoir comment s'y prendre, veuillez consulter les parties [Sauvegarder](#page-43-1) une ♪: Il est de bon ton de sauvegarder les séquences individuelles et les motifs rythmiques au cours de [séquence](#page-43-1) [p.38] et Sauvegarder un motif ruthmique [p.51].

# <span id="page-28-0"></span>2.5. Charger un Projet

charger un nouveau.<br>1991 : Assurez-vous d'avoir enregistré le Projet sur lequel vous êtes en train de travailler avant d'en<br>1991 : charger un nouveau. Le cas échéant, vous perdrez toutes les modifications effectuées depuis !: Assurez-vous d'avoir enregistré le Projet sur lequel vous êtes en train de travailler avant d'en dernière sauvegarde. Soyez sûr de ce que vous voulez faire !

Quand vous appuyez sur le bouton PROJECT, un des boutons de Pas s'allumera en rouge. Cela vous permet de savoir quel Projet est actuellement chargé en mémoire. Pour choisir un nouveau projet, maintenez le bouton PROJECT enfoncé et appuyez sur le bouton de Pas qui correspond au numéro de Projet que vous souhaitez charger.

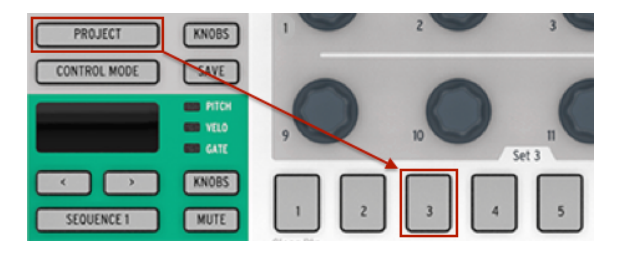

Sélection du Projet #03

Projet sera chargé instantantanément ou une fois la fin du motif reservent de soloisinale proviece.<br>Projet sera chargé instantanément ou une fois la fin du motif rythmique atteinte. Voir la partie [Attendre](#page-132-1)<br>Projet sera char ♪: Il existe une préférence dans le MIDI [Control](#page-95-0) Center [p.90] qui vous permet de choisir si le nouveau [pour charger un Projet](#page-132-1) [p.127] pour tout savoir de cette fonctionnalité.

# 2.6. All Notes Off

<span id="page-28-1"></span>Il est possible qu'un message MIDI soit interrompu au milieu de sa transmission. Cela aura pour résultat qu'une note tenue sera envoyée à l'appareil connecté au BeatStep Pro.

Si cela arrive, appuyez rapidement sur le bouton STOP trois fois de suite. Cela enverra une commande MIDI « All notes Off » qui aura pour effet de stopper toutes les notes jouées.

Vous pouvez également envouer une commande « All Notes Off » à partir d'un ordinateur ou d'un autre périphérique et le BeatStep Pro stoppera toutes les notes sur ses trois séquenceurs.

# 3. LES SÉQUENCEURS PAS À PAS

<span id="page-29-0"></span>Les fonctionnalités de séquençage présentes sur le panneau avant du BeatStep Pro seront le sujet principal de ce chapitre. Il existe d'autres paramètres accessibles via le MIDI [Control](#page-95-0) [Center](#page-95-0) [p.90], pour avoir plus d'informations à ce sujet, voir la partie de la fenêtre [Sequence](#page-108-0) [\[p.103\].](#page-108-0)

# 3.1. Qu'est-ce qu'un séquenceur pas à pas ?

<span id="page-29-1"></span>Le séquenceur pas à pas est une forme très basique de séquenceur musical. Ayant connu ses heures de gloire au cours des années 60 et 70, ils regagnèrent plus récemment de l'intérêt auprès des utilisateurs de synthétiseurs modulaires. Plusieurs recréations de séquenceurs pas à pas se trouvent dans nos émulations de synthétiseur analogique.

Un séquenceur pas à pas est la plupart du temps monophonique, c'est-à-dire qu'il ne peut produire qu'une seule note à la fois. Il diffère d'un arpégiateur dans le sens où les notes jouées n'influencent en rien son fonctionnement : la hauteur de chaque note est déterminée avec un potentiomètre ou un curseur.

Une fois la séquence lancée, l'utilisateur a les mains libres, ce qui peut lui permettre de modifier les paramètres de son synthétiseur tels que les filtres, les réglages d'enveloppe ou la hauteur de note alors que la séquence continue de jouer.

La musique d'aujourd'hui utilise fréquemment des boucles, il semble donc logique que les séquenceurs pas à pas reviennent à l'ordre du jour. En vous procurant le BeatStep Pro, vous avez à présent accès à non pas un, mais deux de ces outils de création unique (avec un séquenceur rythmique en sus). Et comme vous pouvez l'imaginer, Arturia est allé bien plus loin que le design originel de ces appareils.

# 3.2. Paramètres des SEQ1 et SEQ2

<span id="page-29-2"></span>Les Séquenceurs 1 et 2 possèdent les mêmes fonctionnalités. Les pads, boutons de Pas et les encodeurs servent de contrôles pour la réalisation des séquences :

- Les pads transposent la séquence pendant que celle-ci joue. En combinaison avec le bouton SHIFT, ils définissent certains paramètres de la séquence tel que le sens de lecture.
- Les boutons de Pas affichent quels pas sont activés, vous permettent de les activer ou les désactiver, et indiquent la position actuelle de la séquence.
- Les encodeurs permettent de définir la valeur de note, la vélocité et la durée de gate pour chacun des pas de la séquence.

Voir la fenêtre [Sequence](#page-108-0) [p.103] pour avoir plus d'informations sur les fonctionnalités accessibles uniquement via le logiciel [MIDI Control Center](#page-95-0) [p.90].

## 3.3. Création d'une séquence

<span id="page-30-0"></span>Le BeatStep Pro possède un nombre incroyable d'options pour la création musicale. Chacune des fonctionnalités suivantes a un rôle majeur dans l'arrangement d'une séquence.

## 3.3.1. L'enregistrement quantifié

<span id="page-30-1"></span>La procédure d'enregistrement d'une séquence a été décrite dans le chapitre au sujet du fonctionnement de base. Mais il y a une chose importante à saisir à propos de l'enregistrement en temps réel, que ce soit en utilisant les pads ou un signal MIDI entrant : les notes seront quantifiées suivant la division temporelle que vous aurez sélectionnée.

Par exemple, si votre résolution temporelle est de 1/4, alors, les notes que vous enregistrerez seront retardées ou avancées vers la noire la plus proche. Alors que la séquence boucle, vous pouvez remplacer certaines notes en jouant une nouvelle note durant l'intervalle temporel de ces notes.

## 3.3.2. Les Encodeurs

<span id="page-31-0"></span>Les 16 encodeurs permettent d'éditer trois paramètres différents pour chacun des pas de la séquence :

- La note jouée par chaque pas
- La vélocité de cette note
- La durée (longueur de gate) de cette note.

Le paramètre affecté par les encodeurs est déterminé grâce au bouton KNOBS :

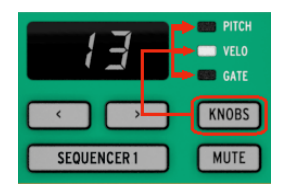

Appuyez sur ce bouton de manière répétée pour naviguer à travers les trois options possibles (Pitch, Velo et Gate), puis déterminez cette valeur à l'aide de l'encodeur correspondant au pas de la séquence.

**vale**<br>1 : Les encodeurs sont sensibles au toucher, vous pouvez donc toucher un encodeur pour afficher la<br>valeur d'un paramètre avant d'en sélectionner une nouvelle. Si vous souhaitez connaître la hauteur de ♪: Les encodeurs sont sensibles au toucher, vous pouvez donc toucher un encodeur pour afficher la note du pas 8 dans la séquence, touchez simplement l'encodeur 8 sans le tourner. Pour connaître la vélocité du pas 8, sélectionnez VELO à l'aide du bouton KNOB, puis touchez l'encodeur 8.

Maintenant, concentrons-nous brièvement sur chaque option d'édition.

### 3.3.2.1. Pitch

Les encodeurs peuvent éditer la hauteur de note (pitch) d'un pas de + ou – 36 demi-tons à partir de la hauteur de note par défaut d'un Do médian (note MIDI 60).

Vous pouvez éditer les notes que le séquenceur soit en train de jouer ou non. S'il est à l'arrêt, vous entendrez la note que vous éditez. S'il est en fonctionnement, vous n'entendrez pas la note altérée jusqu'au retour de ce pas dans la séquence.

Le paramètre « Scale Type » (Type de gamme) détermine quelles notes seront disponibles quand vous tournerez les encodeurs. Pour en savoir plus au sujet des gammes, veuillez consulter la partie [Gammes](#page-33-0) [p.28].

### 3.3.2.2. Velocity

Si une note dans une séquence est trop forte ou trop faible, vous pouvez éditer sa vélocité en utilisant les encodeurs. Sélectionnez l'encodeur correspondant au pas de la séquence que vous souhaitez modifier et choisissez une nouvelle valeur entre 1 et 127.

La vélocité par défaut de chaque pas est 100.

## 3.3.2.3. Gate Time

La durée de gate est utilisée pour ajuster la longueur de la note. Sa valeur peut aller de 1% (courte) à 99% (longue), avec TIE et SLIDE comme paramètre supplémentaire. Ces valeurs peuvent être paramétrées individuellement pour chaque pas d'une séquence.

Le paramètre TIE a plusieurs effets que ce soit en MIDI ou en CV/Gate :

- Sorties CV/Gate : la note suivant un TIE changera de tension de contrôle, mais n'enverra pas de nouveau signal de gate vers le périphérique relié.
- Sortie MIDI : la commande « » de la première note interviendra après la commande « Note On » de la seconde note. Ceci permet de jouer en « legato » sur un synthétiseur monophonique.

Un paramètre de SLIDE (SLd) est similaire au TIE en MIDI, mais a un comportement différent en CV :

• La note qui suit un SLIDE changera de tension de contrôle de manière continue, avec un temps de slide d'environ 60 ms peu importe le tempo. Cela permet un effet de Slide habituel que l'on trouvait sur des séquenceurs de basse vintage, par exemple.

Par défaut, la durée de gate est réglée à 50% pour chaque événement.

Une technique appelée [Liaisons](#page-76-0) Rapides ou Fast Ties [p.71] vous permet de lier très rapidement plusieurs notes ensemble. Nous en parlerons au chapitre [Avancé](#page-67-0) [p.62].

### 3.3.3. Les Gammes

### 3.3.3.1. Ce que permettent les gammes

<span id="page-33-0"></span>Le panneau avant du BeatStep Pro vous permet d'assigner l'une des huit gammes (scales) de notes à un séquenceur pas à pas : sept gammes présélectionnées et une que vous pouvez personnaliser vous-même (la gamme Utilisateur). Il faut envisager les gammes comme des « filtres » qui vous aideront à entendre uniquement les notes que vous voulez intégrer à votre séquence.

Voici ce que la fonction Scale peut faire :

- Elle affecte les notes que vous entendez lors de la lecture. Elle quantifie la hauteur de note des événements et non pas leur durée, les forçant ainsi à être lues dans une certaine structure de notes.
- Vous avez la possibilité de passer d'une gamme à la suivante pour vous rendre compte de la manière dont les différentes gammes affectent la musique sans altérer les notes originales ayant été jouées sur les pads. En d'autres termes, changer le réglage de gamme est un acte réversible : vous pourrez toujours sélectionner de nouveau la gamme d'origine.
- Une gamme donne également aux encodeurs un aperçu spécifique des notes à suivre à mesure qu'ils sont tournés. Donc, plutôt que de toujours modifier la hauteur de note chromatiquement, vous avez le choix de spécifier une gamme musicale différente. C'est utile quand vous souhaitez modifier la hauteur de note d'un ou plusieurs pas de la séquence lors de la lecture : sélectionnez la gamme qui correspond au morceau et quoi qu'il en soit, vous ne sélectionnerez jamais une mauvaise note.
- Une gamme utilisateur définissable peut être élaborée à l'aide du MIDI [Control](#page-95-0) [Center](#page-95-0) [p.90]. Elle peut contenir de 1 à 12 notes par octave.

Voici ce que la fonction Scale ne peut pas faire :

- Elle ne change pas les notes disponibles sur les pads. Il s'agira toujours des notes dans la gamme chromatique, de Do à Do, comme affiché dans les coins en bas à gauche de chaque bouton.
- Elle ne modifie pas les notes originales ayant été insérées aux pas de la séquence à l'aide des pads. Si vous avez entré Do Ré Mi Fa Sol à la séquence, le BeatStep Pro se souviendra de ces notes. Si vous sélectionnez ensuite la Gamme Mineure (Minor Scale), vous entendrez Do Ré Mi bémol Fa Sol lors de la lecture au lieu de Do Ré Mi Fa Sol. Cependant, vous pourrez toujours revenir aux notes originales.

**n**<br>1 • P: Lorsque la hauteur de note originale du pas n'est pas disponible dans la gamme sélectionnée, la<br>note la plus proche dans la gamme. Si la note jouée est à distance égale entre deux notes de la gamme, ♪: Lorsque la hauteur de note originale du pas n'est pas disponible dans la gamme sélectionnée, la la prochaine hauteur de note la plus basse sera jouée. Par exemple : si la gamme contient Do, Ré, et Mi, mais que le séquenceur a besoin de jouer un Do#, à la place, elle jouera un Ré sur ce pas. Le résultat sera Do, Ré et Ré.

### 3.3.3.2. Types de gammes

Voici à quoi chaque type de gamme ressemble. Gardez à l'esprit que la dernière note affichée dans chacune des gammes est en fait la première note de l'octave suivante :

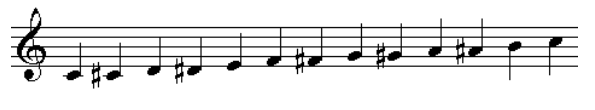

**Chromatique** 

Il y a douze notes dans la gamme chromatique : c'est le plus grand nombre de notes qu'une gamme peut contenir. C'est comme un réglage de « bypass » musical : toutes les notes entrées par les pads seront jouées à leurs hauteurs d'origine, et toutes les notes sont disponibles quand les encodeurs sont tournés.

À partir d'ici, les « filtres » vont commencer à faire effet. Il n'y a que huit notes dans la plupart de ces gammes :

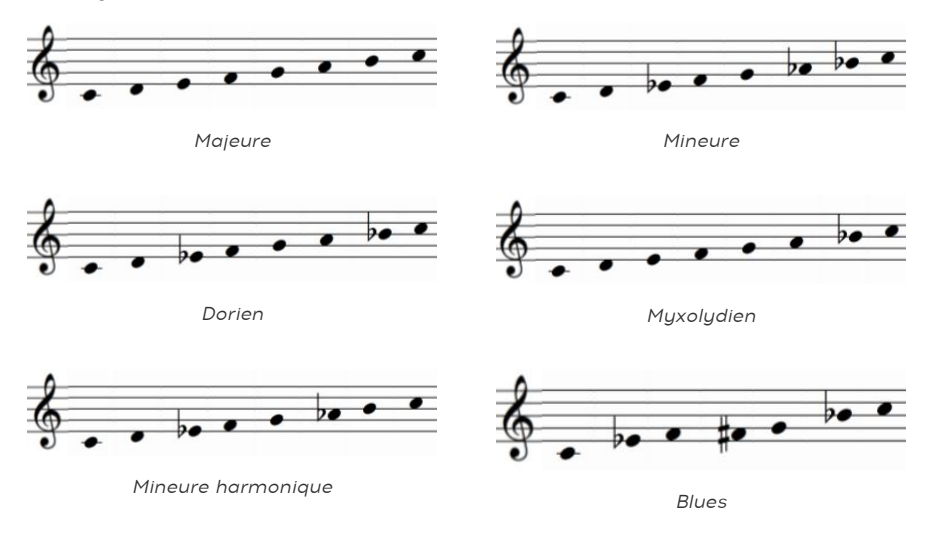

Remarquez que la gamme blues ne contient que 7 notes.

Et la dernière, mais certainement pas la moindre...

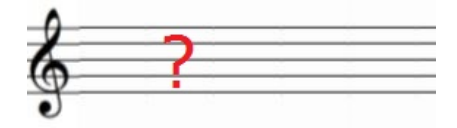

Gamme utilisateur -User Scale

Vous êtes le seul à savoir de quoi la Gamme utilisateur sera faite : choisissez n'importe quelle note de la gamme chromatique et n'importe quel nombre de notes entre 1 et 12. Pour apprendre à en créer une, veuillez lire la partie Gamme [utilisateur](#page-135-1) [p.130] du chapitre [MIDI](#page-95-0) [Control Center](#page-95-0) [p.90].

### 3.3.3.3. Comment est déterminée la note fondamentale d'une séquence.

La note envouée par une séquence du BeatStep Pro à n'importe quel moment est la somme de deux parties :

- 1. La note jouée par le séquenceur pas à pas actuel, comme déterminée par la gamme actuelle
- 2. La quantité de transposition réglée par un pad ou par une note reçue en MIDI. La partie [Transposition](#page-130-0) [p.125] vous fournira des informations sur le sujet.

## 3.3.4. Boutons de Pas : activation/désactivation/édition de notes

<span id="page-35-0"></span>L'une des fonctions premières des boutons de Pas est d'activer et de désactiver chacun des pas dans une séquence. Quand un bouton est allumé, une note sera jouée à la hauteur (pitch) et à la vélocité que vous avez choisie et durera le temps que vous souhaitez (gate time). Pour rendre cette note silencieuse, appuyez simplement sur ce bouton de Pas. Quand la LED est éteinte, la note ne sera pas jouée la prochaine fois.

Les boutons de Pas peuvent aussi servir à modifier la hauteur d'une note alors que la séquence est en cours de lecture. Il y a deux moyens de le faire :

- 1. Maintenez un pad enfoncé et appuyez sur le bouton de Pas de votre choix
- 2. Maintenez un bouton de Pas enfoncé et appuyez sur le pad de votre choix. L'avantage de cette méthode est que les pads sont sensibles à la vélocité, donc, la vélocité de la note entrée sera mémorisée.

### 3.3.4.1. Visualiser différents groupes de boutons de Pas

Une séquence peut faire plus de 16 pas (voir la prochaine partie). Quand c'est le cas, vous pouvez voir les boutons de Pas activés changer quand la séquence passe des pas 1-16 aux pas 17-32, etc. Vous pouvez accéder à un ensemble de 16 pas (ou Groupe de Pas) en particulier en sélectionnant cette partie de la séquence à l'aide des boutons << >> .

Vous pouvez bloquer la vue sur ces pas en pressant les deux boutons en même temps, pour désactiver cette fonction appuyez de nouveau sur les deux boutons.

**blanche indique is extended in the extended Pass**<br>1. De LED rouge au-dessus des boutons << et >> indique la gamme de vue actuelle, alors qu'une LED est rose, les<br>blanche indique le groupe de Pas contenant le dernier pas d ♪: Une LED rouge au-dessus des boutons << et >> indique la gamme de vue actuelle, alors qu'une LED deux éléments précédents sont vrais : vous visualisez le groupe de Pas qui contient le dernier pas de la séquence.
## 3.3.5. Longueur de la séquence par défaut

<span id="page-36-0"></span>La longueur par défaut est de 16 pas, mais une séquence peut faire jusqu'à 64 pas.

Si vous souhaitez que votre séquence fasse moins de 16 pas, maintenez le bouton LST STEP enfoncé et appuyez sur le bouton de Pas correspondant au réglage désiré. Si vous souhaitez qu'elle fasse plus de 16 pas, veuillez consulter la partie [Longueurs > 16 pas](#page-37-0) [p.32] ci-dessous.

### 3.3.5.1. Mode Sequence Follow

Quand vous travaillez avec des séquences plus longues que 16 pas, il existe une caractéristique importante à connaître. Quand les deux boutons fléchés (<< >>) sont enfoncés en même temps, leurs LED vont basculer sur off et on. Le BeatStep Pro entre en mode Sequence Follow, c'est-à-dire de poursuite de la séquence.

Quand ce mode est activé pendant la lecture, les LED des boutons de Pas afficheront les pas 1-16, puis les pas 17-32, puis de nouveau les pas 1-16, et ainsi de suite.

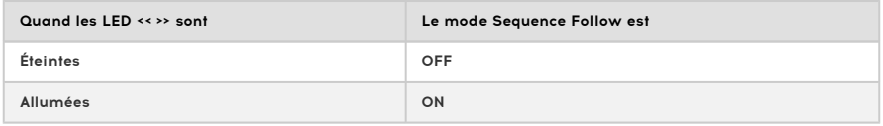

désactivé.<br>1994 : La lecture de la séquence en elle-même n'est pas affectée quand le mode Sequence Follow est<br>désactivé. Cela affecte seulement ce que vous êtes en train de voir, ce qui devrait permettre d'éditer ♪: La lecture de la séquence en elle-même n'est pas affectée quand le mode Sequence Follow est plus facilement des parties spécifiques de la séquence.

<span id="page-37-0"></span>L'obtention d'une séquence plus longue que 16 pas nécessitera l'utilisation du bouton LST STEP, des boutons << >> et des LED de Groupes de Pas.

Par exemple, agrandissons une séquence de 16 pas vers une séquence de 32. Nous utiliserons SEQ1 cette fois-ci.

D'abord, appuyez sur le bouton Sequencer 1 pour sélectionner SEQ1.

Ensuite, sortez du mode Sequence Follow en appuyant sur les boutons << et >> en même temps. Les boutons doivent être éteints.

Ensuite, voici la marche à suivre :

- Maintenez le bouton LST STEP enfoncé
- Appuyez une fois sur le bouton >> . Une LED blanche apparaîtra au-dessus du nombre 32.
- Appuyez sur le bouton 16 (techniquement c'est à présent le bouton 32). Il va s'allumer en vert.
- Relâchez le bouton LST STEP. Le pas numéro 32 est dorénavant le dernier pas de votre séquence.

Maintenant, appuyez sur << et >> en même temps pour entrer en mode Sequence Follow (les boutons devraient être allumés).

Ensuite, appuyez sur Play. Vous devriez voir les boutons de Pas passer d'un ensemble de 16 pas à un autre, l'un des deux ne contenant pas d'information.

Vous devriez aussi voir les LED des groupes de Pas changer tous les 16 pas :

- Pas 1-16: LED rouge sur #16, LED blanche sur #32
- Pas 17-32: LED éteinte sur #16, LED rose sur #32 (Blanc + Rouge)

Les LED rouges indiquent la position actuelle de la séquence. La LED blanche signifie que le dernier pas de la séquence se situe dans les pas 17-32.

Si vous décidez que vous souhaitez plus de 32 pas pour cette séquence, maintenez le bouton LST STEP enfoncé et appuyez sur >> jusqu'à ce que la LED blanche soit sur le bon nombre. Ensuite, appuyez sur le bouton de Pas approprié et vous êtes prêt à créer.

↑ → ↑ Il est possible d'allonger un motif de séquenceur en copiant les données existantes à la fin. Pour<br>Existe comment s'u prendre veuillez consulter la partie Prolonger une séquence la 621 dans le chanitre savoir comment s'y prendre, veuillez consulter la partie Prolonger une [séquence](#page-67-0) [p.62] dans le chapitre [Fonctionnalités avancées](#page-67-1) [p.62].

### 3.3.5.3. Éditer les pas 17-32

Si vous souhaitez vous concentrer sur les pas 17-32, voici quoi faire :

- Désactivez le mode Sequence Follow (désactivez les boutons << >> ).
- Appuyez une fois sur le bouton >> pour déplacer la LED rouge sur #32.

Les boutons de pas vont désormais afficher le statut des pas 17-32. Vous pouvez lire la séquence pendant que vous éditez si vous le souhaitez; cela aura pour effet de lire l'ensemble des 32 pas, mais les boutons de pas resteront concentrés sur les pas 17-32.

Éditez simplement les pas comme vous le désirez avec les boutons de Pas et les encodeurs. Quand vous avez terminé, vous pouvez à nouveau passer en mode Sequence Follow avec les boutons << >>.

## 3.3.6. Les Pads

Pour les SEQ1 et SEQ2, les pads agissent comme un clavier de piano, en commençant par le pad 1 sur la gauche du rang inférieur. Vous remarquerez que ce pad porte la mention de la note « C » (Do). À partir de là, les notes remontent la gamme chromatique sur une octave entière.

Les pads portant des noms de note transposeront une séquence en cours de lecture. Pour le faire pour le SEQ1, par exemple, maintenez le bouton SEQUENCER 1 enfoncé et appuyez sur l'un des pads avec un nom de note (C, C#, D, etc.).

i ♪: Les séquences ne transposeront pas en mode Record.

Les pads possèdent aussi des fonctions secondaires, qui sont accessibles en maintenant le bouton SHIFT enfoncé et en appuyant sur l'un des pads. Référez-vous au [tableau](#page-79-0) du bouton Shift [\[p.74\]](#page-79-0) dans le chapitre [Fonctionnalités](#page-67-1) avancées [p.62] pour obtenir une explication de ces fonctions.

### 3.3.6.1. Gamme de notes

Il y a des mots comme « Chromatic » et « Minor » imprimés sous les pads de la rangée supérieure. Il s'agit des noms des gammes qui sont décrites dans la partie [Gammes](#page-33-0) [p.28]. Pour en sélectionner une, maintenez le bouton SHIFT enfoncé et appuyez sur l'un de ces pads.

Rappel : sélectionner une nouvelle Gamme de notes ne modifie pas les notes qui existent déjà dans une séquence. Mais cela modifie ce que vous entendrez lors de la lecture de la séquence. Cela définit aussi un certain nombre de notes que les encodeurs peuvent sélectionner quand vous éditez la hauteur de note d'un pas.

Le choix par défaut de ce paramètre est la Gamme Chromatique (Chromatic scale). La gamme utilisateur (user scale) peut être définie à l'aide du MIDI [Control](#page-95-0) Center [p.90] (voir la partie [Gamme utilisateur](#page-135-0) [p.130]).

### 3.3.6.2. Gamme d'octaves

Il y a deux pads nommés « OCT- » et « OCT+ » sur la rangée supérieure (pads 15 et 16). Ils ont deux fonctions :

- 1. Transposer les pads vers le haut et vers le bas d'une octave à la fois pour que vous puissiez accéder à des notes sur +/- 3 octaves tout en utilisant les pads. Cela n'a pas pour effet de modifier la séquence.
- 2. Transposer la séquence vers le haut et vers le bas d'une octave à la fois afin que votre séquence soit lue dans l'octave de votre choix. Cela peut être fait dans le mode Transpose (maintenez le bouton Sequencer 1 ou Sequencer 2 et appuyez sur un pad). Il s'agit d'une édition de la séquence qui doit être sauvegardée afin d'être conservée.

gamme d'octaves pour les pads quand ils fonctionnent comme un clavier, et une<br>gamme d'octaves quand les pads fonctionnent dans le mode Transpose. Changer l'octave dans le<br>gamme d'octaves quand les pads fonctionnent dans le ♪: Il y a une gamme d'octaves pour les pads quand ils fonctionnent comme un clavier, et une mode Transpose affectera également la gamme d'octaves des pads dans le mode Keyboard. Changer l'octave des pads dans le mode Keyboard n'affectera pas l'ensemble d'octaves du mode Transpose.

Pour réinitialiser la gamme d'octaves, appuyez sur « OCT- » et « OCT+ » en même temps. Si l'octave est réinitialisée en mode Keyboard, la séquence ne sera pas transposée, mais si vous êtes en mode Transpose, la transposition de la séquence et des pads sera effectuée.

### 3.3.6.3. Transposition Chromatique

Outre la transposition de la gamme d'octaves d'une séquence, il y a deux manières de transposer chromatiquement une séquence mélodique :

- 1. Maintenez enfoncé le bouton SEQUENCER 1 ou SEQUENCER 2 et appuyez sur l'un des pads présentant un nom de note (C, C#, D, etc.)
- 2. Envouez une note au BeatStep Pro sur le Canal [d'entrée](#page-66-0) [p.61] comme spécifié dans le [MIDI Control Center](#page-95-0) [p.90].

Vous pouvez transposer un séquence que le séquenceur soit en fonctionnement ou non.

### 3.3.6.4. Mode de lecture

Les trois premiers boutons de la rangée inférieure des pads servent, avec le bouton SHIFT, à sélectionner le mode de lecture (Playback mode) c'est-à-dire le sens de lecture. Voici ce que chaque option fait, en utilisant une séquence de quatre pas comme exemple :

- Forward : Joue les pas 1, 2, 3, 4 | 1, 2, 3, 4, etc.
- Reverse : Joue les pas  $4, 3, 2, 1 | 4, 3, 2, 1$ , etc.
- Alternate : Joue la séquence dans un sens, puis dans l'autre. Résultat : 1, 2, 3, 4 | 4, 3, 2, 1 | 1, 2, 3, 4, etc.

Le paramètre par défaut est Forward.

### 3.3.6.5. Résolution temporelle

Selon son réglage actuel, ce paramètre peut être une manière rapide de doubler la vitesse de lecture de votre séquence ou de la diviser en deux. Un triolet est aussi disponible.

Pour définir la résolution temporelle (Time division), appuyez sur le bouton SHIFT et maintenez-le enfoncé, et appuyez sur le pad qui correspond à la résolution que vous souhaitez :

- Noire (1/4)
- Croche (1/8)
- Double-croche (1/16)
- Triple croche (1/32)

Pour passer l'une de ces résolutions temporelles dans leurs versions ternaires, maintenez SHIFT enfoncé et appuyez sur le pad « Triplet ».

La valeur par défaut est de 1/16.

## 3.3.7. Swing : Projet vs Piste actuelle

Le paramètre de Swing est expliqué plus en détail dans la partie [Swing](#page-59-0) [p.54] du chapitre [Projets](#page-57-0) [p.52], mais il est important de savoir que chaque séquenceur peut posséder son propre paramètre de Swing.

Pour découvrir cette fonctionnalité, appuyez sur le bouton CURRENT TRACK. Seule la séquence en cours d'édition sera affectée par la modification du pourcentage de swing. Vous pouvez aussi sélectionner les autres séquenceurs et modifier leurs réglages de Swing.

**Current Track.**<br>Current Track. !: Assurez-vous de sauvegarder la séquence après avoir apporté une modification à son réglage

Pour qu'une séquence utilise de nouveau le pourcentage de Swing au niveau du projet, désactivez le bouton CURRENT TRACK dans cette séquence. Le pourcentage de Swing au niveau du projet n'est pas sauvegardé avec les Scènes, séquences ou motifs, mais il est sauvegardé avec chaque Projet.

Le réglage de Swing par défaut est de 50%.

#### 3.3.7.1. Comment interagissent les valeurs de Swing du Projet et de la Piste en cours

La valeur réelle de Swing pour une séquence est calculée de cette manière :

Valeur Project + valeur Current Track = Valeur de Swing

En d'autres termes, il s'agit d'une combinaison entre la valeur du projet et la valeur de la Piste en cours, en supposant que le paramètre Current Track est activé.

Par exemple, si la valeur de swing de la Piste en cours est réglée sur 60 (défaut + 10) et que la valeur de swing du projet est passée de 50 à 60 (défaut + 10), alors la valeur de swing que vous entendez sera de 70 (défaut + 20).

Dans ce scénario, il n'est pas possible que la valeur de swing soit inférieure à 60 pour ce séquenceur, donc, la valeur la plus basse que vous pourrez sélectionner avec le paramètre Current Track est 60. En effet, le paramètre Current Track ne pourra que sélectionner les valeurs entre 60 et 75 jusqu'à ce que la valeur du projet soit changée.

i ♪: La valeur de swing globale ne peut jamais dépasser 75.

## 3.3.8. Fonctions Randomness/Probability

Les paramètres de Randomness et Probability sont expliqués plus en détail dans la partie [Randomness/Probability](#page-60-0) [p.55] du chapitre [Projets](#page-57-0) [p.52], mais il est important de savoir que chaque séquenceur peut avoir des réglages différents pour ces paramètres.

Pour découvrir cette fonctionnalité, appuyez sur le bouton CURRENT TRACK. Après cela, toute modification apportée aux réglages de Randomness et Probability n'affectera que la séquence en cours sur le séquenceur sélectionné. Puis, vous pouvez aussi sélectionner les autres séquenceurs et éditer leurs réglages pour ces paramètres.

**Piste en cours, California**<br>Piste en cours, Current Track.<br>Piste en cours, Current Track. !: Assurez-vous de sauvegarder la séquence après avoir effectué une modification à son réglage de

Pour faire qu'une séquence se serve encore des réglages Randomness et Probability au niveau du projet, désactivez le bouton CURRENT TRACK dans cette séquence. Les valeurs du projet ne sont pas sauvegardées avec les Scènes, séquences, ou motifs, mais sont sauvegardées avec chaque Projet.

Le réglage par défaut est de 0 pour chaque paramètre.

#### 3.3.8.1. Comment interagissent les valeurs de Projet et de Piste en cours

Les valeurs des paramètres Randomness et Probability pour une séquence ne se comportent pas de la même manière que les valeurs de Swing. Dans ce cas, les valeurs du projet et de la Piste en cours sont mutuellement exclusives : la séquence prêtera attention aux valeurs du projet ou aux valeurs de la Piste en cours, mais pas aux deux.

Donc, si le paramètre Current Track est activé, ce sont les valeurs qui serviront pour les paramètres Randomness et Probability. Si le paramètre Current Track est désactivé, les valeurs de projet pour ces paramètres seront utilisées à la place.

## 3.4. Sauvegarder un motif du séquenceur

<span id="page-43-0"></span>Il est important de savoir que si vous changez de motif au sein d'un séquenceur, vous perdrez toutes les modifications que vous aviez effectuées sur votre premier motif à moins que vous ne le sauvegardiez d'abord. Pour vous aider à savoir si un motif a été modifié depuis la dernière sauvegarde, un point apparaîtra chaque fois qu'une modification aura eu lieu.

Vous pouvez sauvegarder des motifs individuels dans un séquenceur sans avoir à sauvegarder l'ensemble du Projet. Explications :

- S'il n'a pas déjà été sélectionné, appuyez sur le bouton SEQUENCER approprié (-1 ou -2).
- Maintenez le bouton SAVE enfoncé. Le bouton de Pas correspondant au numéro du motif en cours d'édition s'allumera selon la couleur du séquenceur actuel (SEQ1 : vert, SEQ2 : jaune). Si d'autres motifs ont été sauvegardés auparavant, les pas correspondant aux emplacements déjà utilisés s'allumeront en blanc.
- Choisissez le bouton de Pas correspondant à l'emplacement où vous souhaitez que votre nouveau motif soit sauvegardé.
- Relâchez les boutons. Votre motif vient d'être sauvegardé à l'emplacement désiré.

# 3.5. Copier un motif

Vous pouvez aussi copier un motif depuis un certain emplacement vers un autre, même si aucune modification n'a été apportée. Pour faire cela, suivez simplement les mêmes étapes décrites au-dessus dans la partie [Sauvegarder](#page-43-0) un motif du séquenceur [p.38] et choisissez un numéro d'emplacement différent du numéro d'origine.

# 3.6. Copier un motif entre les SEQ1 et SEQ2

Le BeatStep Pro vous permet de copier des motifs d'un séquenceur mélodique vers un autre. Par exemple, si vous souhaitez copier le motif 01 du SEQ 1 sur le motif 04 du SEQ2 :

- Appuyez sur le bouton SEQUENCER 1.
- Sélectionnez le motif 01.
- Appuyez sur le bouton SAVE et maintenez-le enfoncé jusqu'à l'étape finale.
- Appuyez sur le bouton SEQUENCER 2 et maintenez-le enfoncé jusqu'à l'étape finale.
- Appuyez sur le bouton de Pas 4 pour sélectionner le motif de destination. Le Séquenceur 2 va afficher un « 04 » clignotant, indiquant que le motif est en train d'être copié vers le nouvel emplacement.
- Relâchez tous les boutons.

## 3.7. Remise à zéro d'un motif

Le processus de Mise à zéro d'un motif [\[p.20\]](#page-25-0) est décrit dans le chapitre sur les Fondamentaux.

# 4. LE SÉQUENCEUR RYTHMIQUE

## 4.1. DRUM vs. SEQ : une comparaison

SEQ1/SEQ2 et DRUM se ressemblent, mais le séquenceur rythmique est différent sur bien des aspects :

- Le séquenceur rythmique peut enregistrer jusqu'à 16 motifs différents.
- Chacune des 16 percussions possède sa propre « piste », et quand l'une d'elles est sélectionnée, les boutons de Pas affichent le motif lié à cette percussion. Cela se rapproche de l'édition de séquence des premières boîtes à rythmes.
- Les pads 1-8 envoient des signaux de gate on/off via les sorties Drum Gates 1-8, comme le feront tous les événements de séquenceur rythmique entrés à l'aide de ces pads. Les signaux provenant des 16 pads sont aussi transmis via MIDI.
- SHIFT est le premier paramètre sélectionné par le bouton KNOBS, et non pas le paramètre Pitch. Les encodeurs peuvent être utilisés pour décaler temporellement un événement rythmique vers l'avant ou l'arrière en fonction du rythme.
- Le Séquenceur rythmique comporte une fonction [Polyrythmie](#page-70-0) [p.65] qui permet à chaque piste de batterie d'avoir sa propre longueur dans un motif rythmique. Cette option sera expliquée au chapitre [Fonctionnalités avancées](#page-67-1) [p.62].

Voir la partie de la [Fenêtre](#page-114-0) Drum [p.109] du chapitre MIDI [Control](#page-95-0) Center [p.90] pour plus d'informations sur les paramètres du mode Drum qui ne sont disponibles que dans le logiciel MIDI Control Center.

# 4.2. Création d'un motif

Pour cette partie, nous partirons du fait que votre BeatStep Pro est en mode Drum. Si vous n'êtes pas sûr, appuyez sur le bouton DRUM.

## 4.2.1. Enregistrer un motif

Pour enregistrer un motif, maintenez le bouton Record enfoncé et appuyez sur le bouton Play pour démarrer le motif. Si le motif est déjà en cours de lecture, appuyez simplement sur le bouton Record. Quand les deux sont allumés et que le dispositif est en fonctionnement, il est en mode Record. Si la séquence n'est pas en cours de lecture, reportez-vous aux paramètres Sync (voir le chapitre [Synchronisation](#page-82-0) [p.77]).

Maintenant, jouez un ou plusieurs pads. Peu importe ce que vous jouerez, cela sera enregistré comme partie du motif. Vous pouvez activer ou désactiver n'importe quels événements avec les boutons de Pas.

Vous pouvez aussi enregistrer en utilisant une source MIDI/USB externe, mais seules les notes appartenant à la configuration des percussions seront enregistrées. Pour plus d'informations sur la configuration des percussions, veuillez lire la partie [Configuration](#page-135-1) des [percussions](#page-135-1) [p.130] du chapitre [MIDI Control Center](#page-95-0) [p.90].

#### 4.2.1.1. Au sujet de l'enregistrement quantifié

Il existe un concept important à connaître au sujet de l'enregistrement en temps réel que ce soit en utilisant les pads ou un signal MIDI externe : les notes seront quantifiées suivant la résolution temporelle que vous aurez sélectionnée.

Par exemple, si 1/16 est la résolution temporelle choisie, alors les notes enregistrées seront quantifiées en avant ou en arrière vers la double-croche la plus proche. Et lorsque le motif boucle, vous pouvez remplacer certaines notes en jouant de nouveau dans le même intervalle temporel que ces notes.

#### 4.2.2. Choisir une percussion

Pour choisir une percussion (Drum) à modifier individuellement, appuyez simplement sur un pad. Quand le pad s'allume en continu, cela signifie que cette percussion a été sélectionnée.

Pour sélectionner une percussion sans l'entendre, maintenez le bouton DRUM et appuyez sur un pad.

À ce moment-là, les boutons de Pas vont afficher les événements qui existent dans le motif pour cette percussion. Vous pouvez utiliser le bouton KNOBS et les encodeurs pour éditer certains événements en particulier si vous le souhaitez. Utilisez les boutons de Pas pour activer ou désactiver les événements que vous désirez.

## 4.2.3. Couper le son d'une percussion

Si vous souhaitez couper le son d'une ou plusieurs percussions pendant que vous créez votre motif ou durant une performance, c'est très simple :

- Commencez en mode DRUM
- Maintenez le bouton DRUM enfoncé
- Maintenez le bouton MUTE enfoncé
- Appuyez sur le pad correspondant à la ou les percussions que vous souhaitez mettre en sourdine. Les pads dont le son a été coupé s'allumeront de manière continue pour que vous puissiez les repérer.

Quand le son de pistes de percussion individuelles est désactivé, le bouton Mute clignotera.<br>Quand le séquenceur rythmique au complet est mis en sourdine, le bouton Mute sera allumé en continu. ♪: Lorsque le son de pistes de percussion individuelles est désactivé, le bouton Mute clignotera.

Le même procédé est utilisé pour réactiver le son des percussions : Maintenez DRUM + MUTE enfoncés et appuyez sur les pads que vous souhaitez. Si vous souhaitez tous les réactiver en une seule fois, appuyez simplement sur le bouton MUTE.

## 4.2.4. Sélectionner les options d'édition des encodeurs

Utilisez le bouton KNOBS pour naviguer à travers les options d'édition des encodeurs qui suivent.

#### $4.2.4.1$  Shift

Les encodeurs peuvent être utilisés pour « décaler » temporellement les événements des percussions vers l'avant ou vers l'arrière. Ceci peut apporter une sensation « d'humanisation » de vos motifs rythmiques. La plage est de -50 à +50, ou la moitié de la valeur de la Division temporelle.

#### 4.2.4.2. Velocity

Si un événement rythmique est trop fort ou trop faible, vous pouvez éditer sa vélocité en utilisant les encodeurs. Sélectionnez la percussion en question à l'aide des pads et utilisez l'encodeur qui correspond à ce pas dans la séquence. Tourner l'encodeur va définir une nouvelle valeur entre 1 et 127.

La vélocité par défaut est de 100.

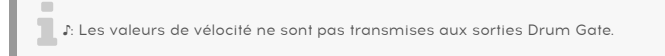

#### 4.2.4.3. Durée de gate (Gate Time)

Le paramètre Gate Time est utilisé pour ajuster la longueur d'une note. Les valeurs vont de 1 % (courte) à 100 % (longue), avec un réglage supplémentaire de TIE. Ces valeurs peuvent être définies indépendamment pour chaque pas d'un motif.

Un réglage de TIE conservera le Drum Gate ouvert toute la durée du pas suivant le pas lié. Plusieurs pas adjacents peuvent être liés ensemble de cette manière.

La durée de gate par défaut est définie à 50 % pour chaque événement.

Une technique appelée [Liaisons](#page-76-0) rapides ou Fast Ties [p.71] vous permet de lier très rapidement plusieurs événements ensemble. Nous vous expliquerons cela en détail dans le chapitre [Avancé](#page-67-1) [p.62].

## 4.2.5. Édition d'un motif pas à pas

L'une des principales utilisations des boutons de Pas est l'activation et la désactivation de chaque pas dans le motif. Quand un bouton de Pas est allumé, une note sera jouée à la vélocité que vous avez jouée sur le pad et jouera aussi longtemps que vous le souhaitez (Durée de gate). Pour rendre cette note silencieuse, appuyez simplement sur ce bouton de Pas. Quand sa LED est éteinte, cet événement ne sera pas joué la prochaine fois.

Les boutons de Pas peuvent aussi servir à modifier la vélocité d'une note existante alors que la séquence est en cours de lecture. Voici comment faire :

- 1. Sélectionnez une piste de percussion en appuyant sur un pad
- 2. Maintenez enfoncé le bouton de Pas d'un événement et appuyez sur le pad. La valeur de la vélocité sera conservée.

### 4.2.5.1. Visualiser un groupe de boutons de Pas différent

Un motif peut faire plus de 16 pas (voir prochaine partie). Quand c'est le cas, vous verrez les boutons de Pas activés changer quand la séquence passe des pas 1-16 aux pas 17-32, etc.

Vous pouvez afficher un ensemble de 16 pas en particulier en sélectionnant la partie du motif avec l'un des boutons << >>, et en bloquant la vue en appuyant sur ces deux boutons en même temps. Vous pouvez désactiver cette fonctionnalité de la même manière.

↑ Une LED rouge au-dessus des boutons << et → indique la gamme actuelle des vues, alors qu'une<br>LED blanche indique le groupe de Pas contenant le dernier pas de la séquence. Lorsque la LED est LED blanche indique le groupe de Pas contenant le dernier pas de la séquence. Lorsque la LED est rose, les deux éléments sont vrais : vous visualisez le groupe de Pas qui contient le dernier pas de la séquence.

## 4.2.6. Longueur du motif

<span id="page-50-0"></span>La longueur par défaut est de 16 pas, mais une séquence peut aller jusqu'à 64 pas de long.

Si vous souhaitez que votre séquence fasse moins de 16 pas, maintenez le bouton LST STEP enfoncé et appuyez sur le bouton de Pas correspondant à la longueur désirée. Si vous voulez qu'elle fasse plus de 16 pas, veuillez consulter la partie [Longueurs de motif > 16 pas](#page-51-0) [p.46].

### 4.2.6.1. Mode Pattern Follow

Lorsque l'on travaille avec des motifs qui font plus de 16 pas, il existe une importante caractéristique à connaître. Quand les deux boutons fléchés (<< >>) sont enfoncés en même temps, leurs LED vont basculer sur off et on. Le BeatStep Pro entre en mode Pattern Follow.

Quand ce mode est activé pendant la lecture, les LED des boutons de Pas afficheront les pas 1-16, puis les pas 17-32, ils afficheront de nouveau les 1-16, et ainsi de suite.

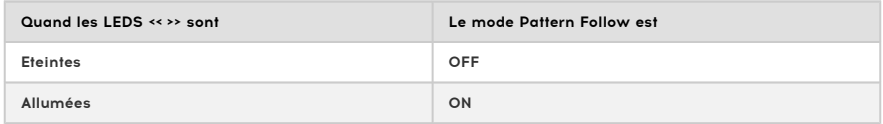

seulement ce que vous êtes en trains de voir en trains à la proce partern.<br>Il diécale de vous êtes en train de voir, ce qui permet d'éditer plus facilement une partie du motif.<br>Seulement ce que vous êtes en train de voir, ♪: La lecture du motif même n'est pas affectée quand le mode Pattern Follow est activé. Cela affecte <span id="page-51-0"></span>Pour que votre motif fasse plus de 16 pas, il vous faudra utiliser les boutons LST STEP, << >> et les LED des Groupes de Pas.

Par exemple, doublons la taille d'un motif pour le faire passer de 16 à 32 pas.

Tout d'abord, appuyez sur le bouton DRUM pour sélectionner le Séquenceur rythmique.

Ensuite, sortez du mode Pattern Follow en appuyant sur les boutons << et >> en même temps. Les boutons doivent être éteints.

Voici la marche à suivre :

- Maintenez le bouton LST STEP enfoncé.
- Appuyez une fois sur le bouton >> . Une LED blanche apparaîtra sous le nombre  $72.2$
- Appuyez sur le bouton de Pas 16 (techniquement, il s'agit maintenant du bouton 32). Il va s'allumer en violet.
- Relâchez le bouton LST STEP. Le pas 32 est dorénavant le dernier pas de votre motif.

Maintenant, appuyez sur << et >> en même temps pour entrer en mode Pattern Follow (les boutons devraient être allumés).

Ensuite, appuyez sur Play. Vous devriez voir les boutons de Pas passer d'un ensemble de 16 pas à un autre, l'un ne contenant pas d'informations.

Vous devriez aussi voir les LED des groupes de Pas changer tous les 16 pas :

- Pas 1-16 : LED rouge sur #16, LED blanche sur #32
- Pas 17-32  $\cdot$  LED éteinte sur #16, LED rose sur #32 (Blanc + Rouge)

La LED rouge indique la position actuelle du motif. La LED blanche signifie que le dernier pas du motif se trouve dans les pas 17-32.

Si vous décidez que vous souhaitez plus de 32 pas pour ce motif, maintenez le bouton LST STEP enfoncé et appuyez sur >> jusqu'à ce que la LED blanche soit sur le bon nombre. Appuyez sur le bouton de Pas approprié et vous voilà prêt à créer.

● ● .<br>● . Il est possible d'agrandir un motif en copiant les données existantes à la fin de ce dernier. Pour<br>copyrendre à le faire veuillez consulter les parties Prolonger un motif ruthmique lo.631) du chanitre apprendre à le faire, veuillez consulter les parties Prolonger un motif [rythmique](#page-68-0) [p.63]) du chapitre [Fonctionnalités avancées](#page-67-1) [p.62].

Si vous souhaitez vous concentrer sur les pas 17-32, voici quoi faire :

- Désactivez le mode Pattern Follow (éteignez les boutons << >> ).
- Appuyez une fois sur le bouton >> pour déplacer la LED rouge sur #32.

Les boutons de Pas vont désormais afficher le statut des pas 17-32. Vous pouvez jouer le motif pendant que vous éditez si vous le souhaitez : cela jouera l'ensemble des 32 pas, mais les boutons de Pas resteront concentrés sur les pas 17-32.

Éditez simplement les pas comme vous le désirez avec les boutons de Pas et les encodeurs. Quand vous avez terminé, vous pouvez à nouveau passer en mode Pattern Follow avec les boutons << >> .

### 4.2.6.4. Polyrythmie

Le Séquenceur rythmique présente une fonction appelée [Polyrhythm](#page-70-0) [p.65] qui permet à chaque piste rythmique de disposer de sa propre longueur au sein d'un motif rythmique. Vous saurez tout au chapitre [Fonctionnalités avancées](#page-67-1) [p.62].

Vous pouvez activer et désactiver la fonction Polyrhythm dans le mode Drum à l'aide du bouton SHIFT et du bouton de Pas 16. Si le bouton de Pas est allumé, Polyrhythm est activé ; s'il est éteint, alors le mode Polyrhythm est désactivé. Ce paramètre peut aussi être réglé grâce au logiciel [MIDI Control Center](#page-95-0) [p.90].

## 4.2.7. Fonctions des pads

Quand le Séquenceur rythmique est sélectionné, les 16 pads envoient des notes MIDI, incluant la vélocité. Les pads de la rangée inférieure (#1-8) envoient des signaux de gate on/ off seulement vers les Drum Gates du panneau arrière (pas de vélocité).

Les pads possèdent aussi des fonctions secondaires, qui sont accessibles en maintenant le bouton SHIFT enfoncé et en appuyant sur un pad. Ces combinaisons vous permettent de définir les paramètres de motifs suivants :

## 4.2.7.1. Playback Mode

Les trois premiers boutons de la rangée inférieure des pads servent, avec le bouton SHIFT, à sélectionner le mode de lecture (c.à.d : le sens de lecture). Voici ce que chaque option fait, en utilisant une séquence de quatre pas comme exemple :

- Forward : Joue les pas 1, 2, 3, 4 | 1, 2, 3, 4, etc.
- Reverse : Joue les pas  $4, 3, 2, 1 | 4, 3, 2, 1$ , etc.
- Alternate : Joue d'abord les pas du motif dans un sens, puis dans l'autre. Résultat : 1, 2, 3, 4 | 4, 3, 2, 1 | 1, 2, 3, 4, etc.

Le paramètre par défaut est Forward.

## 4.2.7.2. Time division

Selon le réglage actuel, ce paramètre peut être une manière rapide de doubler la vitesse de lecture de votre motif rythmique ou de la diviser en deux. Des options de triolets sont aussi disponibles.

**Drum**<br>Dr**um Time Division que lorsque le BSP est arrêté.<br>Drum Time Division que lorsque le BSP est arrêté.** Remarque : Quand BSP Clock est réglé à une impulsion par pas, vous ne pourrez modifier l'option

Pour définir la résolution temporelle (Time division), appuyez et maintenez le bouton SHIFT et appuyez sur le pad qui correspond à la résolution que vous souhaitez :

- Noires (1/4)
- Croches (1/8)
- Doubles-croches (1/16)
- Triples croches (1/32)

Pour passer l'une de ces résolutions temporelles dans leurs versions ternaires, maintenez SHIFT enfoncé et appuyez sur le pad Triplet.

La valeur par défaut est de 1/16.

## 4.2.8. La fonction Swing

La fonctionnalité Swing est décrite plus en détail dans la partie [Swing](#page-59-0) [p.54] du chapitre [Projets](#page-57-0) [p.52], mais il est important de savoir que le Séquenceur rythmique peut avoir un pourcentage de Swing différent des autres séquenceurs.

Pour découvrir cette fonctionnalité, appuyez sur le bouton CURRENT TRACK : seul le motif rythmique en cours d'édition sera affecté par la modification du pourcentage de swing. Vous pouvez aussi sélectionner l'autre séquenceur et modifier son taux de swing.

**Current Track.**<br>Current Track. !: Assurez-vous de sauvegarder le motif après avoir effectué des modifications de son réglage

Pour être sûr que les séquenceurs utilisent de nouveau les mêmes taux de swing, appuyez sur le bouton CURRENT TRACK.

individuelles seront affecte le motif rythmique dans son intégralité (ex : les pistes rythmiques<br>individuelles seront affectées en tant que groupe). ♪: Le pourcentage de swing au niveau du projet n'est ♪: Le réglage Current Track affecte le motif rythmique dans son intégralité (ex : les pistes rythmiques pas enregistré avec les Scènes, séquences ou motifs, mais avec chaque Projet.

#### 4.2.8.1. Interaction entre les valeurs de Swing de la Piste en cours et du Projet

La valeur de Swing réelle d'un motif est calculée de la manière suivante :

Valeur du projet + valeur de la Piste en cours = Valeur de Swing

En d'autres termes, il s'agit d'une combinaison de la valeur au niveau du projet et de la valeur de la Piste en cours, en imaginant que le paramètre Current Track est activé.

Par exemple, si la valeur de swing de la Piste en cours est réglée à 60 (défaut + 10) et que la valeur de swing au niveau du projet est passée de 50 à 60 (défaut + 10), alors la valeur de swing que vous entendrez sera de 70 (défaut + 20).

Dans ce scénario, il est impossible d'avoir une valeur de swing inférieure à 60 pour ce motif, donc, la valeur la plus basse que vous pourrez sélectionner avec le paramètre Current Track sera 60. En effet, le paramètre Current Track pourra uniquement sélectionner une valeur entre 60 et 75 jusqu'à ce que la valeur au niveau du projet soit modifiée.

i ♪: La valeur de swing globale ne peut pas dépasser 75.

## 4.2.9. Randomness et Probability

Les fonctions Randomness et Probability sont décrites plus en détail dans la partie [Randomness/Probability](#page-60-0) [p.55] du chapitre [Projets](#page-57-0) [p.52], mais il est important de savoir que le séquenceur rythmique peut avoir un pourcentage de swing différent des deux autres séquenceurs.

Pour découvrir cette fonctionnalité, appuyez sur le bouton CURRENT TRACK, seul le motif ruthmique en cours d'édition sera affecté par la modification du réglage de Randomness et Probability. Vous pouvez aussi sélectionner les autres séquenceurs et modifier leurs réglages de Randomness et Probability.

**T**<br>As<br>Track. Assurez-vous de sauvegarder la séquence après avoir apporté des modifications au réglage Current

Pour qu'un motif se serve à nouveau des réglages Randomness et Probability au niveau du projet, désactivez le bouton CURRENT TRACK. Les valeurs au niveau du projet ne sont pas enregistrées avec les Scènes, séquences ou motifs, mais le sont avec chaque Projet.

Le réglage par défaut est de 0 pour chaque paramètre.

**individuelles Seron**<br>Individuelles seront affectées en tant que groupe).<br>Individuelles seront affectées en tant que groupe). ♪: Le réglage Current Track affecte le motif rythmique dans son intégralité (ex : les pistes rythmiques

#### 4.2.9.1. Interaction entre les valeurs du Projet et de la Piste en cours

Les valeurs du paramètre Randomness et Probability d'un motif se comportent différemment des valeurs de Swing. Dans ce cas, les valeurs au niveau du projet et les valeurs de la Piste en cours sont mutuellement exclusives : le motif se concentrera sur les valeurs au niveau du projet ou sur les valeurs de la Piste en cours, mais pas sur les deux.

Donc, si le paramètre Current Track est activé, il s'agira des valeurs qui seront utilisées pour les paramètres Randomness et Probability. Si le paramètre Current Track est désactivé, alors les valeurs au niveau du projet de ces paramètres seront utilisées à la place.

 contenant déjà des pas actifs. Ils ne généreront pas de nouveaux pas dans une piste rythmique vide. ♪: Les paramètres Randomness et Probability agiront uniquement sur les pistes rythmiques

# 4.3. Sauvegarder un motif rythmique

<span id="page-56-0"></span>Il est important de savoir que si vous changez de motif et que vous revenez en arrière, vous perdrez toutes les modifications que vous aviez effectuées sur votre premier motif, à moins de les avoir sauvegardées. Pour vous aider à savoir si un motif a été modifié depuis la dernière sauvegarde, un point apparaîtra chaque fois qu'une modification aura été apportée.

Vous pouvez sauvegarder des motifs individuels depuis le mode DRUM sans avoir à sauvegarder l'ensemble du Projet. Explication :

- Commencez en mode DRUM.
- Maintenez le bouton SAVE enfoncé. Le bouton de Pas correspondant au numéro du motif en cours d'édition s'allumera selon la couleur du mode DRUM (violet). Si d'autres motifs ont été sauvegardés auparavant, les pas correspondant aux emplacements déjà utilisés s'allumeront en blanc, pour montrer qu'ils ne sont pas vides.
- Choisissez le bouton de Pas correspondant à l'emplacement où vous souhaitez que votre nouveau motif soit sauvegardé.
- Relâchez les boutons. Votre motif vient d'être sauvegardé à l'emplacement désiré.

## 4.4. Copier un motif rythmique

Vous pouvez aussi copier un motif depuis un certain emplacement dans le séquenceur rythmique vers un autre, même si aucune modification n'a été apportée. Pour faire cela, suivez simplement les mêmes étapes décrites au-dessus dans la partie [Sauvegarder](#page-56-0) un motif [rythmique](#page-56-0) [p.51] et choisissez un numéro d'emplacement différent du numéro d'origine.

## 4.5. Effacer un motif rythmique

Vous trouverez des indications dans la partie [Supprimer](#page-25-0) un motif [p.20], du chapitre des fonctionnalités de base.

# 5. PROJETS

<span id="page-57-0"></span>Il existe de nombreuses fonctionnalités propres à chaque séquenceur. Mais un Projet regroupe les paramètres qui affecteront les trois séquenceurs à la fois.

La mémoire interne du BeatStep Pro contient un total de 16 Projets. Vous pouvez voir un Projet comme un morceau unique (bien qu'il puisse être une performance complète). Ils contiennent chacun :

- 16 motifs pour chacun des trois séquenceurs (SEQ1, SEQ2 et DRUM), incluant tous les paramètres de Swing, Randomness et Probability pour chaque motif.
- Une présélection pour le mode Control (ex : une config du contrôleur), avec des paramètres indépendants pour chaque contrôle assignable
- 16 [Scènes](#page-93-0) [p.88] (qui sont activées uniquement quand le Mode Scene a été activé à l'aide du [MIDI Control Center](#page-95-0) [p.90])
- Des réglages de projet comme le Tempo, Swing, Randomness et Probability.

Voir la partie Sync [\[p.127\]](#page-132-0) du chapitre MIDI [Control](#page-95-0) Center [p.90] pour plus d'informations sur les autres paramètres affectant la manière donc les Projets réagissent lorsque vous passez d'un Projet à l'autre.

# 5.1. Chargement de Projet

Pour charger un Projet, maintenez le bouton PROJECT enfoncé et appuyez sur le bouton de Pas qui correspond au numéro de l'emplacement où se situe votre Projet. Souez sûr d'avoir sauvegardé votre Projet en cours quelque part avant de le faire !

Les Projets peuvent aussi être chargés pendant une performance lorsque les séquenceurs fonctionnent.

souhaitez que préférence dans le MIDI Control Center [p.90] qui vous permet de choisir si vous<br>Souhaitez que le nouveau Projet se charge instantanément ou qu'il attende la fin du motif rythmique. ♪: Il existe une préférence dans le MIDI [Control](#page-95-0) Center [p.90] qui vous permet de choisir si vous Voir la partie [Attendre pour charger un Projet](#page-132-1) [p.127] pour en apprendre plus sur ces fonctionnalités.

# 5.2. Gestion des Projets

## 5.2.1. Sauvegarde de Projet

que c'est ces instructions, vous allez écraser le Projet sélectionné et tous ses motifs. Soyez sûr<br>que c'est ce que vous souhaitez faire ! Si ce n'est pas le cas, assurez-vous de savoir quel emplacement !: En suivant ces instructions, vous allez écraser le Projet sélectionné et tous ses motifs. Soyez sûr mémoire est disponible et enregistrez votre Projet dans cet emplacement.

Une fois que vous avez choisi le futur emplacement de votre Projet,

- Maintenez le bouton SAVE enfoncé
- Appuyez sur le bouton PROJECT et maintenez-le enfoncé
- Appuyez sur le bouton de Pas que vous désirez

Pour rappeler ce Projet plus tard, suivez les étapes décrites dans la partie [Charger](#page-28-0) un projet [\[p.23\].](#page-28-0)

#### 5.2.2. Copier un Projet

Vous pouvez aussi copier un Projet depuis un emplacement vers un autre, même si aucune édition n'a été faite. Pour ce faire, suivez de nouveau les étapes décrites dans la partie [Sauvegarder](#page-27-0) un Projet [p.22] ci-dessus et choisissez un nouvel emplacement au lieu de choisir l'emplacement d'origine.

## 5.3. Tempo

<span id="page-58-0"></span>L'encodeur RATE/FINE contrôle la valeur du Tempo, qui est enregistrée pour chaque Projet. Il est aussi possible d'écraser le paramètre de Projet avec un tempo global en utilisant le [MIDI](#page-95-0) [Control Center](#page-95-0) [p.90] (voir la partie [Tempo](#page-58-0) [p.53]).

#### 5.3.1. Réglage précis du Tempo

Si vous souhaitez changer le tempo en utilisant des crans de moins de 1 bpm (avoir un tempo de 100,33 bpm par exemple), maintenez le bouton SHIFT enfoncé et tournez l'encodeur RATE/FINE dans le sens des aiguilles d'une montre. Une fois que vous avez atteint la valeur désirée entre .00 et .99, relâchez le bouton SHIFT.

Pour remettre la valeur de réglage précis à zéro, tournez l'encodeur RATE/FINE sans maintenir enfoncé le bouton SHIFT.

#### 5.3.2. Tap tempo

<span id="page-58-1"></span>Vous pouvez définir le tempo de votre Projet en utilisant le bouton TAP/METRO. Tout ce que vous avez à faire est d'appuyer sur le bouton à la vitesse que vous souhaitez et le tempo changera pour correspondre à votre rythme.

i ♪: Tap tempo ne fonctionnera pas quand le BeatStep Pro est synchronisé à une source externe.

Vous pouvez paramétrer le nombre de battements [nécessaires](#page-58-1) [p.53] au BeatStep Pro pour définir le tempo en utilisant le [MIDI Control Center](#page-95-0) [p.90].

# 5.4. Swing

<span id="page-59-0"></span>Le paramètre de Swing peut décaler temporellement les notes d'une séquence pour allonger la première note d'une paire et raccourcir la deuxième. Pour modifier les trois séquenceurs à la fois, tournez simplement l'encodeur SWING sur une valeur entre 50 et 75.

Si nous partons du principe que la résolution temporelle est de 1/8, alors :

- Avec un Swing de 50%, toutes les notes ont la même durée, le résultat sera donc un ensemble de croches.
- À partir du moment où le Swing dépasse les 50%, la première croche est maintenue plus longtemps et la seconde est jouée plus tard et est plus courte. Vous remarquerez que la séquence va se ternariser un peu et peut-être même sembler moins mécanique à l'oreille.
- La valeur maximum de Swing est de 75%, à ce stade les croches impaires sonneront plus comme des doubles-croches.

Voici un schéma de la notation musicale pour les valeurs minimales et maximales de Swing :

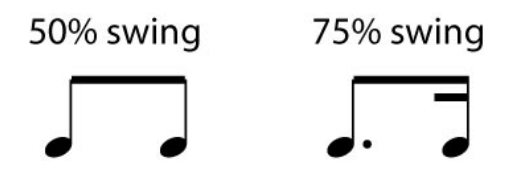

La valeur de Swing du Projet peut être enregistrée au moment de [Sauvegarder](#page-27-0) un Projet [\[p.22\].](#page-27-0)

## 5.4.1. Bouton Current Track (Swing)

Le bouton CURRENT TRACK permet à chaque séquenceur d'avoir son propre niveau de Swing. Après avoir appuyé sur ce bouton, les changements effectués sur le Swing n'affecteront que le motif actuel. Vous pouvez alors choisir un autre séquenceur et aussi éditer son niveau de Swing.

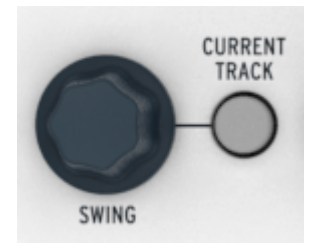

Pour remettre les trois séquenceurs à la même valeur de Swing, éteignez le bouton CURRENT TRACK dans chaque séquenceur.

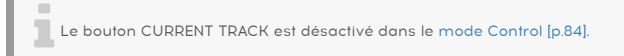

# 5.5. Randomness/Probability

<span id="page-60-0"></span>Les encodeurs Randomness et Probability vous permettent d'ajouter une part d'aléatoire à vos séquences et motifs rythmiques.

Pour résumer comment les paramètres de Randomness et Probability interagissent :

- La valeur de Randomness détermine à quel point la modification sera importante
- La valeur de Probability détermine la récurrence des modifications.

Vous pouvez définir à quel point ces paramètres affecteront les séquenceurs. En augmentant leurs valeurs, les aspects suivants des notes seront modifiés :

- L'ordre dans lequel elles sont jouées
- Le motif rythmique (Pas on/off)
- La vélocité (dunamique)
- La durée des gates

Dans le but que vos séquences restent en adéquation avec la grille d'accords que vous auriez définie (bien que leurs gammes d'octaves puissent être [randomisées](#page-127-0) [p.122]), la hauteur des notes ne sera pas modifiée. Cependant, le rythme, l'ordre des notes, la dynamique, et la longueur des notes seront de plus en plus modifiés au fur et à mesure que vous augmenterez la valeur des paramètres de Randomness et Probability

Dans un motif rythmique, seuls le rythme, la dynamique et la longueur des notes seront modifiés.

**co**<br>1 : Les paramètres Randomness et Probability agiront uniquement sur les pistes rythmiques<br>contenant déjà des pas actifs. Ils ne généreront pas de nouveaux pas dans une piste rythmique vide. ♪: Les paramètres Randomness et Probability agiront uniquement sur les pistes rythmiques Par exemple, s'il n'y a pas d'événements sur la piste de caisse claire, il n'y en aura toujours pas, quelles que soient les valeurs de Randomness et Probability.

## 5.5.1. Randomness

L'encodeur de Randomness possède une plage de 0 à 100%, avec 0% n'ayant aucun effet sur la musique.

Mais à 100 %, le rythme, la vélocité et les longueurs des gates des trois séquenceurs seront entièrement aléatoires, limités cependant par la valeur de Probability. La hauteur des notes des SEQ1 et SEQ2 sera sélectionnée au hasard, mais une fois de plus limitée aux différentes hauteurs de notes de leurs séquences en cours.

du<br>du paramètre Randomness aux gammes d'octaves des notes. Vous en apprendrez davantage en lisant.<br>du paramètre Randomness aux gammes d'octaves des notes. Vous en apprendrez davantage en lisant ♪: Le MIDI Control Center présente un paramètre Global pour les SEQ 1 et SEQ 2 qui va limiter l'effet la partie [Seq1 Randomize Octave](#page-127-0) [p.122] du chapitre [MIDI Control Center](#page-95-0) [p.90].

L'encodeur Randomness est sensible au toucher, vous pouvez donc vérifier sa valeur en le touchant et sans avoir à la modifier.

## 5.5.2. Probability

La valeur de Probability détermine la récurrence des modifications. Cet encodeur possède une plage de 0 à 100%, avec 0% n'ayant aucun effet sur la musique.

Avec une valeur de Probability à 100%, le motif sera constamment modifié, le paramètre de Randomness définissant à quel point il le sera.

Avec une valeur de Probability basse, la Randomness peut n'affecter que le rythme ou les vélocités seulement toutes les deux mesures. Une Probability basse signifie qu'une grande partie du motif n'est pas affectée et joue de manière normale.

Par exemple, si la valeur de Probability est à 10%, alors des variations aléatoires se présenteront 10% du temps. Et si cette valeur est augmentée à 50%, alors les variations aléatoires auront lieu la moitié du temps.

### 5.5.3. Bouton Current Track (Randomness/Probability)

Chaque séquenceur peut avoir une valeur indépendante de Randomness et Probability. Pour découvrir cette fonctionnalité, appuyez sur le bouton CURRENT TRACK : tout changement effectué sur les paramètres de Randomness et Probability n'affecteront que la séquence en cours. Vous pouvez alors choisir un autre séquenceur et aussi éditer indépendamment son niveau de Randomness et Probability.

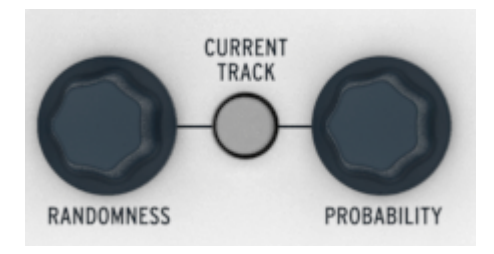

Pour remettre les trois séquenceurs à la même valeur de Randomness et Probability, éteignez le bouton CURRENT TRACK dans chaque séquenceur.

i Le bouton CURRENT TRACK est désactivé dans le mode Control.

# 5.6. Modes Roller/Looper

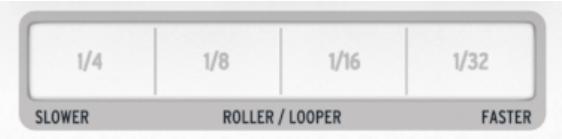

La bande tactile a deux modes : « Roller » et « Looper ». Vous pouvez rapidement passer d'un mode à l'autre en maintenant le bouton Shift enfoncé et en appuyant sur le bouton de Pas 9 quand vous êtes en mode Control.

en MIDI. Elle MIDI Control Center [p.90], un réglage permet de transmettre l'activité de la bande tactile<br>In MIDI. Elle peut ensuite être enregistrée et lue par un DAW. Pour en savoir plus, veuillez lire la partie ♪: Dans le MIDI [Control](#page-95-0) Center [p.90], un réglage permet de transmettre l'activité de la bande tactile [Utiliser la bande tactile avec un DAW](#page-128-0) [p.123] du chapitre MCC [\[p.90\].](#page-95-0)

## 5.6.1. Le mode Roller

Le Roller fonctionne différemment en fonction du mode dans lequel vous êtes :

- Mode DRUM/Control : répète la note du pad que vous enfoncez, à la vitesse que vous sélectionnez sur la bande. Cela aura pour effet d'écraser la piste rythmique des pads étant roulés, mais les autres continueront à jouer.
- SEQ1/SEQ2 : écrase la séquence et devient un arpégiateur qui suit les pads que vous enfoncez et l'ordre dans lequel vous le faites. La vitesse de l'arpégiateur est déterminée par la zone où vous placez votre doigt sur la bande tactile.

Voici quelques autres choses à connaître au sujet du Roller :

### 5.6.1.1. Fonctionnement général

Le Roller permet de répéter la pression d'un pad en se basant sur une combinaison de l'horloge source et de la position de votre doigt sur la bande Roller.

La sortie sera basée sur une métrique en 4/4. Donc si votre motif est en 7/8 et que votre doigt est sur la partie 1/4 de la bande, la sortie du Roller sera décalée d'une croche à la fin de cette mesure.

L'activité du Roller peut aussi être capturée quand le BeatStep Pro est en cours d'enregistrement :

- En mode DRUM, les roulements sur les pads seront enregistrés
- En modes SEQ1/SEQ2, soit un pad seul sera roulé, soit un accord sera arpégé lorsque vous maintiendrez plusieurs pads enfoncés à la fois.

de de la résolution de l'enregistrement est déterminée par la Résolution temporelle de ce motif. En la fécalis<br>d'autres termes, si la Résolution temporelle est de 1/16, le BeatStep Pro n'enregistrera pas les triples ♪: La résolution de l'enregistrement est déterminée par la Résolution temporelle de ce motif. En croches jouées avec le Roller. Pour enregistrer les triples croches, changez la Résolution temporelle pour  $1/32$ 

Le Roller fonctionnera même si une horloge externe est utilisée. Cependant, le résultat peut varier selon la source.

Si la lecture est stoppée et qu'aucun signal d'horloge n'est reçu, le Roller générera des notes à une vitesse basée sur l'horloge interne.

Si la résolution temporelle est sur TRIPLET, alors le Roller jouera en triolets (sauf en Mode Control, qui ne présente pas de réglage Triplet).

## 5.6.2. Le mode Looper

La fonction Looper vous permet de modifier la lecture de votre Projet en temps réel. Il générera des plus petites boucles basées sur l'endroit et le moment où vous touchez la bande Looper.

Elle contrôle les trois séquenceurs en même temps, peu importe celui qui est sélectionné. Elle fonctionne aussi quand le dispositif est en Mode Control.

#### 5.6.2.1. Longueur de boucle

La longueur de la boucle est déterminée par le placement de votre doigt sur la bande tactile, avec 1/4 étant la plus grande boucle et 1/32 la plus petite. Déplacer votre doigt sur la bande permet de modifier la longueur de la boucle.

un<br>Puis Lors de l'enregistrement en modes SEQ1/SEQ2 ou DRUM,<br>un Roller. Le BeatStep Pro n'enregistrera pas l'activité du Looper. ♪: Lors de l'enregistrement en modes SEQ1/SEQ2 ou DRUM, la bande tactile agira toujours comme

## 5.6.2.2. Point de départ de la boucle

Le point de départ de la boucle est basé sur le moment où vous touchez la bande pendant la lecture. Vous pouvez passer à une autre position de boucle en appuyant sur l'un des boutons de Pas tout en laissant votre doigt sur la bande.

# 5.7. Transpose Link

Le bouton TRNS LNK permet de transposer en même temps de la même manière les SEQ1 et SEQ2. Le séquenceur rythmique ne sera pas affecté.

Il y a trois sources potentielles pour envoyer des commandes de transposition :

- Les notes MIDI provenant du connecteur MIDI IN
- Les notes MIDI provenant du port USB
- Les pads (SEQ1 ou SEQ2 doit être sélectionné).

Le MIDI Control Center donne accès à des préférences pour la [transposition](#page-130-0) [p.125], comme le mode Latch, le port d'entrée, canal d'entrée et la hauteur de note centrale. Voir cette partie du MCC [\[p.90\]](#page-95-0) pour une description complète.

Pour activer/désactiver la fonction Transposition Link, appuyez sur le bouton TRNS LNK.

# 5.8. Preset Link

Quand le bouton PRST LNK est allumé, les présélections du séquenceur sont liées, ce qui rend possible le changement de motifs sur les trois séquenceurs en une seule manipulation. Vous avez la possibilité d'utiliser n'importe quel séquenceur pour effectuer le changement :

- Appuyez sur l'un des boutons à flèche unique < ou > dans la partie [Contrôle](#page-16-0) du [Séquenceur](#page-16-0) [p.11] ou
- Maintenez enfoncé le bouton SEQ1, SEQ2 ou DRUM et appuyez sur un bouton de Pas.

Une préférence du MIDI [Control](#page-95-0) Center [p.90] liée au bouton PRST LNK est disponible et détermine si les motifs changeront pour le même numéro de motif (le réglage Absolute) ou s'ils pourront en changer (le réglage Relative). Des exemples de chaque possibilité sont donnés dans la partie [Pattern Link](#page-125-0) [p.120] du chapitre MCC [\[p.90\].](#page-95-0)

Mode Polyand le bouton PRST LNK est activé, le motif ne changera qu'à la fin du motif rythmique. Si le<br>Mode [Polyrhythm](#page-70-0) [p.65] est activé, la piste rythmique la plus longue déterminera quand le changement ♪: Quand le bouton PRST LNK est activé, le motif ne changera qu'à la fin du motif rythmique. Si le s'effectuera.

# 5.9. Choisir les canaux MIDI

La valeur du canal d'émission et de réception peut être différente pour chaque séquenceur. Cela peut être déterminé sur le panneau frontal (voir Canaux de sortie et Canaux d'entrée cidessous) ou avec le MIDI [Control](#page-95-0) Center [p.90]. Pour en savoir plus, rendez-vous à la partie [Paramètres des Canaux MIDI](#page-129-0) [p.124] du chapitre MCC [\[p.90\].](#page-95-0)

sortie<br>Les réglages des Canaux MIDI sont Globe<br>Sortie ne sont pas sauvegardés avec le Projet. Les réglages des Canaux MIDI sont Globaux, c'est-à-dire que les réglages de Canaux d'entrée/de

## 5.9.1. Canaux de sortie

Chaque séquenceur du BeatStep Pro peut envoyer des informations à son propre canal MIDI en suivant les étapes suivantes :

- Sélectionnez le séquenceur que vous souhaitez modifier
- Appuyez sur le bouton CHAN et maintenez-le enfoncé
- Appuyez sur l'un des boutons de Pas

Vous aurez sûrement remarqué que quand vous appuyez sur le bouton CHAN, les boutons de Pas affichent quatre couleurs différentes, et non pas trois. Cela est dû au fait qu'il y a un canal MIDI indépendant pour chaque séquenceur et pour le mode Control.

Le schéma de couleurs est semblable à celui du panneau avant.

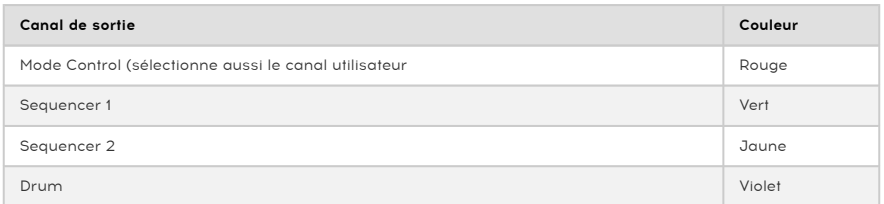

Control, tout control est aussi un canal Utilisateur. Quand vous changez le canal du Mode<br>Control, tout contrôle étant réglé pour transmettre sur le canal Utilisateur commencera à transmettre<br>Control, tout contrôle étant r ♪: Le canal du Mode Control est aussi un canal Utilisateur. Quand vous changez le canal du Mode des données sur ce nouveau canal MIDI. Mais tout contrôle étant réglé sur un canal MIDI en particulier continuera à transmettre sur ce canal MIDI, même après que le canal Utilisateur a été changé.

## 5.9.2. Canaux d'entrée

<span id="page-66-0"></span>Chaque séquenceur (SEQ1, SEQ2 et DRUM) du BeatStep Pro peut recevoir des données MIDI sur son propre canal en suivant les étapes suivantes :

- Sélectionnez le séquenceur que vous souhaitez modifier en appuyant sur le bouton [SEQUENCER X] ou [DRUM]
- Pressez et maintenez le bouton SHIFT
- Pressez et maintenez le bouton CHAN
- Appuyez sur l'un des boutons de Pas

Remarquez que quand vous appuyez sur les boutons SHIFT + CHAN, les boutons de Pas affichent trois couleurs différentes, et non pas quatre. C'est parce que le Mode Control n'a pas de canal d'entrée.

Le schéma de couleurs est semblable à celui du panneau avant :

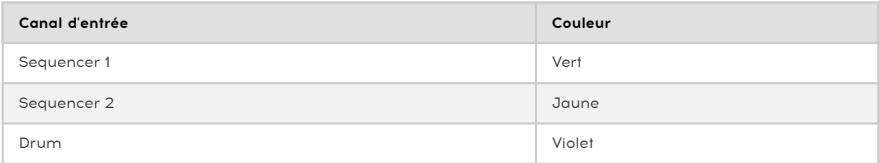

# <span id="page-67-1"></span>6. FONCTIONNALITÉS AVANCÉES

# 6.1. SEQ1, SEQ2 et DRUM

### 6.1.1. Prolonger une séquence, un motif ou une piste rythmique

<span id="page-67-0"></span>Il est possible de prolonger une séquence, un motif ou une piste rythmique en utilisant le bouton SHIFT et le bouton >>. Cela aura pour effet de copier jusqu'à 16 pas de données de notes et de les rajouter à la fin du motif actuel.

Le processus est légèrement différent en fonction du Séquenceur sélectionné : SEQ1 et [SEQ2](#page-67-2) [\[p.62\]](#page-67-2) sont relativement simples à étendre, mais [DRUM](#page-68-0) [p.63] est à la fois plus flexible et plus complexe quand sa fonction [Polyrhythm](#page-70-0) [p.65] est activée. Nous étudierons les différents types de séquenceurs dans des parties séparées.

**longueur ma**<br>1994 : Quel que soit le mode Séquenceur sélectionn<br>1995 : longueur maximale d'un motif, c'est à dire de 64 pas. ♪: Quel que soit le mode Séquenceur sélectionné, leurs motifs peuvent être prolongés jusqu'à la

### 6.1.1.1. Prolonger un motif de séquenceur (SEQ1 et SEQ2)

- <span id="page-67-2"></span>• Commencez en mode SEQ1 ou SEQ2. Seul le motif sélectionné sera affecté.
- Maintenez SHIFT enfoncé et appuyez sur le bouton >>. Cela copiera les 16 premiers pas du motif dans le prochain groupe de Pas, résultant en un motif de 32 pas de long.

#### Voici quelques règles à garder en tête :

- Si le motif possède 16 pas ou plus, seuls les 16 premiers pas seront copiés et ajoutés à la fin.
- Si le motif fait moins de 16 pas, alors le nombre de pas en question sera copié et le motif doublera de longueur

Voici quelques exemples de ce processus en action :

#### Exemple 1

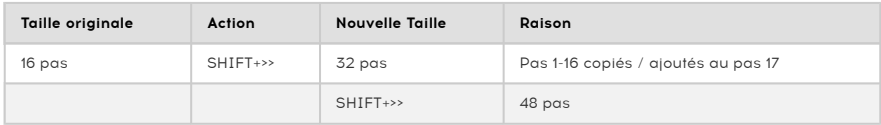

#### Exemple 2

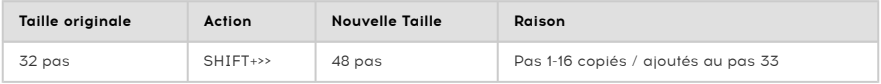

#### Exemple 3

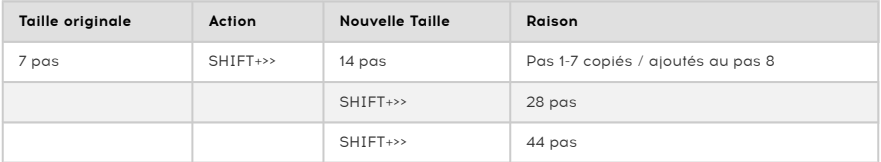

Pour que votre motif soit d'une longueur spécifique, utilisez le bouton LST STEP et les boutons de Pas comme décrit dans la partie [Longueur de Séquence par défaut](#page-36-0) [p.31].

### 6.1.1.2. Prolonger un motif rythmique (Polyrhythm désactivé)

<span id="page-68-0"></span>Quand [Polyrhythm](#page-70-0) [p.65] est désactivé, le processus d'extension d'un motif est relativement simple : le copier/coller est fait pour les 16 pistes rythmiques à la fois.

#### Pour prolonger un motif rythmique :

- Commencez en mode DRUM. Seul le motif rythmique sélectionné sera affecté ; les motifs dans les SEQ1/SEQ2 ne seront pas modifiés.
- Maintenez SHIFT enfoncé et appuyez sur le bouton >>. Cela copiera les 16 premiers pas de chaque piste rythmique dans le prochain groupe de Pas, chacun sur sa propre piste, résultant en un motif ruthmique de 32 pas de long.

#### Voici quelques règles à garder en tête :

- Si le motif rythmique possède 16 pas ou plus, seuls les 16 premiers pas seront copiés et ajoutés à la fin.
- Si le motif rythmique fait moins de 16 pas, alors le nombre de pas en question sera copié et la séquence doublera de longueur

Voici quelques exemples de ce processus en action :

#### Exemple 1

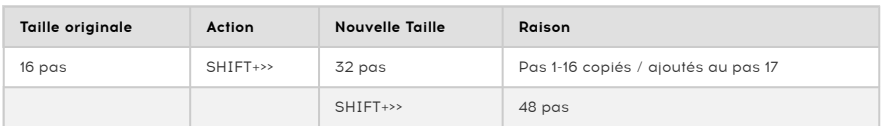

#### Exemple 2

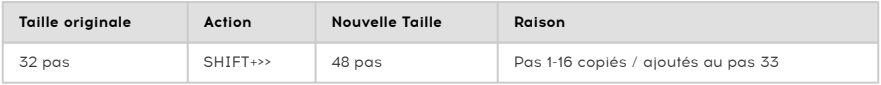

#### Exemple 3

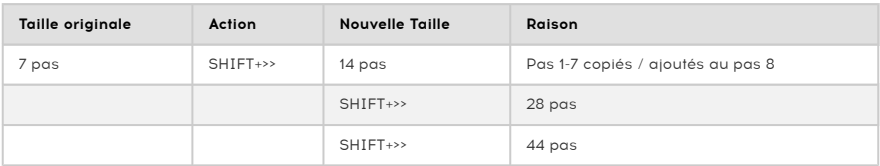

Pour que votre motif soit d'une longueur spécifique, utilisez le bouton LST STEP et les boutons de Pas comme décrit dans partie [Longueur de motif](#page-50-0) [p.45].

### 6.1.1.3. Prolonger une piste ruthmique (Polurhuthm activé)

Quand [Polyrhythm](#page-70-0) [p.65] est activé, le copier/coller est fait uniquement sur la piste rythmique actuellement sélectionnée, et non pas sur le motif rythmique dans son ensemble. Vous pouvez choisir de prolonger une ou plusieurs pistes rythmiques sans modifier les autres.

En mode Polyrhythm, chaque piste rythmique peut avoir sa propre longueur, et donc les exemples ci-dessous s'appliquent uniquement à la piste rythmique sélectionnée. La longueur des autres pistes rythmiques restera inchangée.

- Commencez en mode DRUM.
- Maintenez SHIFT enfoncé et vérifiez que Polyrhythm est sur On. Si le bouton de Pas 16 est éclairé en bleu, Polyrhythm est activé (sur On). Si ce n'est pas le cas, appuyez sur le bouton de Pas 16 pour activer le mode Polyrhythm.
- Sélectionnez la piste rythmique à prolonger (maintenez DRUM enfoncé et appuyez sur le pad). Seules les pistes rythmiques seront affectées, les autres ne le seront pas , et les motifs des SEQ1/SEQ2 non plus.
- Maintenez SHIFT enfoncé et appuyez sur le bouton >>. Cela copiera les 16 premiers pas de la piste rythmique sélectionnée dans le prochain groupe de Pas, résultant en un motif ruthmique de 32 pas de long.

#### Voici quelques règles à garder en tête :

- Si la piste rythmique possède 16 pas ou plus, seuls les 16 premiers pas seront copiés et ajoutés à la fin.
- Si la piste rythmique fait moins de 16 pas, alors le nombre de pas en question sera copié et la piste ruthmique doublera de longueur

#### Exemple 1

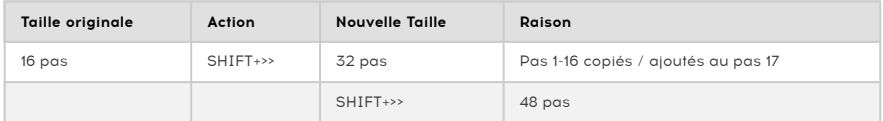

#### Exemple 2

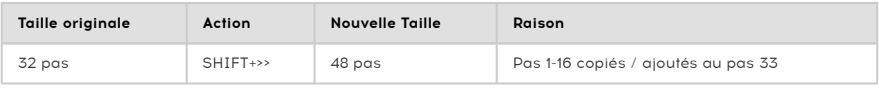

#### Exemple 3

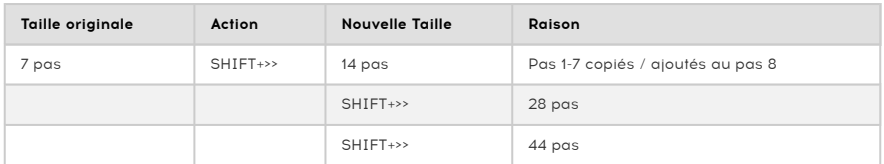

Pour que votre piste rythmique soit d'une longueur spécifique, utilisez le bouton LST STEP et les boutons de Pas comme décrit dans partie [Longueur de motif](#page-50-0) [p.45].

## 6.1.2. Mode Polyrhythm

<span id="page-70-0"></span>Cette fonction est aussi intéressante qu'inhabituelle. Et elle a le pouvoir de libérer des explorations créatives que vous n'auriez peut-être jamais soupçonnées.

### 6.1.2.1. Qu'est-ce que le mode Polyrhythm ?

Habituellement, un motif de boîte à rythmes fonctionnera dans une signature rythmique unique, telle que 4/4 ou 12/8. Par exemple, avec une seule mesure de 4/4, il y a 16 doublescroches et si une percussion est jouée uniquement sur le temps frappé, elle devra attendre les 15 prochains pas avant d'être jouée à nouveau.

Mais la fonction Polyrhythm vous permet de spécifier une signature temporelle différente pour chaque piste rythmique ! Cela peut signifier que vous auriez 16 boucles de longueurs différentes survenant en même temps.

 ♪ : Pour activer et désactiver la polyrythmie : entrez dans le mode DRUM, maintenez le bouton Shift enfoncé et appuyez sur le bouton de Pas 16.

### 6.1.2.2. Ce qu'il fait

Voici un exemple : et si vous vouliez un motif avec ce mélange de signatures temporelles :

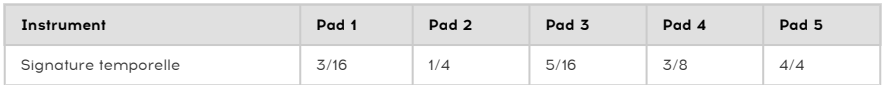

La piste du Pad 5 est plus longue, nous allons donc l'utiliser en tant que référence temporelle pour notre discussion. Voici à quoi ces pistes ressembleront dans le MIDI Control Center :

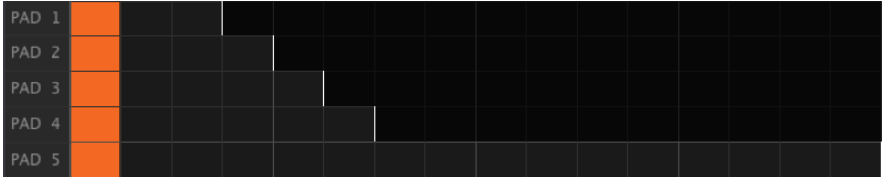

Mais voici une représentation visuelle de la manière dont elles résonneront pendant la première mesure :

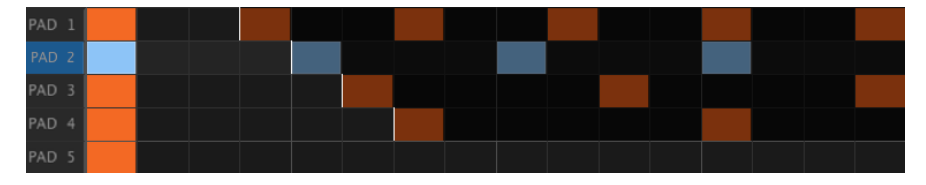

Et pendant la deuxième :

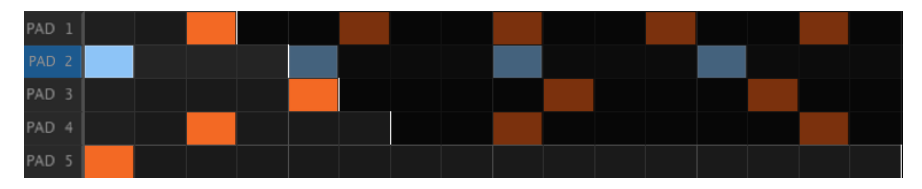

La deuxième boucle, Pad 2, est mise en évidence en tant que référence rythmique. Elle joue sur les noires 1, 2, 3 et 4 et le Pad 5 jouera à chaque fois sur le pas 1.

Mais les autres instruments continueront leurs boucles plus courtes. Le Pad 1 va jouer son cycle de 3, le Pad 3 un cycle de 5 et le Pad 4 va jouer un cycle de 6. Ils vont jouer à des moments différents en relation les uns avec les autres pendant un certain temps.

Dans cet exemple, il y aura 360 mesures de 4/4 temps avant que la première mesure soit entendue à nouveau !
#### 6.1.2.3. Créer une polyrythmie

Voici comment appliquer l'exemple de la partie précédente.

- 1. Appuyez sur le bouton DRUM.
- 2. Sélectionnez un motif vide.
- 3. Maintenez Shift enfoncé et appuyez sur le bouton de Pas 16. Il va s'éclairer en bleu pour montrer que le motif est en mode Polyrhythm.
- 4. Maintenez le bouton DRUM enfoncé et appuyez sur le Pad 1 pour le sélectionner.
- 5. Maintenez le bouton Last Step enfoncé et appuyez sur le bouton de Pas 3. Le Pad 1 comporte désormais une boucle de 3 pas.
- 6. Appuyez sur le bouton de Pas 1 pour ajouter un événement au premier pas de la boucle du Pad 1.
- 7. Appuyez sur Play pour confirmer. Si le motif était vide, il devrait ne faire que trois pas de long. Si c'est le cas, stoppez le motif.
- 8. Maintenez le bouton DRUM enfoncé et appuyez sur le Pad 2 pour le sélectionner.
- 9. Maintenez le bouton Last Step enfoncé et appuyez sur le bouton de Pas 4. Le Pad 2 contient maintenant une boucle de 4 pas.
- 10. Appuyez sur le bouton de Pas 1 pour ajouter un événement au premier pas de la boucle du Pad 2.
- 11. Maintenez le bouton DRUM enfoncé et appuyez sur le Pad 3 pour le sélectionner.
- 12. Maintenez le bouton Last Step enfoncé et appuyez sur le bouton de Pas 5. Le Pad 3 comporte désormais une boucle de 5 pas.
- 13. Appuyez sur le bouton de Pas 1 pour ajouter un événement au premier pas de la boucle du Pad 3.
- 14. Appuyez sur Play pour confirmer. Vous devriez entendre les rythmes croisés des trois instruments, et le motif que vous entendez pendant les trois premiers pas ne sera pas répété avant le 61ème pas (3 x 4 x 5 = 60).

Faites vos propres tests ! Assurez-vous simplement de sauvegarder le motif si vos essais s'avèrent concluants.

## 6.1.3. Chaînes de motifs

<span id="page-73-0"></span>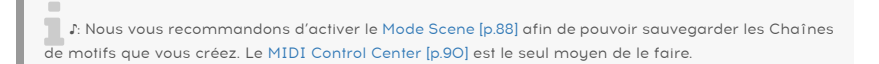

Il est possible d'automatiser la sélection de motifs dans chaque séquenceur en élaborant une chaîne de motifs.

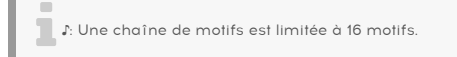

#### 6.1.3.1. Exemple 1 : SEQ1 uniquement

Par exemple, imaginons que vous voulez que le SEQ1 joue les motifs 1, 2 et 3 sans avoir à les sélectionner manuellement.

- 1. Maintenez Shift + SEQUENCER 1 enfoncés pour activer le mode chaîne de motifs pour le SEQ1.
- 2. Vous pouvez relâcher SHIFT, mais pas le bouton SEQUENCER 1.
- 3. Appuyez sur les boutons de Pas dans l'ordre où vous voulez que les motifs soient joués : bouton de Pas 1, puis 2, puis 3.
- 4. Relâchez le bouton SEQUENCER 1.
- 5. Appuyez sur le bouton Play. SEQ 1 va jouer les motifs 1, 2 et 3 dans l'ordre pendant que les autres séquenceurs jouent les motifs qui ont déjà été sélectionnés pour eux.
- 6. Un moyen rapide de confirmer le contenu d'un motif est de maintenir le bouton SEQUENCER 1 enfoncé. Les boutons de Pas vont clignoter les uns après les autres dans l'ordre dans lequel vous les avez mis dans la chaîne.

Si ès la ce moment-là vous changez le SEQ 1 pour un nouveau motif, sa chaîne actuelle sera perdue.<br>Si vous souhaitez sauvegarder la chaîne de motifs que vous avez créée, elle doit l'être dans le cadre !: Si à ce moment-là vous changez le SEQ 1 pour un nouveau motif, sa chaîne actuelle sera perdue. d'une [Scène](#page-93-0) [p.88].

Imaginons que vous voulez que le SEQ1 joue les motifs 1, 2 et 3 alors que le SEQ2 joue les motifs 3, 2 et 1.

- 1. Suivez les étapes 1-4 de l'exemple 1 ci-dessus.
- 2. Maintenez Shift + SEQUENCER 2 enfoncés pour activer le mode chaîne de motifs pour le SEQ2.
- 3. Vous pouvez relâcher SHIFT, mais pas le bouton SEQUENCER 2.
- 4. Appuyez sur les boutons de Pas dans l'ordre où vous voulez que les motifs soient joués : bouton de Pas 3, puis 2, puis 1.
- 5. Relâchez le bouton SEQUENCER 2.
- 6. Appuyez sur le bouton Play. Le SEQ 2 va jouer les motifs 3, 2 et 1 dans l'ordre pendant que le SEQ1 joue les motifs 1, 2 et 3 et que le séquenceur rythmique DRUM joue les motifs qui ont déjà été sélectionnés.
- 7. Un moyen rapide de confirmer le contenu d'un motif est de maintenir l'un des boutons SEQUENCER enfoncé. Les boutons de Pas vont clignoter les uns après les autres dans l'ordre dans lequel vous les avez mis dans la chaîne.

**ce**<br>ce séquenceur sera perdue. Si vous souhaitez sauvegarder la chaîne de motifs la chaîne actuelle de motifs que<br>ce séquenceur sera perdue. Si vous souhaitez sauvegarder la chaîne de motifs que vous avez créée, !: Si vous changez manuellement le SEQ 1 ou le SEQ 2 pour un nouveau motif, la chaîne actuelle de elle doit l'être dans le cadre d'une [Scène](#page-93-0) [p.88].

## 6.1.3.3. Exemple 3 : SEQ1, SEQ2 et DRUM

Imaginons que vous voulez que le DRUM joue le motif 4 deux fois, puis qu'il joue le motif 5, alors que les SEQ 1 et SEQ2 jouent les chaînes de motifs créées dans les exemples 1 et 2.

- 1. Suivez les étapes 1-4 des exemples 1 et 2 ci-dessus.
- 2. Maintenez Shift + DRUM enfoncés pour activer le mode chaîne de motifs pour le séquenceur rythmique.
- 3. Vous pouvez relâcher SHIFT, mais pas le bouton DRUM.
- 4. Appuyez sur les boutons de Pas dans l'ordre où vous voulez que les motifs soient joués, mais cette fois, appuyez sur le bouton de Pas 4 deux fois puis appuyez sur le bouton de Pas 5.
- 5. Relâchez le bouton DRUM.
- 6. Appuyez sur le bouton Play. Le séquenceur rythmique va jouer le motif 4, puis le motif 5. Les SEQ1 et SEQ 2 vont jouer les chaînes de motifs des exemples 1 et 2.
- 7. Un moyen rapide de confirmer le contenu d'un motif est de maintenir l'un des boutons SEQUENCER enfoncé. Les boutons de Pas vont clignoter les uns après les autres dans l'ordre dans lequel vous les avez mis dans la chaîne.

**ce séquenceur sera perdue.**<br>Le si vous changez manuellement l'un des séquenceurs pour un nouveau motifs la chaîne actuelle de motifs que v<br>Ce séquenceur sera perdue. Si vous souhaitez sauvegarder la chaîne de motifs que v !: Si vous changez manuellement l'un des séquenceurs pour un nouveau motif, la chaîne actuelle de doit l'être dans le cadre d'une [Scène](#page-93-0) [p.88]. ♪: Vous pouvez appuyer sur n'importe quelle combinaison des boutons SEQUENCER 1, SEQUENCER 2 et DRUM tout en maintenant SHIFT enfoncé pour créer des chaînes identiques sur les séquenceurs sélectionnés. ♪: La fonction [Preset](#page-64-0) Link [p.59] n'a pas d'effet sur les chaînes de motifs.

#### 6.1.4. Entrer/éditer des notes à l'aide d'un bouton de Pas + Pad

Quand le BeatStep Pro est en mode Record, les pads servent à entrer des notes dans les Séquenceur 1 ou Séquenceur 2 et des événements rythmiques dans le Séquenceur rythmique. Cependant, il y a d'autres manières rapides et faciles d'entrer des notes et des événements.

#### 6.1.4.1. SEQ1/SEQ2

Vous pouvez entrer et modifier la Hauteur de note (Pitch) et la Vélocité d'un pas quand le séquenceur n'est pas en train d'enregistrer ou n'est même pas en fonctionnement. Pour ce faire, maintenez enfoncé le bouton de Pas de votre choix et frappez le Pad de la note que vous voulez dans votre motif de séquenceur. La vélocité à laquelle vous frappez le pad sera également mémorisée pour ce pas.

Cela fonctionnera aussi si vous utilisez un clavier MIDI externe à la place d'un pad.

#### 6.1.4.2. DRUM

Vous pouvez changer la Vélocité d'un événement de piste rythmique quand le Séquenceur rythmique n'est pas en train d'enregistrer ou n'est même pas en fonctionnement. Voilà comment s'y prendre :

- Entrez dans le mode Drum en appuyant sur le bouton DRUM.
- Sélectionnez la piste rythmique que vous voulez en maintenant DRUM enfoncé et en appuyant sur ce pad rythmique.
- Maintenez enfoncé le bouton de Pas souhaité et frappez le pad. La vélocité à laquelle vous frappez le pad sera également mémorisée pour ce pas.

**piste rythmique.**<br>Piste rythmique. ♪: Un clavier MIDI externe ne peut pas être employé pour modifier la vélocité d'un événement de

#### 6.1.5. Liaisons rapides ou Fast ties

Il existe un moyen facile de créer des notes liées : la fonction Fast Tie. Elle fonctionne pour les trois séquenceurs (SEQ1, SEQ2 et DRUM). Voici comment faire :

#### 6.1.5.1. …pour les motifs de 16 pas ou moins

- Appuyez sur l'un des boutons de Pas et maintenez-le enfoncé.
- Appuyez sur le deuxième bouton de Pas pour lier tous les pas entre les deux boutons de Pas.
- Relâchez les boutons.

Cliquez ici pour [en savoir plus sur les événements liés](#page-76-0) [p.71].

#### 6.1.5.2. ...pour les motifs > 16 pas

Si vous avez un [motif](#page-51-0) qui fait plus de 16 pas [p.46], il est aussi possible de lier les notes de différents Groupes de Pas à l'aide de cette méthode. Explications :

- Sélectionnez le premier Groupe de Pas. Pour cet exemple, nous allons commencer avec le Groupe de Pas 1 (pas 1-16).
- Appuyez sur le premier pas de l'événement lié et maintenez-le enfoncé. Pour cet exemple, nous allons nous servir du bouton de Pas 15.
- Tout en continuant à maintenir le bouton de Pas 15, appuyez sur le bouton >> pour passer au deuxième Groupe de Pas (pas 17-32).
- Appuyez sur un bouton de Pas dans le deuxième Groupe de pas pour lier tous les pas des deux Groupes de pas.

<span id="page-76-0"></span>Vous en apprendrez davantage dans la partie [En savoir plus sur les événements liés](#page-76-0) [p.71].

#### 6.1.5.3. En savoir plus sur les événements liés

- 1. Il y aura un retard de 700 millisecondes maximum avant que la liaison soit appliquée.
- 2. La durée de gate de tous les pas intermédiaires sera réglée sur TIE, sauf pour le dernier pas, dont la durée de gate restera inchangée.
- 3. SEQ1 et SEQ2 uniquement : la hauteur de note des pas intermédiaires sera réglée à la hauteur de note du premier pas.

**C'est un très**<br>De **Remarque :** les pas liés seront affichés en d<br>C'est un très bon moyen de repérer les pas liés. Remarque : les pas liés seront affichés en cyan quand vous maintiendrez le bouton Shift enfoncé.

#### 6.1.6. Éditer tous les pas d'un motif en même temps

Il est possible d'éditer certains paramètres simultanément pour tous les pas actifs dans un motif. Cela peut être fait grâce au bouton SHIFT et l'un des deux premiers encodeurs.

#### 6.1.6.1. SEQ1/SEQ2

Il est possible de définir en même temps la Vélocité et la longueur du Gate de tous les pas actifs dans un motif en maintenant [SHIFT] enfoncé et en tournant l'encodeur 1 ou 2.

- SHIFT + Encodeur 1 appliquera une compensation aux valeurs contenues dans le motif. Cette compensation sera montrée à l'écran avec une plage entre -99 et +99. Voir [l'exemple 1](#page-78-0) [p.73] plus bas.
- SHIFT + Encodeur 2 mettra de force tous les pas actifs à la même valeur dès que vous tournerez cet encodeur. La nouvelle valeur sera affichée à l'écran. Voir [l'exemple 2](#page-78-1) [p.73] plus bas.

Ces modifications affecteront uniquement les événements situés entre le pas 1 et le dernier pas du motif (c.-à-d. les pas actifs). Tous les pas en dehors de cette plage ne seront pas affectés.

**m**<br>été : La Hauteur de note de tous les pas des SEQ1 et SEQ2 ne peuvent être édités en se servant de ces .<br>méthodes. Pour y parvenir, servez-vous des fonctions de [Transposition](#page-130-0) [p.125] du chapitre [Séquenceurs](#page-29-0) ♪: La Hauteur de note de tous les pas des SEQ1 et SEQ2 ne peuvent être édités en se servant de ces [pas à pas](#page-29-0) [p.24].

#### 6.1.6.2. DRUM

Vous pouvez définir en même temps la Vélocité, la longueur du Gate ou le Shift de tous les pas actifs dans un motif ruthmique en maintenant [SHIFT] enfoncé et en tournant l'encodeur 1 ou 2.

- SHIFT + encodeur 1 appliquera une compensation aux valeurs contenues dans le motif. Cette compensation sera montrée à l'écran avec une plage entre -99 et +99. Voir [l'exemple 1](#page-78-0) [p.73] plus bas.
- SHIFT + encodeur 2 mettra de force tous les pas actifs à la même valeur dès que vous tournerez cet encodeur. La nouvelle valeur sera affichée à l'écran. Voir [l'exemple 2](#page-78-1) [p.73] plus bas.

Ces modifications affecteront uniquement les événements situés entre le pas 1 et le dernier pas du motif (c.-à-d. les pas actifs). Tous les pas en dehors de cette plage ne seront pas affectés.

Notez que le changement de synchronisation (time shift) sera appliqué après que vous aurez relâché le bouton SHIFT.

**actuellement séquenceur rythmique, les changements seront app<br>[1] . [1] . [1] . [1] . [1] . [1] . [1] . [1] . [1] . [1] . [1] . [1] . [1] . [1] . [1] . [1] . [1] . [1] . [1<br>[1] actuellement sélectionnée, et non pas au mot** ♪: Pour le séquenceur rythmique, les changements seront appliqués uniquement à la piste rythmique

#### 6.1.6.3. Exemple 1 : compensation de vélocité

- <span id="page-78-0"></span>1. Sélectionnez un motif et réglez sa longueur sur 4 pas.
- 2. Sélectionnez un réglage de Vélocité à l'aide du bouton KNOBS.
- 3. Servez-vous des encodeurs 1-4 pour changer les vélocités des quatre pas respectivement aux valeurs de 127, 100, 4 et 50.
- 4. Maintenez [SHIFT] enfoncé et tournez l'encodeur 1 jusqu'à ce qu'une valeur de 10 apparaisse sur l'affichage.
- 5. Les valeurs de Vélocité des quatre pas devraient désormais être respectivement de 127, 110, 14 et 60. Cela peut être confirmé en touchant rapidement les encodeurs 1-4.

■ → La fonction de compensation ne vous permettra pas d'atteindre des valeurs de vélocité en dehors<br>de la place 0-127 de la plage 0-127.

#### 6.1.6.4. Exemple 2 : vélocité uniforme

- <span id="page-78-1"></span>1. Sélectionnez un motif et réglez sa longueur sur 4 pas.
- 2. Sélectionnez un réglage de Vélocité à l'aide du bouton KNOBS.
- 3. Servez-vous des encodeurs 1-4 pour changer les vélocités des quatre pas respectivement aux valeurs de 127, 100, 4 et 50.
- 4. Maintenez [SHIFT] enfoncé et tournez l'encodeur 2 jusqu'à ce qu'une valeur de 10 apparaisse sur l'affichage.
- 5. Les valeurs de Vélocité des quatre pas devraient désormais toutes être réglées à 10 sur l'affichage. Cela peut être confirmé en touchant rapidement les encodeurs 1-4.

# 6.2. Tableau du bouton SHIFT

Le bouton SHIFT vous permet d'accéder à d'importantes fonctionnalités dans chaque mode. Certaines sont partagées entre les deux séquenceurs pas à pas, d'autres le sont entre les trois séquenceurs et certaines sont partagées avec le mode Control.

Voici un tableau indiquant quelles fonctions SHIFT sont disponibles selon le mode :

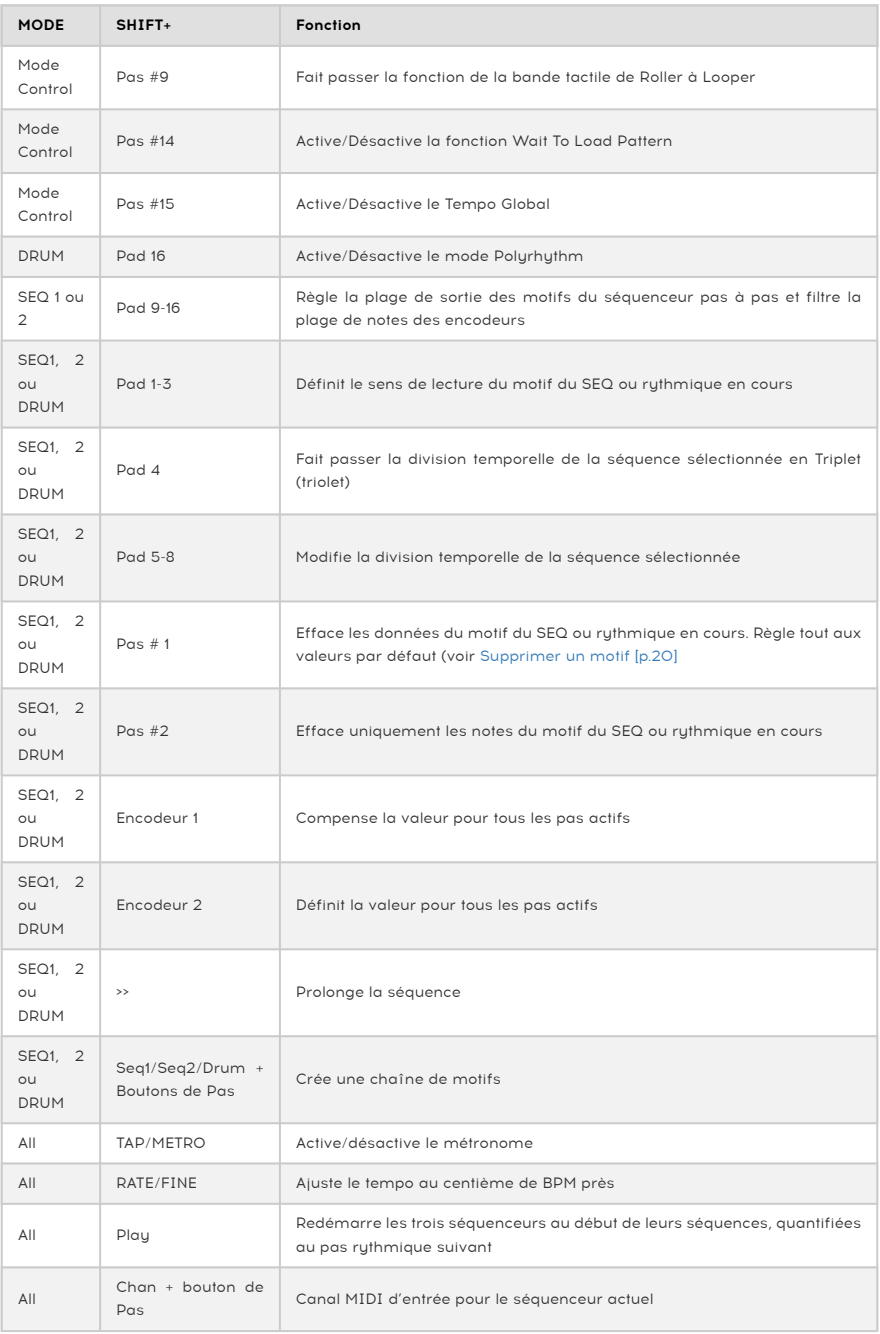

H Remarque : Un aide-mémoire résumant toutes les combinaisons de boutons est disponible sur le site internet d'Arturia. Vous le trouverez dans les ressources de la page du BeatStep Pro.

# 6.3. Conversion MIDI vers CV

Il est possible d'utiliser le BeatStep Pro comme convertisseur MIDI vers CV. Les fonctions potentielles comprennent :

- L'utilisation d'un clavier MIDI externe pour contrôler un synthétiseur vintage
- L'utilisation d'une séquence rythmique de votre DAW pour envoyer des déclencheurs vers un système modulaire analogique.

## 6.3.1. Mode séquenceur – MIDI vers CV

Quand le séquenceur est arrêté, ou quand le son des SEQ1/SEQ2 est coupé, alors :

- L'entrée MIDI définie pour les SEQ1 et SEQ2 est envoyée vers la sortie MIDI de ce même séquenceur.
- La sortie gate est activée.
- La sortie Pitch CV envoie les notes MIDI entrantes ainsi que le pitch bend.
- La sortie Velocity CV envoie les données MIDI de vélocité entrante.

Quand le séquenceur joue et que le mode Record est activé, le comportement est similaire sauf que :

- Les notes sont enregistrées dans le séquenceur du BeatStep Pro
- La sortie Pitch CV n'envoie pas de données de pitch bend

# 7. SYNCHRONISATION

Le BeatStep Pro peut servir d'horloge maître pour l'ensemble d'un setup MIDI, ou elle peut tout aussi bien être esclave de nombreuses sources. Voir la partie Se [connecter](#page-10-0) [p.5] pour consulter les schémas de connexion.

Vous pouvez naviguer au travers des diverses options de synchronisation en utilisant le bouton SYNC. Une LED blanche vous indiquera quel mode vous avez sélectionné. Par exemple, dans le schéma ci-dessous, l'USB a été sélectionné :

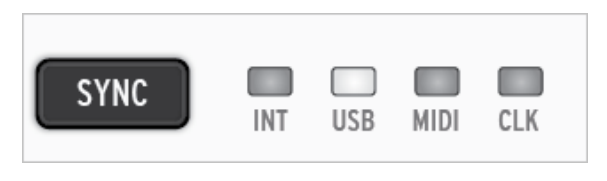

i ♪: Quand une séquence est en cours de lecture, l'option de synchronisation ne peut être changée.

# 7.1. En tant que maître

Le BeatStep Pro est l'horloge maître quand le bouton INT est allumé. Quand c'est le cas :

- Les boutons de transport contrôleront les séquenceurs internes.
- Des messages d'horloge MIDI sont envoyés vers la sortie MIDI, le MIDI par USB et la sortie Clock.
- Le tempo peut être défini en utilisant l'encodeur TEMPO et le bouton TAP/METRO.

# 7.2. En tant qu'esclave

Le BeatStep Pro fonctionne en tant qu'esclave d'une horloge externe quand l'une des trois autres LED SYNC est allumée (USB, MIDI ou CLK). Quand le BeatStep Pro est esclave :

- Les contrôles du Tempo n'affecteront pas le séquenceur interne pendant que la source externe fonctionne.
- Les boutons de transport se comporteront comme d'habitude ; vous pouvez toujours stopper, lancer et mettre en pause les séquences internes. Vous pouvez toujours enregistrer des motifs.
- Quand la source externe n'est pas en cours de fonctionnement, le BeatStep Pro fonctionnera en suivant sa propre horloge interne au dernier tempo connu.
- Le BeatStep Pro transmettra les signaux de synchronisation qu'il reçoit depuis la source externe vers les sorties USB, MIDI et Clock.

# 7.2.1. Résolution du signal de horloge

Le MIDI Control Center peut servir à configurer le BeatStep Pro pour qu'il envoie et reçoive l'une des résolutions d'horloge suivantes au travers des connecteurs d'entrée et de sortie d'horloge :

- 1 impulsion par pas
- 2 impulsions par quart de note (ppqn)
- 24 ppqn DIN sync standard
- 48 ppqn

# 7.2.2. Les connecteurs Clock

Il existe plusieurs types de connecteurs qui ont été utilisés au cours des dernières années pour synchroniser des appareils musicaux. Voici un tableau indiquant les plus appropriés quand il s'agit de connecter le BeatStep Pro à des périphériques plus anciens :

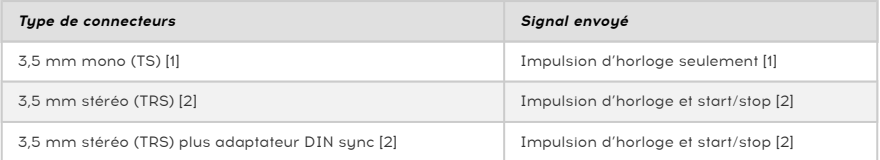

Vous pouvez utiliser l'adaptateur DIN sync fourni pour le connecter aux appareils utilisant les messages DIN sync. Regardez le manuel utilisateur de votre appareil si vous n'êtes pas sûr du type de synchronisation qu'il utilise.

- 1. Si Sync est réglé sur une source externe et qu'un connecteur TS est employé, le séquenceur devra être préparé avant qu'il ne puisse commencer après avoir reçu un signal d'horloge. Il vous faudra appuyer sur [Play] pour préparer le séquenceur. Par exemple,
	- Si vous appuyez sur [Play], mais qu'aucun signal d'horloge n'a été reçu, l'appareil attendra le signal d'horloge et commencera dès qu'il en recevra un.
	- Si des signaux d'horloge sont reçus, mais que PLAY n'est pas activé, l'appareil attendra que vous appuyiez sur [Play].
- 2. Si Sync est réglé sur une source externe et qu'un connecteur TRS est utilisé, le BeatStep Pro suivra le maître et :
	- commencera quand il recevra un signal de haut niveau et d'horloge
	- marquera une pause avec un signal de haut niveau et sans horloge, et
	- s'arrêtera sur un signal de bas niveau, avec ou sans horloge

# 8. FONCTIONS CV/GATE

Le BeatStep Pro donne un accès direct à certaines des meilleures technologies musicales que le monde ait connu ces 60 dernières années : des connecteurs USB, MIDI, Clock et CV/ Gate sont présents sur le panneau arrière, dans un espace pas plus grand qu'un stylo.

Un schéma de connexion pour chacune de ces interfaces est disponible dans la partie [Se](#page-10-0) [connecter](#page-10-0) [p.5].

Dans ce chapitre, nous nous concentrerons sur les fonctionnalités liées au CV/Gate du BeatStep Pro. Le chapitre sur le MIDI [Control](#page-95-0) Center [p.90] se plonge dans les fonctionnalités MIDI disponibles sur ce logiciel.

# 8.1. SEQ1/SEQ2 : Pitch, Velo et Gate

Quand SEQ1 ou SEQ2 sont sélectionnés, les notes que vous jouez sur les pads sont immédiatement converties en signaux CV/Gate et envoyées vers les connecteurs du panneau arrière. Trois signaux indépendants sont envoyés pour chacune des notes : Pitch, Velocity et Gate (ouverte ou fermée).

Les séquenceurs peuvent enregistrer ce que vous jouez sur les pads, et ensuite, vous avez accès au changement de la hauteur, de la vélocité ou de la durée de gate pour chacune des notes. Quand la séquence est rejouée, les séquenceurs envoient ces signaux vers les appareils connectés au travers des connecteurs CV/Gate, comme le feraient les pads.

Cependant, les pads ne peuvent pas envoyer de CV quand le BeatStep Pro est en mode Control. Vous pouvez démarrer les séquenceurs, puis ils feront fonctionner les appareils reliés pendant que vous contrôlez votre DAW et utilisez vos dispositifs MIDI à partir du Mode Control.

# 8.1.1. Signaux CV/Gate : configuration du DAW

Il est possible d'utiliser le BSP en tant que convertisseur MIDI vers CV, ce qui signifie que vous pouvez envoyer des notes depuis quelques pistes MIDI de votre DAW vers les connecteurs CV/Gate du BeatStep Pro. Quand les canaux MIDI correspondent, voici ce qu'il se passe. Le processus de sélection des Canaux MIDI des séquenceurs est détaillé ici [\[p.60\].](#page-65-0)

Il y a deux choses à garder en tête :

- Tous les connecteurs CV/Gate sont monophoniques, donc si la piste choisie sur votre DAW contient des données polyphoniques, il sera très difficile de déterminer le résultat obtenu. Il est préférable de n'envoyer qu'une seule note à la fois aux connecteurs CV/Gate.
- Les connecteurs CV/Gate ne peuvent envouer que des signaux basiques : hauteur de note, vélocité et note on/off. En d'autres termes, les encodeurs du BeatStep Pro ne sont pas capables de contrôler les paramètres de votre synthétiseur au travers des connecteurs CV/Gate par exemple. Toutes les modifications apportées à votre synthétiseur modulaire devront être faites sur le synthétiseur lui-même.

#### 8.1.2. Router des signaux

Généralement, la sortie Pitch (CV) est connectée à un VCO (Voltage Controlled Oscillator – Oscillateur contrôlé en tension), la sortie Gate est connectée à l'entrée de déclenchement (trigger) ou à un VCA (Voltage Controlled Amplifier – Amplificateur contrôlé en tension) et la sortie Velo est connectée directement au VCA ou VCF (Voltage Controlled Filter – Filtre contrôlé en tension) ou les deux si l'on utilise un séparateur ou une patchbay. Ces connexions produiront les résultats les plus prévisibles, mais vous pouvez envoyer ces signaux vers n'importe quel module capable de les accepter.

## 8.1.3. Spécifications du CV/Gate

Certains synthétiseurs analogiques ont une utilisation peu courante du CV/Gate et ne sont donc pas totalement compatibles avec les signaux CV/Gate du BeatStep Pro. Nous vous prions de bien vouloir vérifier les caractéristiques de vos appareils avant de faire l'acquisition d'un BeatStep Pro.

Le BeatStep Pro a été créé dans le but d'être le plus flexible possible. Ainsi, le [MIDI](#page-95-0) [Control](#page-95-0) Center [p.90] vous permet de configurer de nombreuses manières la réponse des connecteurs CV/Gate.

Voici les divers signaux électriques qui peuvent être envoyés par les connecteurs CV/GATE du BeatStep Pro :

- La tension de contrôle, Control Voltage (Pitch) à deux options:
	- 1 Volt/octave (0-10V)
		- 0 Volt MIDI note range : 0-127 (Volt/octave)
	- Hertz par Volt
		- 1 Volt MIDI note range : 0-127 (Hz/Volt)
- La sortie Gate à deux options :
	- V-trigger (positive, ou « voltage »), la tension de déclenchement se situe entre 10 V et 12 V
	- S-trigger (négative, ou « short »)

Le MIDI [Control](#page-95-0) Center [p.90] permet de configurer chacun de ces paramètres indépendamment pour les SEQ1 et SEQ2.

# 8.2. Drum Gates

Quand le bouton DRUM est sélectionné, les notes que vous jouez sur les pads 1-8 (la rangée inférieure) sont immédiatement transmises en tant que signal de gate aux connecteurs arrières du BeatStep Pro. Deux valeurs sont envoyées pour chacune des notes : une quand la Gate est ouverte et une quand la Gate est fermée. Les informations de vélocité ne sont pas envoyées.

Le séquenceur rythmique peut dans un premier temps enregistrer ce que vous jouez sur les pads 1-8 et par la suite vous aurez accès à la durée de gate pour chacune des notes grâce aux encodeurs. Quand la séquence est lue, ces signaux seront envoyés à l'appareil connecté via les connecteurs Drum Gate, exactement comme les pads le feraient.

Cependant, les pads ne peuvent envoyer de signaux au travers des connecteurs Drum Gate quand le BeatStep Pro est en mode Control. Vous pouvez démarrer les séquenceurs, et ils feront fonctionner les appareils reliés pendant que vous contrôlez votre DAW et utilisez vos appareils MIDI dans le [Mode Control](#page-89-0) [p.84].

# 8.2.1. Quels pads dois-je utiliser ?

La rangée inférieure de pads est numérotée de 1 à 8, ce qui correspond aux numéros des sorties Drum Gate situées sur le panneau arrière. Ce sont donc les pads qu'il faut utiliser pour envoyer des signaux de déclenchement à un appareil externe.

## 8.2.2. Mon DAW peut-il envoyer des signaux Drum Gate ?

Vous avez la possibilité d'envoyer des signaux de déclenchement depuis 8 pistes MIDI de votre DAW vers les 8 sorties Drum Gate. Chacune des 8 Drum Gate est assignée à une note MIDI, et vous pouvez définir cette note en utilisant le [MIDI Control Center](#page-95-0) [p.90].

Quand le canal MIDI et la note MIDI correspondent aux paramètres du BeatStep Pro, les sorties Drum Gate se déclenchent.

Donc même si les connecteurs Drum Gate ne peuvent envoyer qu'un seul type de signal : note on et note off.<br>Donc même si le motif contient des informations de vélocité pour les 16 pads, les sorties Drum Gates ne ♪: Les connecteurs Drum Gate ne peuvent envoyer qu'un seul type de signal : note on et note off. pourront pas les retranscrire.

# 8.2.3. Comment router ces signaux ?

Généralement, la sortie Drum Gate est connectée à un VCA (Amplificateur contrôlé en tension). Mais vous pouvez envoyer ces signaux vers n'importe quel module capable de les accepter.

Par exemple vous pouvez les utiliser pour déclencher des synthétiseurs comme deux des séries MiniBrute ou MicroBrute.

## 8.2.4. Caractéristiques du Drum Gate

Les modules de batterie et les autres appareils possédant des entrées Gate ont des exigences différentes quant aux types de signaux qu'ils reconnaissent.

Heureusement, les connecteurs du BeatStep Pro ont été créés pour fonctionner avec des signaux V-Trigger (positifs, ou « voltage ») ou des signaux S-Trigger (négatifs, ou « short »). Ces paramètres fonctionneront avec la majorité des appareils que vous trouverez.

Nous vous prions de bien vouloir vérifier les caractéristiques de vos appareils avant de faire l'acquisition d'un BeatStep Pro.

# <span id="page-89-0"></span>9.1. Qu'est-ce que le mode Control ?

Quand le BeatStep Pro est en mode Control, tous les encodeurs, boutons et pads peuvent transmettre des données MIDI vers un appareil externe connecté via la prise de sortie MIDI. Les mêmes données seront envoyées vers votre ordinateur via le port USB.

Les assignations du contrôleur peuvent être définies grâce au logiciel MIDI [Control](#page-95-0) Center [\[p.90\]](#page-95-0).

Voici quelques éléments supplémentaires à connaître sur le mode Control :

- Les pads ne peuvent pas transmettre directement aux connecteurs CV/Gate ou Drum Gate.
- Les séquenceurs continueront d'envoyer leurs données au travers de ces sorties.
- Les boutons de Transport fonctionnent de la même manière en mode Control que dans les autres modes.
- Les boutons CURRENT TRACK ne sont pas disponibles.
- Les boutons de Pas peuvent être configurés pour sauvegarder/rappeler l'une des 16 [Scènes](#page-93-0) [p.88].

# 9.2. Fonctions du panneau avant

La plupart des contrôles de performance sur le côté gauche du panneau avant fonctionneront de la même manière en mode Control, à moins qu'ils soient configurés différemment dans le MIDI Control Center. Il y a cependant quelques petites variations :

## 9.2.1. Encodeur RATE/FINE

L'encodeur RATE/FINE fonctionne exactement de la même manière dans tous les modes. Ses fonctions sont décrites ici : [Tempo](#page-58-0) [p.53].

## 9.2.2. Bouton Metronome/Tap Tempo

Le bouton Metronome/Tap Tempo fonctionne de la même manière dans tous les modes :

- SHIFT + TAP/METRO active et désactive le métronome.
- Appuyez sur le bouton TAP/METRO à plusieurs reprises pour définir le tempo.

Le MIDI [Control](#page-95-0) Center [p.90] vous permet de définir combien de [pressions](#page-58-1) [p.53] successives sont nécessaires pour établir un tempo.

## 9.2.3. Encodeur Swing

L'encodeur Swing contrôlera encore le pourcentage de Swing dans le mode Control. À la différence que le pourcentage de Swing est appliqué équitablement aux trois séquenceurs à la fois. Le bouton CURRENT TRACK n'est pas disponible dans ce mode.

Pour une description des fonctionnalités de Swing, veuillez consulter la partie [Swing](#page-59-0) [p.54] du chapitre [Projets](#page-57-0) [p.52].

#### 9.2.4. Encodeurs Randomness/Probability

Les encodeurs Randomness et Probability continuent de contrôler leurs fonctions respectives en mode Control. La différence est que la fonction s'appliquera de manière égale aux trois séquenceurs ; Le bouton CURRENT TRACK partagé n'a aucun effet sur ces paramètres.

Pour une description des fonctionnalités de Randomness et Probability, lisez la partie [Randomness/Probability](#page-60-0) [p.55] du chapitre [Projets](#page-57-0) [p.52].

## 9.2.5. La bande tactile

La bande tactile peut fonctionner soit en tant que Roller soit en Looper dans le Mode Control. Pour passer d'une option à l'autre, maintenez le bouton SHIFT enfoncé et appuyez sur le bouton de Pas 9. Si le bouton s'allume en bleu, alors la bande tactile est en mode Roller. Si elle est éteinte, c'est qu'elle est en mode Looper.

Pour utiliser le Roller, appuyez sur un pad et maintenez-le enfoncé quand l'appareil est allumé. Ensuite, placez votre doigt sur la bande tactile, la note MIDI attribuée à ce pad dans le MIDI [Control](#page-95-0) Center [p.90] sera répétée. Cet événement sera répété selon la résolution temporelle choisie avec votre doigt.

Pour plus d'informations sur le mode Roller, [cliquez](#page-62-0) ici [p.57]. Pour en savoir plus sur le mode Looper, [cliquez ici](#page-63-0) [p.58].

Aidez-vous également de la partie [Utiliser](#page-128-0) la bande tactile avec un DAW [p.123] du chapitre MCC [\[p.90\].](#page-95-0)

#### 9.2.6. Partie Transport

La partie de Transport fonctionne de la même manière que dans les autres modes, à moins que vous ayez effectué des modifications dans le MIDI Control Center.

Les fonctionnalités de la partie de Transport sont décrites dans la partie Boutons [Transport/](#page-13-0) [Shift](#page-13-0) [p.8] du chapitre [Présentation](#page-10-1) [p.5].

## 9.2.7. Fonctionnalités désactivées

Il y a plusieurs fonctions qui sont désactivées en mode Control :

- Current Track (les deux boutons)
- Le bouton LST STEP
- Transposer les séquences depuis les pads
- Les boutons Octave +/-
- Encodeur de sélection de la gamme (SHIFT + pads 9-16)
- Résolutions temporelles (SHIFT + pads 1-8)

# 9.3. Sélectionner le Canal Utilisateur

Le MIDI Control Center vous permet d'assigner chaque encodeur, pad, et bouton de Pas au canal MIDI de votre choix. Cette possibilité est décrite dans la partie [Contrôle](#page-122-0) du Canal MIDI [\[p.117\]](#page-122-0) du chapitre MCC [\[p.90\].](#page-95-0)

Mais il est important de savoir qu'il y a en réalité 17 options pour chaque contrôle assignable : Canaux MIDI 1-16 et Utilisateur. Les 16 premières options vont « connecter » ce contrôle à un Canal MIDI en particulier. Mais l'option Utilisateur vous permet de spécifier que ce contrôle « flottera » vers un nouveau canal quand vous changerez de canal Utilisateur en Mode Control.

Voici comment changer de canal Utilisateur :

- Sélectionnez le Mode Control.
- Appuyez sur le bouton CHAN et maintenez-le enfoncé.
- Appuyez sur un bouton de Pas.

Quand le bouton CHAN est enfoncé, vous verrez quatre couleurs différentes apparaître sur les boutons de Pas : une pour chacun des trois séquenceurs et une pour le canal Utilisateur.

Les codes couleur signifient :

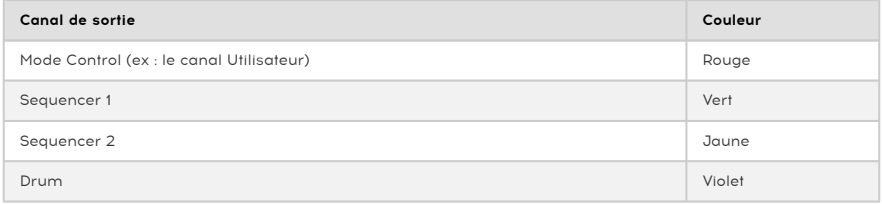

# 9.4. Travailler avec des Scènes

<span id="page-93-0"></span>Le MIDI Control Center présente une option affectant ce que font les boutons de Pas en mode Control. Voici les deux options :

- 1. Les boutons de Pas vont transmettre des données MIDI, comme spécifié dans la [Configuration du Contrôleur](#page-107-0) [p.102], Ou
- 2. Les boutons de Pas vous permettent de sauvegarder et de retrouver l'une des 16 [Scènes](#page-93-0) In 881

#### 9.4.1. Qu'est-ce qu'une Scène ?

Une Scène va retenir les informations suivantes :

- Quel motif est actif sur chaque séquenceur
- Les chaînes de motifs que vous avez créées pour chaque séquenceur

Le BeatStep Pro peut conserver jusqu'à 16 Scènes par Projet.

#### 9.4.2. Comment créer une Scène

- 1. Activez le mode [Scene](#page-93-0) [p.88] dans le MIDI Control Center. Il se trouve dans la partie des [Paramètres Globaux](#page-125-0) [p.120].
- 2. Sélectionnez les motifs que vous voulez que chaque séquenceur charge quand la Scène est sélectionnée, ou
- 3. Créez les [chaînes](#page-73-0) de motifs [p.68] que vous souhaitez charger quand la Scène est sélectionnée.
- 4. Entrez dans le Mode Control.
- 5. Maintenez le bouton Save enfoncé.
- 6. Appuyez sur l'un des boutons de Pas. Il va clignoter plusieurs fois pour indiquer que la Scène a bien été sauvegardée.

i ♪: Les Scènes peuvent être écrasées, mais ne peuvent pas être « retirées » ou supprimées.

#### 9.4.3. Rappeler une Scène

Voici comment retrouver l'une des Scènes que vous avez enregistrées :

- 1. Si le mode [Scene](#page-93-0) [p.88] n'a pas été activé, veuillez le faire à l'aide du MIDI [Control](#page-95-0) [Center](#page-95-0) [p.90].
- 2. Entrez dans le mode Control.
- 3. Appuyez sur le bouton de Pas correspondant à la Scène que vous voulez rappeler.

Si une Scène n'a jamais été conservée sur un bouton de Pas en particulier, alors un numéro de motif par défaut sera chargé quand cette Scène sera rappelée. En d'autres termes, si vous rappelez la Scène 10 et qu'elle est vide, les trois séquenceurs chargeront le motif 10.

| ■ ♪: Le réglage Wait To load [pattern](#page-133-0) [p.128] détermine également le moment où la Scène suivante sera<br>charcée chargée.

# 9.5. Encodeurs : CC vs. mode MCU/HUI

Il existe aussi un bouton KNOBS dans la partie Project/Control Mode. Il permet aux encodeurs de passer de leurs assignations CC MIDI à leurs assignations au protocole MCU/ HUI.

Pour une liste détaillée de ces assignations, voir la liste dans la partie [Assignations](#page-140-0) des [encodeurs MCU/HUI](#page-140-0) [p.135] du chapitre [Tableaux de Paramètres](#page-136-0) [p.131].

# 9.6. Les fonctions de Shift dans le Mode Control

Plusieurs réglages Globaux peuvent être activés et désactivés dans le mode Control grâce au bouton SHIFT et à l'un des boutons de Pas.

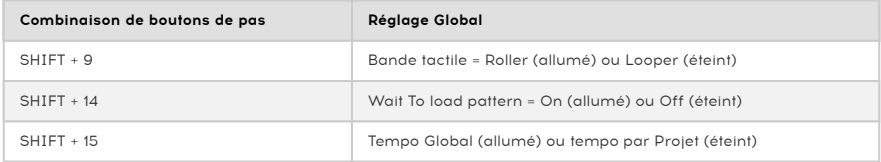

Ces réglages peuvent aussi être faits à l'aide du logiciel [MIDI Control Center](#page-95-0) [p.90].

# 10. MIDI CONTROL CENTER

<span id="page-95-0"></span>Le manuel du MIDI Control Center intégré présente des descriptions générales de fonctionnalités communes à tous les produits Arturia. Pour savoir comment le consulter, veuillez cliquer sur ce lien : [Où trouver le manuel](#page-98-0) [p.93].

Ce chapitre aborde les fonctionnalités du MIDI Control Center qui sont uniques au BeatStep Pro.

# 10.1. Les bases du MCC

Le MIDI Control Center est une application qui vous permet de configurer les réglages MIDI de votre BeatStep Pro. Il fonctionne avec la plupart des produits Arturia, si vous possédez une version précédente, vous devriez télécharger la version la plus récente, mais sachez qu'il continuera de fonctionner avec les autres produits.

# 10.1.1. Configurations système requises

- PC : 2 Go RAM ; CPU 2 GHz (Windows 7 ou plus)
- $\bullet$  Mac : 2 Go RAM ; CPU 2 GHz (OS X 10.7 ou plus)

## 10.1.2. Installation et emplacement

Après avoir téléchargé le programme d'installation du MIDI Control Center sur votre ordinateur à partir du site d'Arturia, double-cliquez sur le fichier. Ensuite, tout ce que vous avez à faire est de démarrer le programme d'installation et suivre les instructions. Le processus doit s'effectuer sans problème particulier.

Le programme d'installation place le logiciel MIDI Control Center au même endroit que les autres applications Arturia que vous possédez. Dans Windows, vérifiez le menu Démarrer. Dans Mac OS X, vous le trouverez dans le dossier Applications/Arturia.

Connectez le BeatStep Pro à votre ordinateur en utilisant le câble USB. Il est prêt à fonctionner une fois que les LED auront effectué leur séquence de démarrage.

Maintenant lancez le MIDI Control Center. Le BeatStep Pro sera dans la liste des appareils connectés :

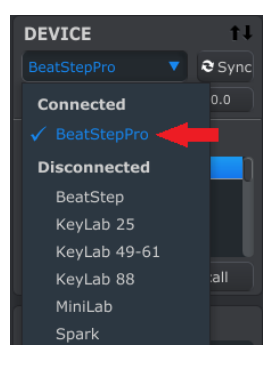

#### 10.1.3.1. Problèmes potentiels : Windows

Le pilote MIDI du BeatStep Pro n'est pas « multi-client ». C'est un terme technique qui veut simplement dire cela : si une application DAW est déjà ouverte sur votre ordinateur, le MIDI Control Center se lancera, mais le BSP ne sera pas correctement détecté. Afin d'utiliser le MIDI Control Center pour modifier les paramètres de votre BeatStep Pro, il vous faudra quitter l'application DAW ouverte.

Si le câble entre votre Mac et le BeatStep Pro est branché correctement, et que le Mac a du mal à détecter l'appareil, alors votre Mac rencontre ce que l'on appelle un « problème d'énumération USB ». Voici une solution possible.

1. Lancez l'utilitaire Audio MIDI Setup. Le plus rapide est de vous aider de la touche Command, puis d'appuyer sur la barre d'espace et de taper les lettres AMS.

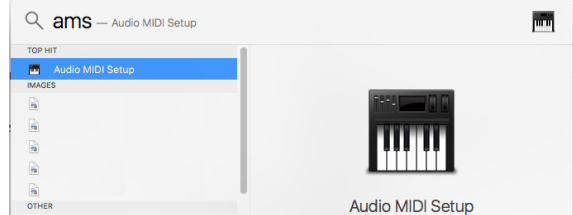

2. Si vous ne voyez pas la fenêtre MIDI Studio, maintenez la touche Command enfoncée et appuyez sur 2.

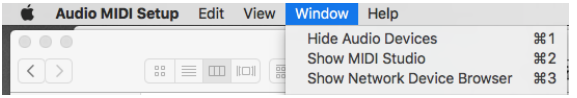

3. Éteignez l'appareil ou déconnectez son câble USB. Vous devriez voir l'icône de l'appareil devenir grise.

4. Sélectionnez l'image grisée du BeatStep Pro et effacez-la.

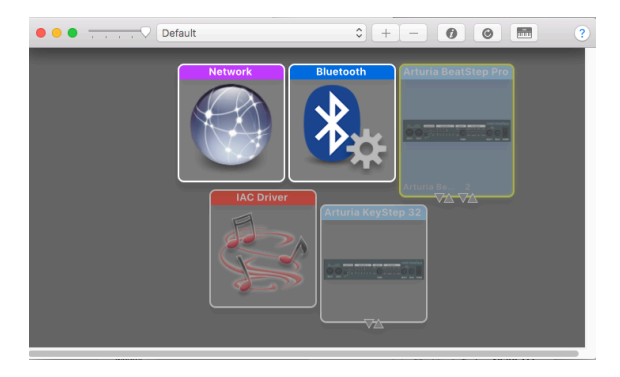

5. Le BeatSteap Pro pourrait aussi s'appeler « MIDI Device » ou quelque chose de ce genre, vous pourriez donc être amené à supprimer toutes les images de dispositifs MIDI et à redémarrer tout périphérique connecté. Premièrement, déconnectez tous les appareils ou éteignez-les, sinon vous ne pourrez pas supprimer les icônes.

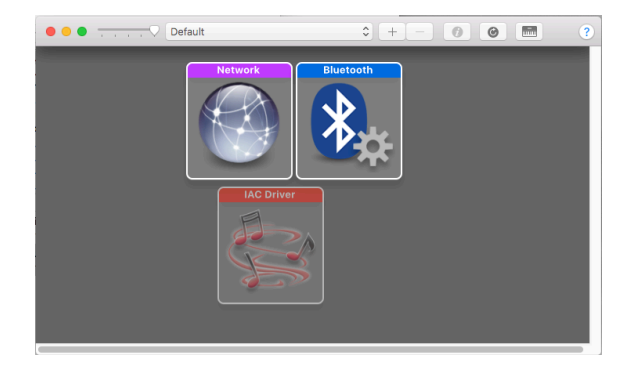

6. Redémarrez le BeatStep Pro. Il devrait réapparaître dans la fenêtre MIDI Studio.

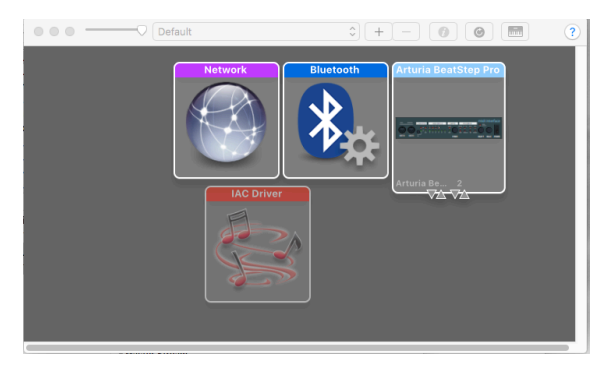

# 10.1.4. Où trouver le manuel

<span id="page-98-0"></span>Il existe un fichier d'aide préexistant dans le menu « Help » du MIDI Control Center, comme le montre l'image ci-dessous.

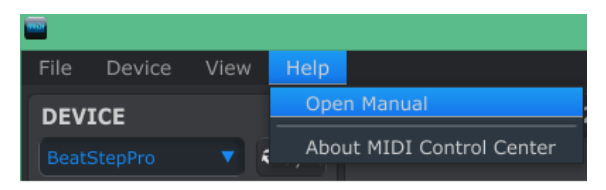

Il s'agit d'une bonne introduction au MIDI Control Center, qui décrit chaque partie de la fenêtre du logiciel et donne la définition des termes importants et nécessaires à l'utilisation du MIDI Control Center, comme « Project Browser » et « Template ».

Le chapitre suivant explique comment utiliser le Logiciel MIDI Control Center pour configurer les présélections du BeatStep Pro afin qu'elles correspondent à votre système et qu'elles améliorent votre flux de production.

# 10.2. Projets de l'appareil

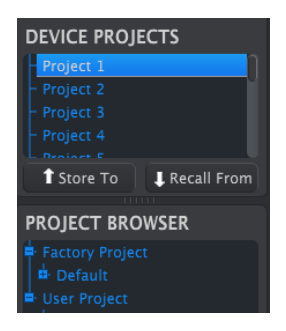

#### 10.2.1. Liste des Projets

Le côté gauche de la fenêtre du MIDI Control Center nous permet d'accéder à une liste contenant les Projets 1 à 16. Quand l'un de ces Projets est sélectionné depuis la liste, le MIDI Control Center peut rappeler ce Projet depuis la mémoire interne du BeatStep Pro et le placer dans la zone User Project de la fenêtre du Navigateur de Projets, Project Browser. Voir la partie [Store To/Recall From](#page-103-0) [p.98] pour en savoir plus.

## 10.2.2. Redimensionner la fenêtre

Pour voir un plus grand nombre de Projets dans la liste des Projets, cliquez sur le bouton de redimensionnement de la fenêtre et déplacez-le :

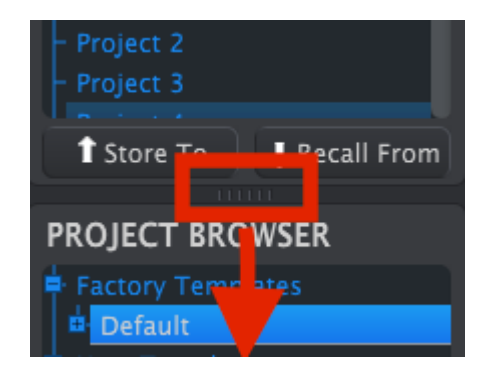

# 10.3. Navigateur de Projets

Le navigateur de Projets présente une liste de tous les Projets qui ont été archivés en utilisant le MIDI Control Center. Ils sont divisés en deux principaux groupes : Factory et User.

Les projets Utilisateur (User) sont ceux que vous avez rappelés depuis le BeatStep Pro en utilisant le MIDI Control Center. Voir la partie Store [To/Recall](#page-103-0) From [p.98] pour en apprendre plus.

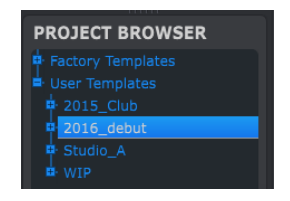

Un Modèle (Template) dans le MIDI Control Center constitue la même chose qu'un Projet de votre BeatStep Pro : il contient toutes les valeurs des différents paramètres, vos réglages du mode Control (dont les 16 Scènes), et les motifs des trois séquenceurs.

Voici une vue élargie du contenu d'un Modèle nommé « 2015\_Club », avec une deuxième vue des motifs inclus dans le Séquenceur 1.

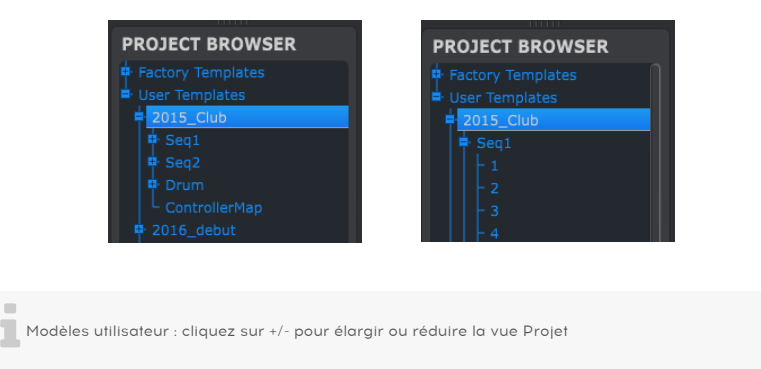

# 10.3.1. Constituer une bibliothèque de Projets

Vous pouvez élaborer une bibliothèque de Projets dans la partie User Template. Déplacez simplement l'un de vos Projets vers la fenêtre du navigateur de Projets et il sera automatiquement transféré depuis votre BeatStep Pro. Vous pouvez alors la renommer comme vous le souhaitez.

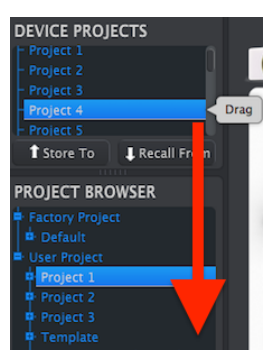

# 10.3.2. Modifier un Modèle

Si vous souhaitez modifier un Modèle, vous pouvez le déplacer depuis le Navigateur de Projets vers l'un des Projets de la zone Device Projects. Cela aura pour effet d'envoyer le Projet sélectionné directement dans la mémoire interne du BeatStep Pro à cet emplacement de Projet.

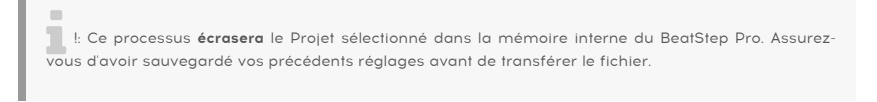

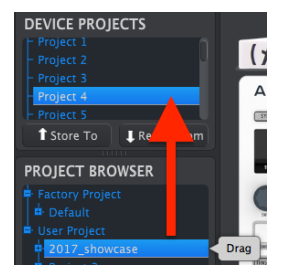

## 10.3.3. Modifier un motif

Si vous souhaitez modifier un motif à l'intérieur d'un Modèle archivé, vous pouvez déplacer ce motif depuis le Navigateur de Projets et le déposer sur l'un des emplacements Projets de la fenêtre Device Projects. Cela enverra le motif sélectionné directement dans la mémoire interne du BeatStep Pro.

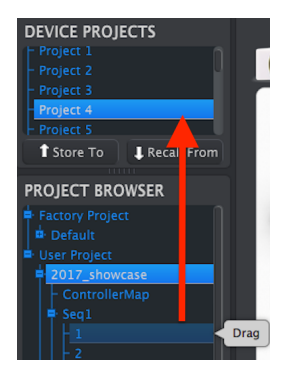

e :<br>E: Quand le MIDI Control Center envoie un motif vers le BeatStep Pro, **il écrasera le motif** se trouvant :<br>dans le même emplacement mémoire. Souez sûr de vous avant d'effectuer ce transfert de fichier l dans le même emplacement mémoire. Soyez sûr de vous avant d'effectuer ce transfert de fichier !

# <span id="page-103-0"></span>10.4. Store To/Recall From

**cours d'utilisation.**<br>Cours d'utilisation. ♪: Les transferts Store To/Recall From ne peuvent pas être effectués quand le BeatStep Pro est en

#### 10.4.1. Enregistrer un Projet vers le BeatStep Pro

La partie se trouvant en haut à gauche du MIDI Control Center présente un bouton « Store To », juste en dessous duquel se trouve une liste qui vous permet de définir lequel des 16 emplacements mémoires du BeatStep Pro va contenir le Projet Utilisateur que vous avez sélectionné.

Beat-<br>BeatStep Pro. Soyez sûr que c'est ce que vous allez écraser le Projet #2 actuel qui se situe dans votre :<br>BeatStep Pro. Soyez sûr que c'est ce que vous souhaitez. Si ce n'est pas le cas, enregistrez votre Projet !: En suivant les indications ci-dessous, vous allez écraser le Projet #2 actuel qui se situe dans votre dans un autre emplacement du BeatStep Pro.

Dans cet exemple nous partons du principe que le Projet #2 est disponible :

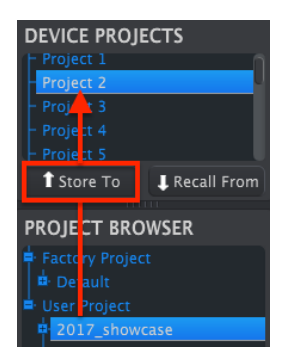

- 1. D'abord, sélectionnez « Project 2 » dans la liste comme indiqué sur l'image.
- 2. Sélectionnez le Projet Utilisateur (User Project) que vous voulez enregistrer sur le BeatStep Pro.
- 3. Cliquez sur le bouton « Store To » qui se situe en bas de cette partie.

Et ce sera tout ! Les paramètres et séquences du Projet utilisateur sont à présent sauvegardés dans le Projet #2 du BeatStep Pro. Maintenant, vous pouvez charger ce Projet quand vous le souhaitez en utilisant le bouton PROJECT et le bouton de Pas 2.

## 10.4.2. Rappeler un Projet depuis le BeatStep Pro

Il est possible de créer un Projet complet sans l'aide d'un ordinateur. Quand le moment est venu de les enregistrer, souvenez-vous que vous pouvez prendre n'importe quel motif ou Projet directement depuis la mémoire interne et l'enregistrer en tant que Modèle dans la fenêtre Project Browser du MIDI Control Center.

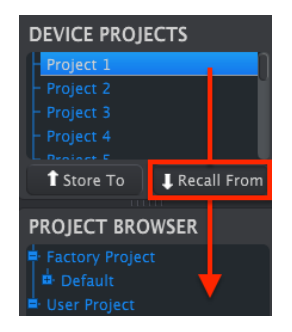

Par exemple si vous souhaitez enregistrer le Projet #1 depuis la mémoire interne, sélectionnez-le dans la fenêtre des Projets de l'Appareil et cliquez sur « Recall From ». Le Projet #1 apparaîtra dans le Navigateur de Projets avec l'heure et la date comme nom. Vous pouvez le renommer si vous le souhaitez.

#### 10.4.2.1. Utilitaires de Modèles

Les fonctionnalités importantes telles qu'Enregistrer, Enregistrer Sous…, Supprimer, Importer et Exporter ont été documentées dans le manuel du MIDI Control Center que vous trouverez dans le menu « Help » du logiciel. Jetez un œil à ce document et cherchez la partie Utilitaires de Modèles.

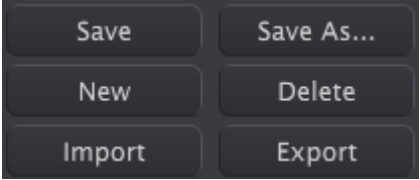

# 10.5. Onglets

La fenêtre au centre du MIDI Control Center contient cinq onglets, chacun d'eux comportant les paramètres des divers modes du BeatStep Pro.

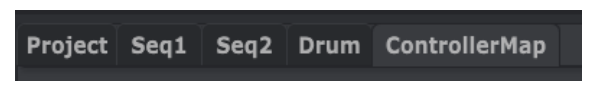

Cliquez simplement sur un onglet pour faire apparaître la fenêtre correspondante.

## 10.5.1. Onglet Project

L'onglet Project contient quatre paramètres :

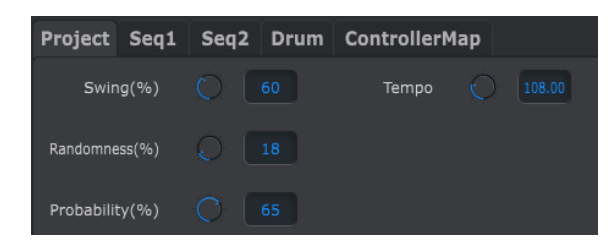

- [Swing / Randomness / Probability](#page-15-0) [p.10]
- [Tempo](#page-16-0) [p.11]

Parmi ces quatre paramètres, trois d'entre eux peuvent être affectés par le bouton CURRENT TRACK. Dans ce cas, les réglages individuels de chaque séquenceur prendront effet. Pour en savoir plus, veuillez lire les parties Bouton Current Track [\(Swing\)](#page-59-1) [p.54] et Bouton [Current](#page-61-0) [Track \(Randomness/Probability\)](#page-61-0) [p.56] du chapitre [Projets](#page-57-0) [p.52].

#### 10.5.2. Onglets SEQ1/SEQ2

Les onglets pour SEQ1 et SEQ2 sont identiques. Nous les décrirons ici : Fenêtre [Sequence](#page-108-0) [\[p.103\],](#page-108-0) mais il existe une fonctionnalité que nous souhaitons aborder ici : La sélection de motifs.

Cliquez sur l'un des onglets SEQ1/SEQ2 et vous trouverez une seconde rangée d'onglets en dessous des 5 onglets de mode. Ils vous permettent de sélectionner les motifs se trouvant dans chaque séquenceur.

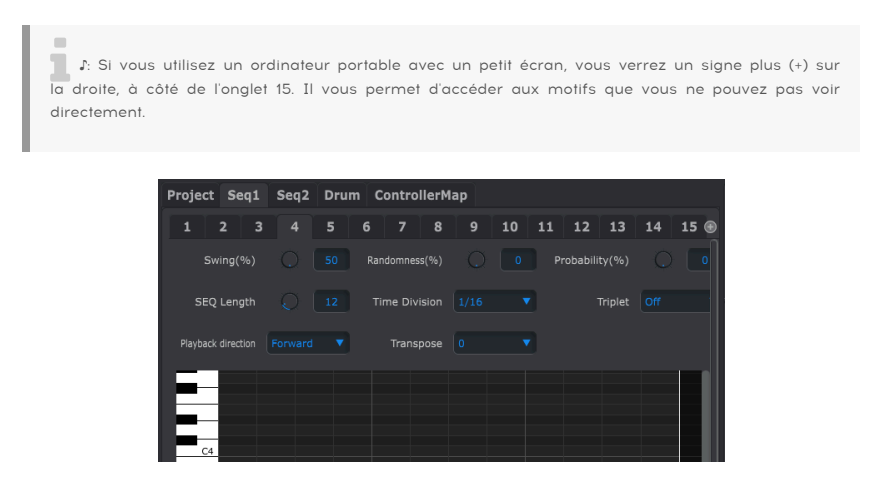

10.5.3. Onglet Drum

L'onglet Drum est presque constitué des mêmes paramètres que les onglets SEQ1/SEQ2. Nous les décrirons dans partie : [Fenêtre](#page-114-0) Drum [p.109], mais nous souhaitons aborder la sélection des motifs ici.

Cliquez sur l'onglet DRUM et vous trouverez une seconde rangée d'onglets en dessous des 5 onglets de mode. Ils vous permettent de sélectionner les motifs se trouvant dans le séquenceur rythmique.

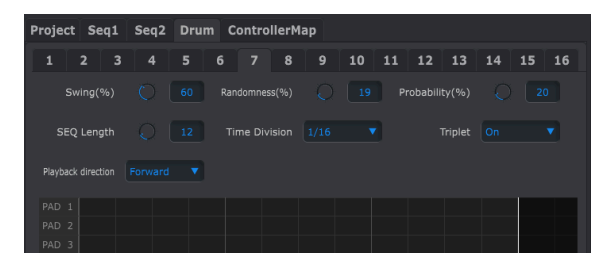

## 10.5.4. Onglet Controller Map

<span id="page-107-0"></span>L'onglet Controller Map présente l'ensemble des contrôles du BeatStep Pro. Depuis cette partie, vous pouvez choisir l'un des 16 encodeurs, boutons de Pas ou pads, et les configurer aux paramètres MIDI dont vous avez besoin pour contrôler votre système.

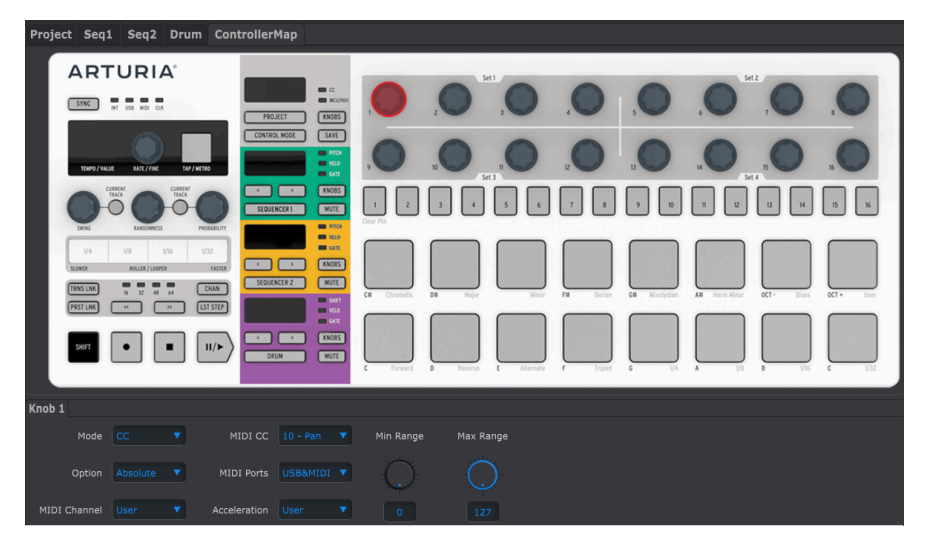

Vous trouverez plusieurs exemples de configurations MIDI dans la partie Fenêtre [Controller](#page-121-0) [\[p.116\]](#page-121-0) de ce chapitre.

C<br>Center ne seront pas disponibles à partir du panations faites aux boutons de Pas dans le MIDI Control (<br>Center ne seront pas disponibles à partir du panneau avant du BeatStep Pro. Elles seront conservées, ♪: Si le Mode [Scene](#page-93-0) [p.88] a été activé, les assignations faites aux boutons de Pas dans le MIDI Control donc si le Mode Scene est désactivé, les boutons de Pas seront de nouveau capables de transmettre les commandes MIDI spécifiées.
# 10.6. Fenêtre Sequence

# 10.6.1. Navigation

#### 10.6.1.1. Défilement

Si vous possédez une molette, vous pouvez déplacer la vue du piano roll de haut en bas. Placez en premier lieu le curseur dans le champ du piano roll et non au-dessus de la représentation graphique du clavier.

Si vous maintenez la touche Shift enfoncée de votre clavier d'ordinateur, le piano roll se déplacera sur les côtés.

Vous pouvez aussi maintenir et déplacer les barres de défilement se trouvant en bas de la fenêtre pour ajuster la vue de la séquence.

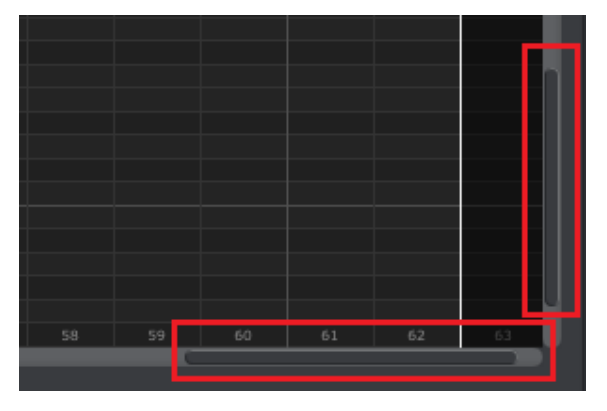

Emplacement des barres de défilement

#### 10.6.1.2. Zoom

Pour zoomer et dézoomer la vue sur le plan horizontal, placez votre curseur sur le champ du piano roll. Puis, maintenez la touche Command (Mac) ou Control (Windows) et utilisez votre molette pour ajuster la vue.

Pour zoomer et dézoomer la vue sur le plan vertical, placez votre curseur sur le champ de la représentation graphique du clavier. Puis, maintenez la touche Command (Mac) ou Control (Windows) et utilisez votre molette pour ajuster la vue.

#### 10.6.2. Paramètres du panneau avant

La plupart de ces paramètres ont été abordés dans le chapitre [Séquenceurs](#page-29-0) pas à pas [p.24].

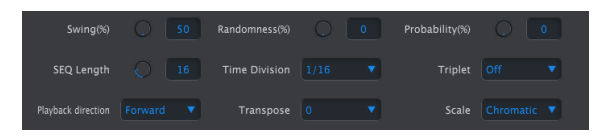

Paramètres du panneau avant des SEQ1 et SEQ2

Cependant, le paramètre Transpose est encore plus facile à utiliser dans le MIDI Control Center que sur le panneau avant de la machine. Jetez un œil à la partie [Paramètre](#page-109-0) de [transposition](#page-109-0) [p.104] pour obtenir des informations à ce sujet.

Pour éditer le pourcentage de swing, par exemple, cliquez et déplacez le potentiomètre virtuel ou double-cliquez dans le champ contenant la valeur et entrez une nouvelle valeur :

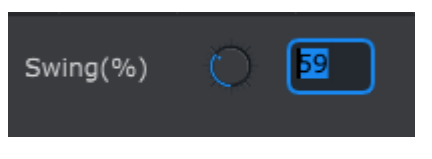

Modifier la valeur d'un potentiomètre

Pour éditer un paramètre tel que le sens de lecture (Playback Direction), cliquez sur le menu déroulant en question et faites votre sélection :

| Playback direction | Forward    |  |  |  |  |
|--------------------|------------|--|--|--|--|
|                    | Forward    |  |  |  |  |
|                    | Reverse    |  |  |  |  |
|                    | Back&Forth |  |  |  |  |
|                    |            |  |  |  |  |

Sélectionner une option dans un menu déroulant

#### 10.6.2.1. Paramètre de transposition

<span id="page-109-0"></span>Ce paramètre vous permet de transposer chromatiquement le motif entier de +4/-3 octaves sans avoir à sélectionner l'ensemble des notes et à les déplacer dans la fenêtre du piano roll.

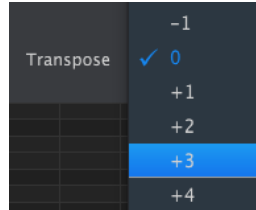

# 10.6.3. Longueur de la séquence

Changer la longueur d'une séquence affecte la fenêtre SEQ. Par exemple, voici à quoi cela ressemble quand la longueur est réglée sur 12 :

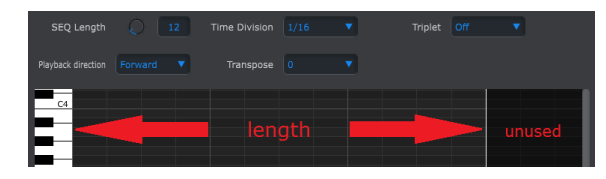

Les motifs peuvent faire jusqu'à 64 pas de long, les pas non utilisés sont grisés, car ils sont en dehors du motif en question.

Les pas sont numérotés en bas de la fenêtre :

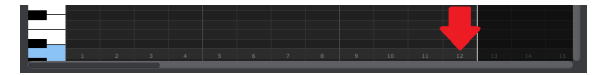

# 10.6.4. Événements d'une séquence

#### 10.6.4.1. Entrer/Supprimer des notes

Double-cliquez sur un carré à l'intérieur du piano roll pour entrer une note. Pour supprimer une note, sélectionnez une note avec un simple clic ou faites une sélection multiple de notes en maintenant le clic. Ensuite, appuyez sur la touche Del/Suppr sur le clavier de votre ordinateur.

#### 10.6.4.2. Déplacer des notes

Pour déplacer une note existante, cliquez sur le milieu d'une note et maintenez-le. Le curseur prendra la forme d'une main. Alors, déplacez la note comme bon vous semble dans la gamme de notes MIDI.

Vous pouvez également la déplacer à gauche ou à droite pour la placer n'importe où dans la séquence. Si une note existe sur le nouvel emplacement, elle sera remplacée par la note que vous êtes en train de déplacer.

Il est aussi possible de déplacer plusieurs notes à la fois. Pour ce faire, créez un rectangle de sélection en maintenant le clic et en déplaçant votre curseur.

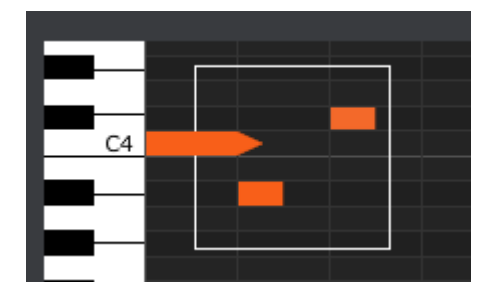

Ensuite, cliquez sur le milieu d'une note, maintenez le clic, et déplacez l'ensemble des notes que ce soit vers le haut, le bas ou sur les côtés.

piano roll<br>1996 : La flune des notes sélectionnées est déplacée en dehors de la portée des notes MIDI, l'ensemble du<br>1997 : piano roll deviendra rouge. La même chose se produit lorsque les notes sont déplacées au-delà du 1 Si l'une des notes sélectionnées est déplacée en dehors de la portée des notes MIDI, l'ensemble du et/ou du 64ème pas de la séquence.

Après avoir sélectionné un groupe de notes, vous pouvez créer une copie de ces notes dans une autre portion de la séquence. Maintenez seulement la touche Alt (Option sous Mac) enfoncée, sélectionnez les notes en question, et déplacez-les dans une nouvelle zone.

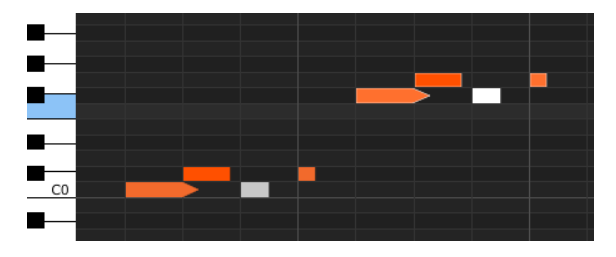

Les nouvelles notes auront la même vélocité et longueur de gate que les notes d'origine.

#### 10.6.4.4. Vélocité des notes

Si vous cliquez en haut d'une note, vous verrez le curseur se transformer en flèche verticale. Maintenez le clic et déplacez le curseur sur le plan vertical pour définir une vélocité pour cette note allant de 1 à 127.

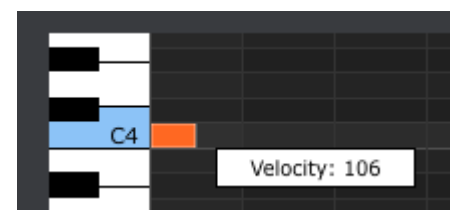

La couleur de cette note changera pour indiquer la valeur de la vélocité : blanc est la plus faible vélocité et rouge la plus forte.

Quand la vélocité de plusieurs notes est modifiée en même temps, les vélocités auront toutes la même valeur.

Si vous cliquez sur le côté droit d'une note, vous verrez le curseur se changer en flèche horizontale. Maintenez le clic et déplacez le curseur sur le plan horizontal pour changer la durée de gate de cette note à une valeur comprise entre 0 et 99 %.

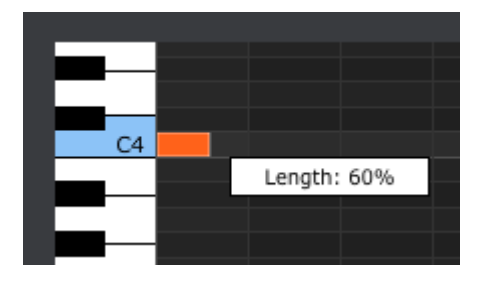

10.6.4.6. Lier une note

Si vous continuez à déplacer le curseur sur le plan horizontal jusqu'à dépasser les 99 %, la valeur TIE apparaîtra. Le côté droit de la note se transformera en flèche :

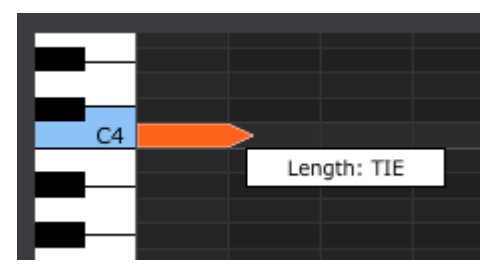

Une nouvelle note apparaîtra dans le pas suivant. La flèche qui chevauche les deux pas indique que les deux notes sont liées :

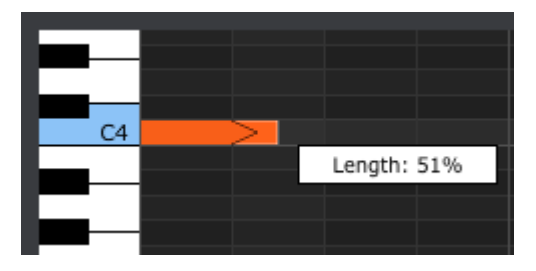

Vous pouvez continuer à déplacer le curseur pour définir la durée de gate de la note suivante. Si vous souhaitez créer une note encore plus longue, vous pouvez continuer à déplacer le curseur jusqu'à ce que la valeur de la longueur de la deuxième note devienne aussi TIE, et ainsi de suite.

Quand la longueur de plusieurs notes est éditée en même temps, elles changeront toutes pour la même valeur.

# 10.7. Fenêtre Drum

# 10.7.1. Navigation

#### 10.7.1.1. Défilement

Si vous possédez une molette, vous pouvez déplacer horizontalement la vue de la séquence. Placez le curseur dans le champ de la séquence (et non au-dessus des pads), maintenez la touche Shift de votre clavier d'ordinateur et utilisez votre molette. Le motif va bouger latéralement.

Vous pouvez aussi cliquer sur/déplacer la barre de défilement se trouvant en bas de la fenêtre pour ajuster la vue de la séquence.

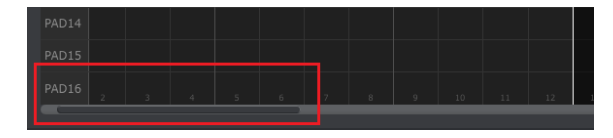

Emplacement de la barre de défilement

#### 10.7.1.2. Zoom

Pour zoomer ou dézoomer de manière horizontale, placez votre curseur dans le champ de la séquence. Ensuite, maintenez la touche Command (Mac) ou Control (Windows) enfoncée et utilisez la molette pour ajuster la vue.

## 10.7.2. Paramètres du panneau avant

La plupart de ces paramètres ont déjà été décrits dans le chapitre [Séquenceur](#page-45-0) rythmique  $[p.40]$ :

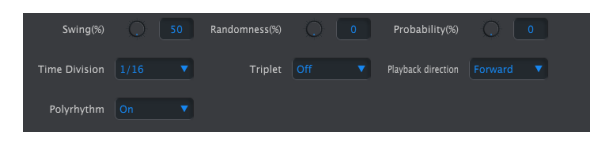

Paramètres du panneau avant de la section DRUM

Pour éditer le pourcentage de swing, par exemple, cliquez et déplacer le potentiomètre virtuel ou double-cliquez dans le champ contenant la valeur et entrez une nouvelle valeur :

})

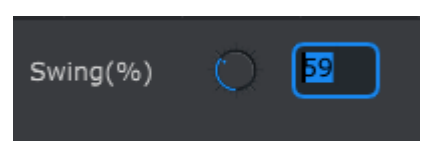

Éditer la valeur d'un potentiomètre

Pour éditer un paramètre tel que le sens de lecture (Playback direction), cliquez sur le menu déroulant en question et faites votre sélection :

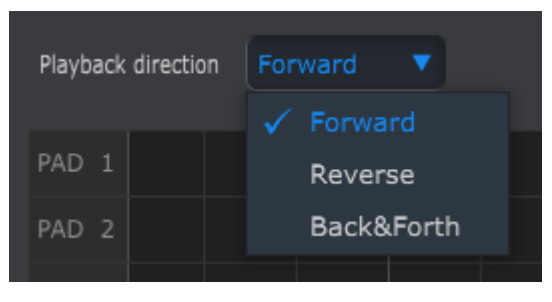

Sélectionner une option dans un menu déroulant

# 10.7.3. Longueur de la Séquence (Polyrhythm désactivé)

Quand le paramètre [Polyrhythm](#page-70-0) [p.65] est désactivé, vous pouvez changer la longueur d'un motif rythmique complet en cliquant sur la ligne blanche et en la faisant glisser vers la droite ou vers la gauche :

Voici à quoi ressemble un motif quand sa longueur est réglée sur 12 :

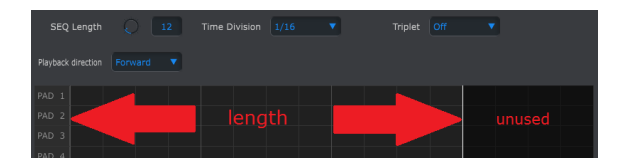

Les motifs peuvent faire jusqu'à 64 pas de long, les pas non utilisés sont grisés, car ils sont en dehors du motif en question.

Les pas sont numérotés en bas de la fenêtre :

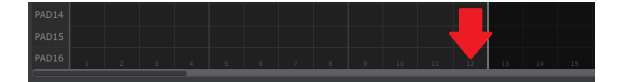

La fonction [Polyrhythm](#page-70-0) [p.65] vous a été décrite au chapitre [Fonctionnalités](#page-67-0) avancées [p.62]. Dans cette partie, nous allons nous concentrer sur la manière d'utiliser cette fonction à partir de la fenêtre Pattern du MIDI Control Center.

Pour activer et désactiver la fonction Polyrhythm, servez-vous du menu déroulant dans la fenêtre de l'onglet Pattern :

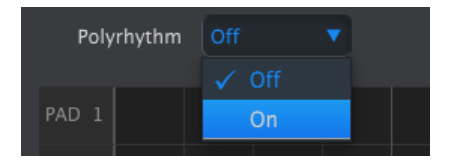

Quand la fonction Polyrhythm est activée, vous pouvez cliquer sur la ligne blanche à la fin de la limite de longueur du motif et la déplacer vers la gauche ou vers la droite pour n'importe quelle piste rythmique de manière indépendante.

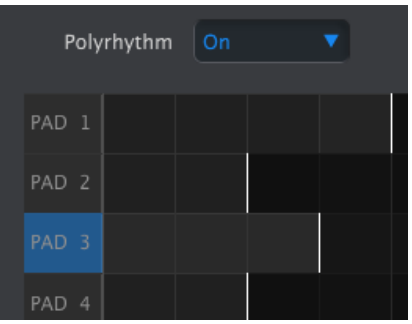

Sur l'image ci-dessus, la piste du Pad 1 a été allongée de deux pas à quatre, et le Pad 3 a été étendu de trois pas, et les pistes des pads 2 et 4 restent à deux pas.

Pour remettre la longueur de motif de toutes les pistes à la même valeur, sélectionnez la valeur Off dans le menu déroulant de Polyrhythm. La longueur de toutes les pistes va changer pour correspondre à celle de la piste rythmique la plus grande, et le motif complet fera maintenant quatre temps de long.

# 10.7.5. Événements d'un motif

#### 10.7.5.1. Entrer/Supprimer des événements

Double-cliquez sur un carré à l'intérieur de la grille pour entrer un événement. Pour supprimer un événement, sélectionnez un événement d'un simple clic ou faites une sélection multiple d'événements en maintenant le clic. Ensuite, appuyez sur la touche Del/Suppr sur le clavier de votre ordinateur.

#### 10.7.5.2. Déplacer des événements

Pour déplacer un événement rythmique existant, cliquez et maintenez le milieu d'un événement. Le curseur prendra la forme d'une main. Alors, déplacez l'événement comme bon vous semble dans la piste ruthmique.

Vous pouvez également déplacer l'événement de gauche à droite pour le placer n'importe où dans le motif. Si un événement existe déjà à cet emplacement, il sera remplacé par l'événement que vous êtes en train de déplacer.

Il est aussi possible de déplacer plusieurs événements à la fois. Pour ce faire, créez un rectangle de sélection en maintenant le clic et en déplaçant votre curseur :

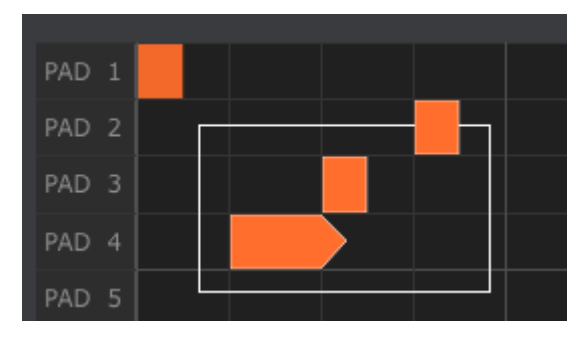

Ensuite, cliquez sur le milieu d'un événement, maintenez le clic, et déplacez l'ensemble des événements que ce soit vers le haut, le bas ou sur les côtés.

du<br>du P: Si l'un des événements sélectionnés est déplacé en dehors du pad 1 ou 16, l'ensemble du champ :<br>du motif deviendra rouge. La même chose se produit lorsque les notes sont déplacées au-delà du 1er ♪: Si l'un des événements sélectionnés est déplacé en dehors du pad 1 ou 16, l'ensemble du champ ou du 64ème pas.

Après avoir sélectionné un groupe d'événements, vous pouvez créer une copie de ces événements dans une autre portion de la séquence. Maintenez simplement la touche Alt (Option sous Mac) enfoncée, sélectionnez les événements en question, et déplacez-les dans une nouvelle zone.

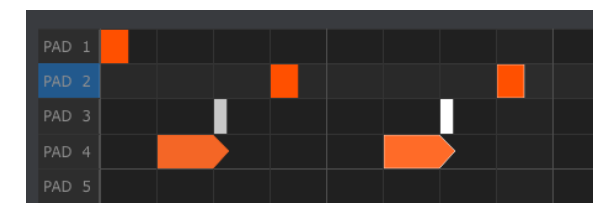

Les nouveaux événements auront la même vélocité et longueur de gate que les événements d'origine.

#### 10.7.5.4. Vélocité d'un événement

Si vous cliquez sur le haut d'un événement, vous verrez le curseur se transformer en une flèche verticale. Maintenez le clic et déplacez le curseur sur le plan vertical pour définir une vélocité pour cet événement allant de 1 à 127.

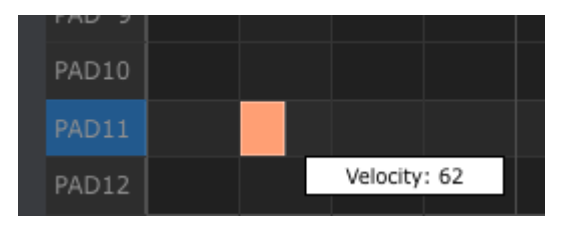

La couleur de cet événement changera pour indiquer la valeur de la vélocité : blanc est la plus faible vélocité et rouge la plus forte.

Quand la vélocité de plusieurs événements est modifiée en même temps, les vélocités auront toutes la même valeur.

#### 10.7.5.5. Longueur d'un événement / Durée de gate

Si vous cliquez sur le côté droit d'un événement, vous verrez le curseur se changer en une flèche horizontale. Maintenez le clic et déplacez le curseur sur le plan horizontal pour définir une longueur pour cet événement entre 0 et 99 %.

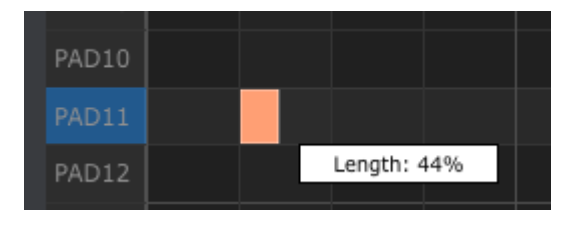

#### 10.7.5.6. Lier un événement

Si vous continuez à déplacer le curseur sur le plan horizontal jusqu'à dépasser les 99 %, la valeur TIE apparaîtra. Le côté droit de la note se transformera en flèche :

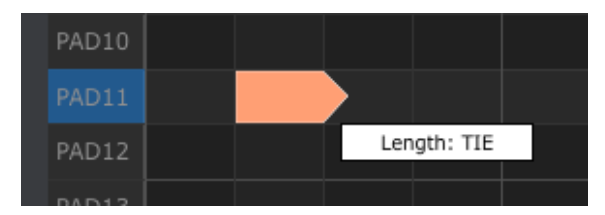

Un nouvel événement apparaîtra dans le pas suivant. La flèche qui chevauche les deux pas indique que les deux événements sont liés :

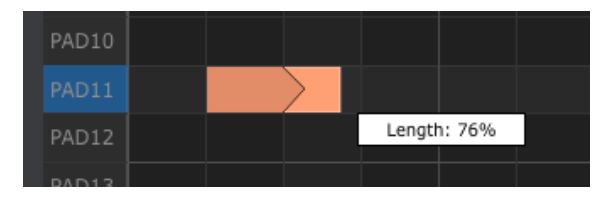

Vous pouvez continuer à déplacer le curseur pour définir la durée de gate du second événement. Si vous souhaitez créer un événement encore plus long, vous pouvez continuer à déplacer le curseur jusqu'à ce que la valeur de la longueur du second événement devienne aussi TIE, et ainsi de suite.

Quand la longueur de plusieurs événements est éditée en même temps, ils changeront tous pour la même valeur.

# 10.8. Fenêtre Controller

Voici quelques exemples d'assignations possibles du BeatStep Pro en utilisant le MIDI Control Center :

- Configurer des boutons de Pas ou des pads pour transmettre des notes MIDI
- Définir un pad pour qu'il bascule entre deux valeurs de n'importe quel numéro CC MIDI à chaque fois qu'il est joué
- Assigner un encodeur au contrôle de n'importe quel numéro CC MIDI et définir sa plage de valeur

Control Center Gonter (p. 28) a été activé, les assignations faites aux boutons de Pas dans le MIDI<br>Control Center ne seront pas disponibles à partir du panneau avant du BeatStep Pro. Elles seront ♪: Si le Mode [Scene](#page-93-0) [p.88] a été activé, les assignations faites aux boutons de Pas dans le MIDI conservées, cependant, si le Mode Scene est désactivé, les boutons de pas seront de nouveau capables de transmettre les commandes MIDI spécifiées.

Nous vous décririons dans ce chapitre deux exemples de scénarios possibles. Pour plus d'informations, merci de vous référer au manuel du MIDI Control Center.

#### 10.8.1. Fonctions courantes

À chaque sélection d'un contrôle, un nouvel onglet apparaît en bas de la fenêtre Controller. Ils possèdent beaucoup de fonctionnalités semblables :

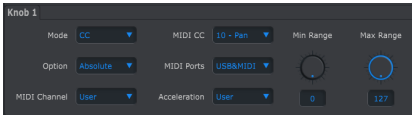

Options de contrôle d'un potentiomètre

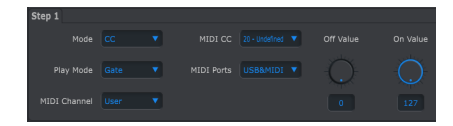

Options de contrôle d'un bouton de Pas

| Pad 1        |           |            |            |               |               |
|--------------|-----------|------------|------------|---------------|---------------|
|              |           |            |            |               |               |
| Mode         | MIDI Note | MIDI Ports | USB&MIDI V | Min Vel Range | Max Vel Range |
|              |           |            |            |               |               |
| Play Mode    | Gate      | Note       | <b>CI</b>  |               |               |
|              |           |            |            |               |               |
|              |           |            |            |               |               |
| MIDI Channel | l User    |            |            | D             | 127           |
|              |           |            |            |               |               |

Options de contrôle d'un pad

Chaque onglet possède des menus déroulants vous permettant d'accéder à des options additionnelles. Par exemple, le mode d'un Pad peut aussi être assigné à un CC :

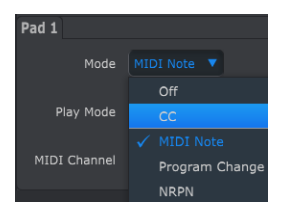

Les options de chaque menu déroulant sont différentes pour chaque type de contrôle.

Cependant, il y a deux champs qui sont toujours semblables pour chaque contrôle : le port MIDI et le canal MIDI.

#### 10.8.1.1. Port MIDI

Il existe une option qui vous permet de choisir si les données MIDI de chaque contrôle seront transmises au travers du port MIDI physique, de la connexion USB, ou des deux.

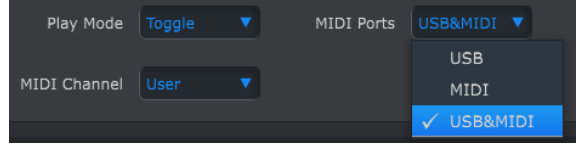

#### 10.8.1.2. Contrôle du Canal MIDI

Une autre option est disponible pour définir le canal MIDI d'un contrôle. Assurez-vous d'avoir vérifié que les canaux MIDI de vos assignations correspondent à ceux des machines qui recevront les données.

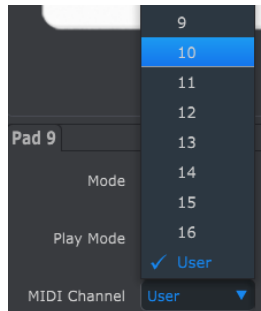

Le paramètre « User » vous permet de modifier le canal MIDI d'un contrôle de ce mode Control en maintenant le bouton CHAN enfoncé et en appuyant sur un bouton de Pas.

Vous pouvez donc, pour chaque contrôle, choisir s'il est fixé à un canal MIDI en particulier ou s'il est modifiable à votre guise depuis le mode Control.

À présent, confrontons-nous a quelques exemples de situations réelles d'assignations MIDI.

## 10.8.2. Déclencher des valeurs CC MIDI avec un pad

Une pratique répandue dans l'univers de la musique est de filtrer de manière drastique une boucle audio d'un morceau pour ensuite repartir avec l'ensemble du spectre. Vous pouvez configurer l'un des pads du BeatStep Pro pour envoyer ces commandes vers un filtre à l'intérieur de votre DAW.

Pour cet exemple nous nous servirons du Pad 9. Sélectionnez-le, une fois ceci fait, utilisez les menus déroulants pour choisir « CC » et « Toggle » comme option :

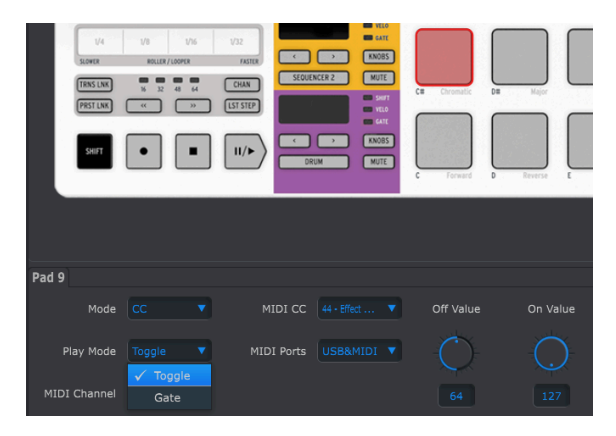

Ces paramètres vous permettront d'envoyer deux valeurs différentes d'un numéro de CC MIDI spécifique chaque fois que vous appuyez sur le pad.

Il existe deux numéros de CC MIDI ayant été définis pour contrôler la clarté du filtre (CC# 74) ou le contenu harmonique (CC# 71). Nous utiliserons le CC# 74 dans cet exemple.

Cliquez sur le numéro de CC MIDI et sélectionnez le CC# 74 :

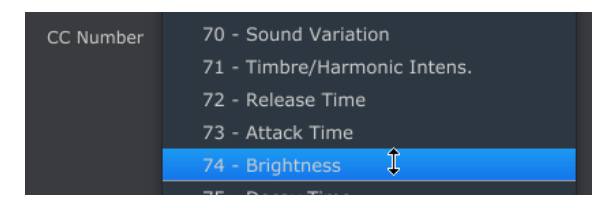

Ensuite, nous définirons une valeur minimum et maximum qui fonctionnera (ajustez-les de manière à fonctionner avec la source audio choisie) :

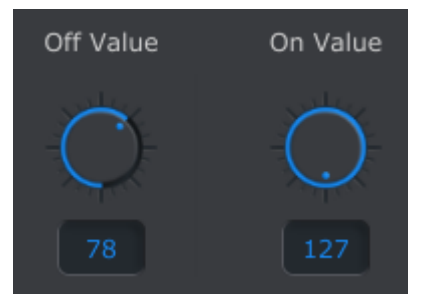

La première pression du pad 9 enverra une commande CC# 74 avec une valeur de 127, ce qui ouvrira entièrement le filtre. La seconde pression du Pad 9 enverra une valeur de 78, ce qui fermera le filtre en partie, mais laissera passer de l'audio.

# 10.8.3. Définir une plage de valeurs pour un CC MIDI

<span id="page-124-0"></span>Les potentiomètres peuvent être assignés de la même manière que les pads. Donnons un bref exemple d'une utilisation intéressante : moduler la vitesse d'un LFO pour qu'il n'opère que dans une certaine plage de fréquence.

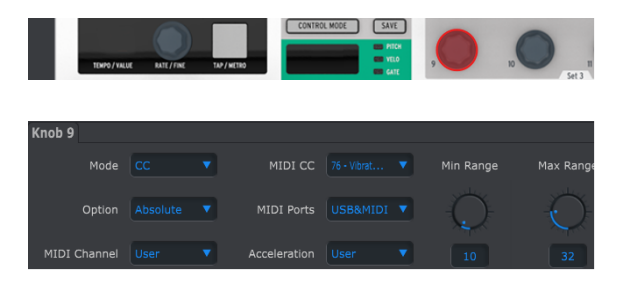

Au regard de ces images, nous remarquons des informations qui nous sont familières :

- Le potentiomètre 9 est en rouge, car nous l'avons sélectionné.
- Il est assigné au canal MIDI « User » ; vous pouvez définir n'importe quel canal MIDI 1-16 ou le laisser sur le canal « User »
- Le mode est défini sur CC, cela signifie qu'il transmettra une valeur pour un numéro de Contrôleur MIDI Continu (CC#) quand le potentiomètre sera tourné.
- Le mode secondaire est réglé sur Absolute, ce qui veut dire que les valeurs seront transmises de manière linéaire, quand il est tourné complètement dans un sens ou dans l'autre.
- Le champ dédié au numéro de CC est sur CC# 76, le numéro de CC MIDI est assigné sur le contrôle de la vitesse du vibrato, Vibrato Rate.
- Le paramètre « MIDI port » nous indique que les données seront transmises au port MIDI physique et au port USB de votre ordinateur.
- Le champ « Acceleration » vous permet de définir la réponse du contrôleur parmi l'une des quatre options « verrouillées » ou la valeur « flottante » de User. La partie [User knob acceleration](#page-126-0) [p.121] vous explique tout cela.
- Les valeurs Min et Max sont définies de manière à ce que le potentiomètre 5 transmette des données sur une plage de valeur restreinte.

En résumé, les paramètres présents ci-dessus signifient que le potentiomètre 9 contrôlera la vitesse du Vibrato de l'appareil connecté et sa plage de valeur ira de 10 à 32 seulement. Le vibrato n'ira ni trop vite ni trop lentement.

Naturellement, vous pouvez choisir des paramètres qui seront appropriés à l'appareil MIDI que vous utiliserez.

**l'a**<br>L'appareil pour détermines peuvent ne pas utiliser le MII.<br>l'appareil pour déterminer quels paramétrages utiliser. ♪: Certaines machines peuvent ne pas utiliser le MIDI standard. Référez-vous à la documentation de

# 10.9. Réglages de l'appareil

Le côté droit de la fenêtre du MIDI Control Center contient des paramètres essentiels que vous pouvez utiliser pour optimiser votre BeatStep Pro selon votre installation et votre manière de l'utiliser. Il vous faudra faire défiler la fenêtre pour apercevoir ces paramètres.

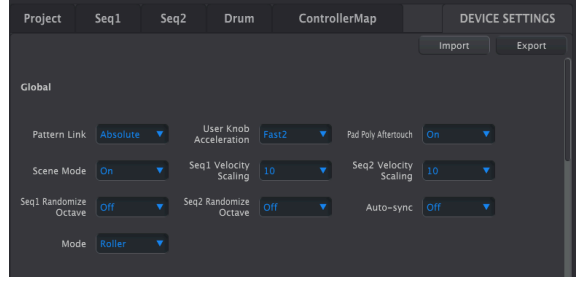

## 10.9.1. Paramètres généraux

#### 10.9.1.1. Pattern Link

Le premier paramètre détermine la manière dont le séquenceur répondra quand un nouveau motif est sélectionné sur le panneau avant. Il y a deux paramètres disponibles : Absolute et Relative.

Absolute : tous les séquenceurs obtiendront le même numéro de motif si vous utilisez les boutons < ou > ou si vous sélectionnez un motif directement à l'aide des boutons de Pas. Veuillez noter que chaque séquenceur dispose de ses propres boutons < et >, le résultat pourrait donc varier.

Exemple : si SEQ1 = 01, SEQ2 = 02 et DRUM = 03, voici les trois résultats possibles :

- 1. Appuyez sur le bouton > pour SEQ1 : tous les séquenceurs changeront pour le motif 02.
- 2. Appuyez sur le bouton > pour SEQ2 : tous les séquenceurs changeront pour le motif 03.
- 3. Appuyez sur le bouton > pour DRUM : tous les séquenceurs changeront pour le motif 04.

Relative : les séquenceurs vont ajouter ou soustraire un nombre de la sélection de motifs quand les boutons < ou > sont employés.

Exemple : si SEQ1 = 01, SEQ2 = 02 et DRUM = 03, appuyer sur l'un des boutons > une fois augmentera tous les numéros de motifs de 1. Résultat : SEQ1 = 02, SEQ2 = 03 et DRUM = 04.

sur un bouton directe d'un motif en enfonçant Sequencer 1, Sequencer<br>sur un bouton de Pas aura le même effet qu'en utilisant les boutons < ou >. ♪: La sélection directe d'un motif en enfonçant Sequencer 1, Sequencer 2 ou Drum puis en appuyant <span id="page-126-0"></span>Il existe quatre courbes de réponse pour les encodeurs :

- Slow (Off) : Les encodeurs transmettent toutes les valeurs. Il faudra beaucoup de rotations à un encodeur pour aller du minimum au maximum. Utilisez cette option si vous désirez une grande précision.
- Medium : Lors d'une utilisation rapide, l'encodeur sautera quelques valeurs. Il faudra quelques rotations à un encodeur pour aller du minimum au maximum.
- Fast 1 : Lors d'une utilisation rapide, l'encodeur sautera encore un peu plus de valeurs. Cela nécessite 1 tour à ½ tour pour aller du minimum au maximum.
- Fast 2 : Accélération maximum ; lors d'une utilisation rapide, l'encodeur sautera beaucoup de valeurs. La valeur d'un paramètre peut aller du minimum au maximum avec une faible rotation (généralement une seule), mais vous serez moins précis lorsque vous utiliserez l'encodeur à une vitesse modérée.

Régler la plague [encodeur](#page-124-0) peut être paramétré pour avoir sa propre valeur d'Accélération (voir partie<br>Régler la plage d'un encodeur pour un CC MIDI [p.119]). L'une des valeurs est « User », tous les encodeurs ♪: Chaque encodeur peut être paramétré pour avoir sa propre valeur d'Accélération (voir partie paramétrés sur cette valeur peuvent être modifiés en même temps en modifiant le paramètre « User Knob Acceleration » dans le MIDI Control Center.

# 10.9.1.3. Pad Poly Aftertouch

Ce paramètre permet à chacun des pads d'envouer une valeur d'Aftertouch indépendante, même s'il utilise le même canal MIDI que les autres pads. Vérifiez les spécifications de l'appareil qui va recevoir ces signaux pour savoir s'il est en mesure de répondre à l'Aftertouch polyphonique. Si c'est le cas, c'est un moyen hautement expressif pour contrôler cet appareil.

Cependant, il générera aussi beaucoup de données MIDI supplémentaires, pensez donc à router vos appareils en fonction.

## 10.9.1.4. Scene Mode

Le Mode [Scene](#page-93-0) [p.88] est décrit en détail dans le chapitre Mode [Control](#page-89-0) [p.84]. Servez-vous du menu déroulant pour activer ou désactiver cette fonction.

## 10.9.1.5. Seq1 Velocity Scaling

Ce paramètre vous donne la possibilité de régler la plage de tension de la sortie VELO CV du Séquenceur 1. Toutes les valeurs de vélocité MIDI de 0-127 seront représentées, mais la tension de ces valeurs de vélocité sera différente en fonction de la valeur que vous sélectionnez ici. Plage : 1-10, 10 étant la plage de tension maximale (jusqu'à 11 volts).

## 10.9.1.6. Seq1 Velocity Scaling

Ce paramètre vous donne la possibilité de régler la plage de tension de la sortie VELO CV du Séquenceur 2. Toutes les valeurs de vélocité MIDI de 0-127 seront représentées, mais la tension de ces valeurs de vélocité sera différente en fonction de la valeur que vous sélectionnez ici. Plage : 1-10, 10 étant la plage de tension maximale (jusqu'à 11 volts).

#### 10.9.1.7. Seq1 Randomize Octave

Ce paramètre Randomness pour le SEQ1 peut être imposé pour sélectionner la même note chromatique, mais autorisé pour la sélectionner à partir d'une gamme d'octaves différente. Pour activer ou désactiver cette fonction, servez-vous du menu déroulant.

#### 10.9.1.8. Seq2 Randomize Octave

Ce paramètre Randomness pour le SEQ2 peut être imposé pour sélectionner la même note chromatique, mais autorisé pour la sélectionner à partir d'une gamme d'octaves différente. Pour activer ou désactiver cette fonction, servez-vous du menu déroulant.

#### 10.9.1.9. Auto-Sync

Quand ce paramètre est activé, le BeatStep Pro suivra automatiquement un message de démarrage à partir de la première source d'horloge externe qu'il reçoit.

Les sources d'horloge sont classées par ordre de priorité comme suit : USB, puis MIDI, puis CLK. Si un message STOP n'a pas été reçu, mais que l'horloge est perdue, le périphérique reviendra à l'horloge interne (MIDI et USB uniquement). La réponse au mode CLK est différente : si l'horloge est perdue, le périphérique se mettra sur PAUSE, et si le signal START est perdu, l'appareil se mettra sur STOP.

Servez-vous du menu déroulant pour activer ou désactiver cette fonction.

#### 10.9.1.10. Mode : Roller/Looper

Ce paramètre détermine le fonctionnement de la bande tactile (Touch Strip) : soit Roller, soit Looper. Il est aussi possible de passer d'un réglage à l'autre à partir du panneau avant du BeatStep Pro, dans le Mode [Control](#page-89-0) [p.84] à l'aide de SHIFT et du bouton de Pas 9. Quand le bouton de Pas 9 est allumé, le mode Roller est sélectionné. Lorsqu'il est éteint, c'est le mode Looper qui l'est.

# 10.9.2. Touch Strip

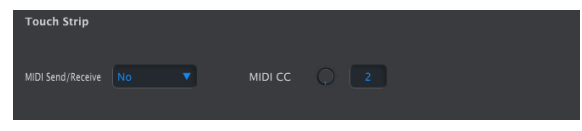

#### 10.9.2.1. MIDI Send/Receive

Utilisez le menu déroulant pour spécifier si le BeatStep Pro enverra et recevra des données de contrôleur MIDI. La plage de valeurs transmises et reconnues est détaillée dans [Utiliser](#page-128-0) [la bande tactile avec un DAW](#page-128-0) [p.123].

#### 10.9.2.2. CC MIDI

Servez-vous du potentiomètre virtuel ou du champ de valeur pour sélectionner le numéro de CC MIDI que la bande tactile transmettra et recevra.

#### 10.9.2.3. Utiliser la bande tactile avec un DAW

<span id="page-128-0"></span>L'activité sur la bande tactile peut être enregistrée sur un DAW quand le paramètre MIDI Send/Receive est activé. Il enverra des valeurs pour le CC MIDI #9, mais vous pouvez sélectionner un numéro de CC MIDI différent comme décrit plus haut.

La bande tactile enverra uniquement les valeurs suivantes :

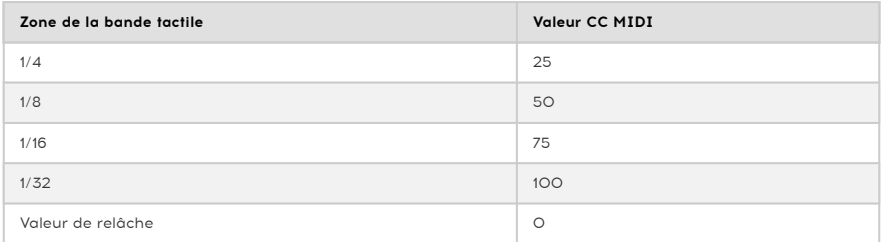

Cependant, si vous dessinez une courbe de contrôleur pour la bande tactile dans votre DAW, le BeatStep Pro répondra aux valeurs de la manière suivante :

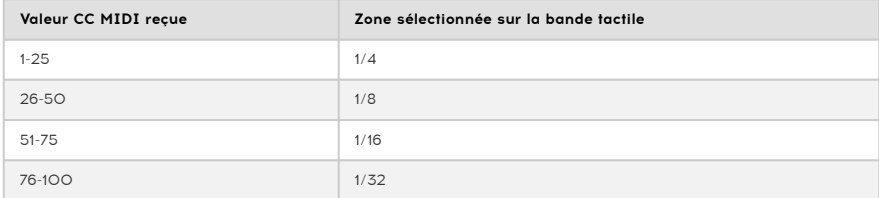

# <span id="page-129-1"></span>10.9.3. Paramètres de Canal MIDI

| <b>MIDI Channel</b>       |   |                |              |  |                           |                |  |
|---------------------------|---|----------------|--------------|--|---------------------------|----------------|--|
| <b>User Channel</b>       | 7 | Seq1 Send MIDI | Channel      |  | Seq1 Rcv MIDI<br>Channel  | $\overline{2}$ |  |
| Seq2 Send MIDI<br>Channel | 3 | Seq2 Rcv MIDI  | 4<br>Channel |  | Drum Send MIDI<br>Channel | 15             |  |
| Drum Rcv MIDI<br>Channel  | 6 |                |              |  |                           |                |  |

10.9.3.1. User Channel

<span id="page-129-0"></span>Servez-vous des menus déroulants pour sélectionner le Canal MIDI Utilisateur du BeatStep Pro. Il s'agit du même paramètre que le Control Mode MIDI Channel que vous avez réglé sur le panneau avant. Changer le Canal Utilisateur est un moyen rapide de réassigner de nombreux contrôles en même temps.

Il y a aussi des Canaux MIDI d'émission (Send) et de réception (Rcv) pour chaque séquenceur :

- Seq1 Send MIDI Channel (Plage : 1-16)
- Seq1 Rcv MIDI Channel (Plage 1-16, User, All)
- Seq2 Send MIDI Channel (Plage : 1-16)
- Seq2 Rcv MIDI Channel (Plage 1-16, User, All)
- Drum Send MIDI Channel (Plage : 1-16)
- Drum Rcv MIDI Channel (Plage 1-16, User, All)

Chacun des séquenceurs peut être paramétré pour recevoir sur le canal User (défini cidessus). Ils peuvent aussi être réglés à une valeur de « All » (tout), qui est aussi connue en tant que « mode Omni ». Cela signifie qu'un séquenceur en particulier recevra des données de l'un des 16 canaux MIDI (ou de tous les canaux).

# 10.9.4. Mackie Control / HUI

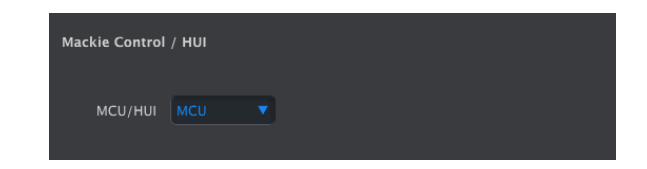

Ce paramètre alterne les potentiomètres entre leurs assignations CC MIDI en Mode Control et leurs assignations du protocole MCU/HUI. Pour une liste détaillée de ces assignations, veuillez consulter la liste sur l'assignation des [potentiomètres](#page-140-0) MCU/HUI [p.135] du chapitre [Tableaux des Paramètres](#page-136-0) [p.131].

# 10.9.5. Transposition

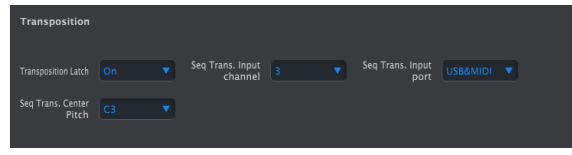

Ces paramètres affectent la manière dont le BeatStep Pro répondra aux commandes de transposition :

#### 10.9.5.1. Transposition Latch

Cette préférence vous permet de choisir si la séquence est transposée de manière momentanée ou verrouillée quand une note MIDI est reçue sur le canal de transposition, Transposition Input Channel. La transposition aura lieu immédiatement, quel que soit le paramètre que vous sélectionnez ; la différence se situe au moment où la note est relâchée.

Quand l'option « Latch » est sur Off, les séquences reviendront à leurs clés d'origine immédiatement après avoir relâché la note. Quand « Latch » est sur On, les séquences restent transposées une fois la note relâchée, et poursuivront dans cette clé jusqu'à ce qu'une autre note soit enfoncée.

Ce paramètre n'affecte pas la transposition effectuée depuis les pads sur la machine, mais seules les transpositions effectuées depuis une source extérieure.

#### 10.9.5.2. Seq trans input channel

Informe le BeatStep Pro du canal MIDI qui règlera la quantité de transposition.

#### 10.9.5.3. Seq trans input port

Utilisez cette option pour dire au BeatStep Pro quel port MIDI recevra la demande de transposition. Les options sont USB, MIDI, ou USB & MIDI (les deux).

#### 10.9.5.4. Seq trans center pitch

La note centrale définit quelle note signifiera « Pas de transposition ». La valeur par défaut est la note MIDI #60, ou le Do central [C3]. Par exemple, la réception de la note C3 ne transposera pas la séquence, mais la réception de la note D3 transposera la séquence de +2 demi-tons, etc.

#### 10.9.5.5. Mode CV/Gate

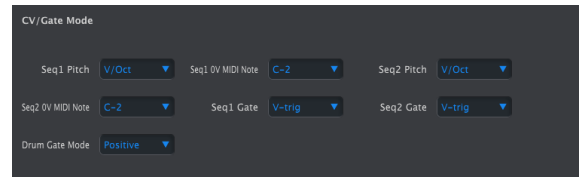

C'est ici que vous pouvez choisir le comportement électrique de chaque séquenceur. Les différents paramètres sont décrits le chapitre [Fonctions](#page-85-0) CV/Gate [p.80] : voir les [Spécifications](#page-86-0) CV/Gate [p.81] pour les SEQ1/SEQ2 et les [spécifications](#page-88-0) Drum Gate [p.83] pour DRUM.

- Seq1 Pitch (Plage : V/Oct, Hz/Volt)
	- Avec V/Oct sélectionné : Seq1 0V MIDI Note (Plage : C-2 à G8; Par défaut : C-2)
	- Avec Hz/Volt sélectionné : Seq1 1V MIDI Note (Plage : C-2 à G8; Par défaut : C0)
- Seq2 Pitch (Plage: V/Oct, Hz/Volt)
	- Avec V/Oct sélectionné : Seq2 0V MIDI Note (Plage : C-2 à G8; Par défaut : C-2)
	- Avec Hz/Volt sélectionné : Seq2 1V MIDI Note (Plage : C-2 à G8; Par défaut : C0)
- Seq1 Gate (Plage : V-trig, S-trig)
- Seq2 Gate (Plage : V-trig, S-trig)
- Drum Gate Mode (Plage : Positive, Negative)

# 10.9.6. Sync

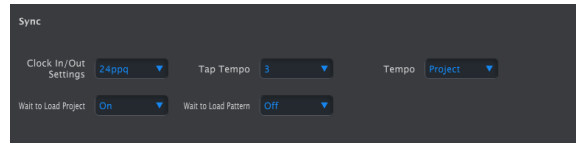

Ceci vous permet de choisir les options liées au tempo et à la sunchronisation.

#### 10.9.6.1. Clock In/Out Settings

C'est ici que vous définissez le signal d'horloge qui sera transmis et reconnu par les connecteurs Clock. Les options sont : 1 step, 24 ppqn (pulses per quarter note/impulsions par quart de note) et 48 ppqn.

#### 10.9.6.2. Tap Tempo

Choisissez s'il est nécessaire d'appuyer 2, 3 ou 4 fois pour définir le Tempo.

#### 10.9.6.3. Tempo

Ce paramètre vous permet d'écraser les réglages de Tempo indépendants pour chaque Projet. Quand l'option Global est sélectionnée, tous les Projets joueront au Tempo affiché sur le panneau avant.

Il y a aussi un raccourci sur le panneau avant qui alterne entre le tempo Global et le tempo par Projet. Dans le Mode Control, maintenez Shift enfoncé et appuyez sur le bouton de Pas 15. Quand le bouton de Pas est allumé, le tempo Global est sélectionné. Quand il est éteint, c'est le tempo du Projet qui l'est.

#### 10.9.6.4. Wait To Load Project

Avec ce paramètre vous pouvez définir si un nouveau Projet sera chargé immédiatement après que vous l'ayez sélectionné ou pas. C'est utile lors d'une performance en direct, à un moment où vous ne souhaitez peut-être pas interrompre le cours de la musique entre les Projets.

Si les motifs de SEQ1, SEQ2 et DRUM ont des longueurs différentes et que cette option est sur On, alors le BeatStep Pro attendra la fin du motif rythmique avant de charger le Projet suivant.

#### 10.9.6.5. Wait To Load Pattern

De la même manière que « Wait to load Project », vous pouvez choisir si vous souhaitez que le BeatStep Pro charge immédiatement un motif au moment même où vous le sélectionnez, ou si vous souhaitez qu'il attende la fin du motif en cours.

Il y a aussi un raccourci sur le panneau avant qui active et désactive le paramètre Wait To Load Pattern. Dans le Mode Control, maintenez Shift enfoncé et appuyez sur le bouton de Pas 14. Quand le bouton de Pas est allumé, Wait To Load Pattern est activé. Quand il est éteint, alors ce paramètre est désactivé.

Si PRST LNK est activé et que cette fonction l'est aussi, alors le BeatStep Pro attendra la fin du motif rythmique (DRUM).

Ce paramètre affecte également le chargement d'une Scène sélectionnée. Il informe aussi le BeatStep Pro qu'il faut retarder sa réponse aux changements de Programme MIDI et aux messages de Sélection de Morceaux entrants.

# **Motronome** Metronome On/Off | Off **v** Metronome Note | C#1 **v** Metronome Port | USB&MIDI **v** Metronome Channel | 10  $\bullet$  Bar Velocity ( ) | 127 Beat Velocity ( ) | 80 |

# 10.9.7. Métronome

Ces paramètres permettent de définir le comportement du métronome :

- On/Off : Quand l'option On est sélectionnée, le métronome est activé par défaut dès l'allumage de l'appareil.
- Note : Permet de choisir quelle note MIDI est utilisée par le métronome.
- Port : La note du métronome peut être envouée au travers du port MIDI ou USB.
- Channel : Permet de choisir quel canal MIDI est utilisé par le métronome.
- Bar Velocity : Permet de choisir la Vélocité du métronome sur le premier temps
- Beat Velocity : Permet de choisir la Vélocité du métronome sur un temps qui n'est pas le premier.

# 10.9.8. Transport

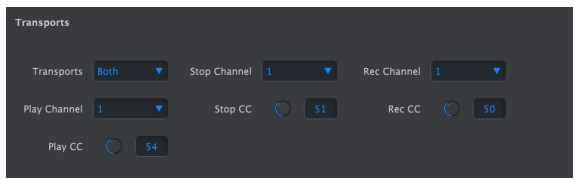

Vous pouvez définir le canal MIDI et le numéro de CC pour chacune des trois commandes de Transport principales. Elles peuvent toutes les trois transmettre le même type d'informations MIDI : MMC, CC MIDI ou les deux.

- Transports (Plage : Off, MIDI, MMC, Both)
- Stop Channel (Plage : 1-16, User)
- Rec Channel (Plage : 1-16, User)
- Play Channel (Plage : 1-16, User)
- Stop CC (Plage : 0-127)
- Rec CC (Plage : 0-127)
- Play CC (Plage : 0-127)

Les canaux Stop, Record et Play peuvent être réglés sur le canal Utilisateur. Il est sélectionné avec le paramètre [User Channel](#page-129-0) [p.124].

**m**<br>Is Le BeatStep Pro transmettra ses com<br>messages de contrôle de transport entrants. ♪: Le BeatStep Pro transmettra ses commandes de transport en MIDI, mais ne répondra pas aux

# 10.9.9. Drum Map

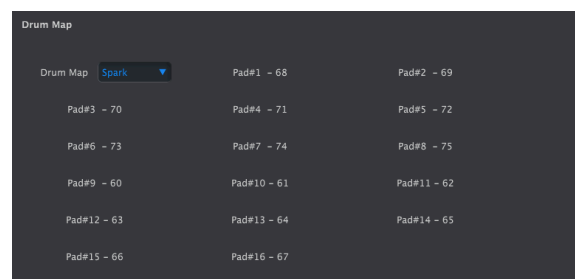

Il existe quatre options pour l'assignation des notes MIDI aux pads dans le mode Drum :

- Chromatic : Les notes MIDI 36-51 sont réparties sur les pads 1 à 16.
- General MIDI : Les pads 1 à 16 sont assignés de manière conforme à la spécification General MIDI.
- Spark : Les pads sont assignés de la même manière que sur nos contrôleurs Spark.
- Custom : Vous permet de définir vous-même l'assignation MIDI des pads. Entrez une valeur de note MIDI pour chaque pad à l'aide de son potentiomètre ou en double-cliquant sur le champ et en entrant un nombre. Chaque percussion peut aussi être assignée à l'un des 16 canaux MIDI ou au [Canal Drum Send](#page-129-1) [p.124].

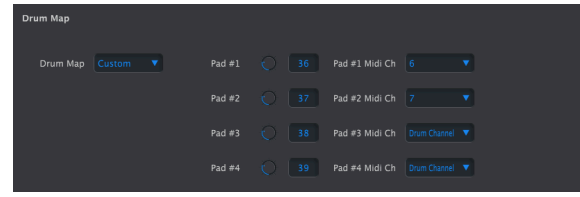

## 10.9.10. Gamme utilisateur (User Scale)

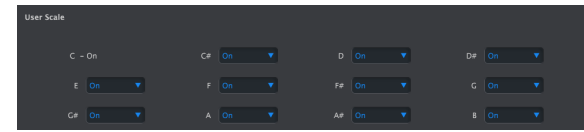

Pour créer votre propre gamme utilisateur, activez ou désactivez chaque note.

Par exemple, si vous souhaitez définir une gamme qui commence par un C (Do), mettez sur Off C#, D#, F, G, A et B. De cette manière, les potentiomètres ne sélectionneront que C, D, E, F#, G# et A# quand ils seront utilisés.

Tout comme pour les autres Gammes, si la Gamme Utilisateur est sélectionnée, elle dictera quelles notes sont lues par une séquence. Veuillez lire la partie [Gammes](#page-33-0) [p.28] du chapitre [Séquenceurs Pas à Pas](#page-29-0) [p.24] pour en savoir plus.

# <span id="page-136-0"></span>11. TABLEAUX DES PARAMÈTRES

# 11.1. Paramètres par défaut

Le tableau suivant liste les paramètres par défaut du mode Contrôle :

Loop détermine si le potentiomètre s'arrête quand il atteint 0 ou 127 ou s'il effectue une boucle.

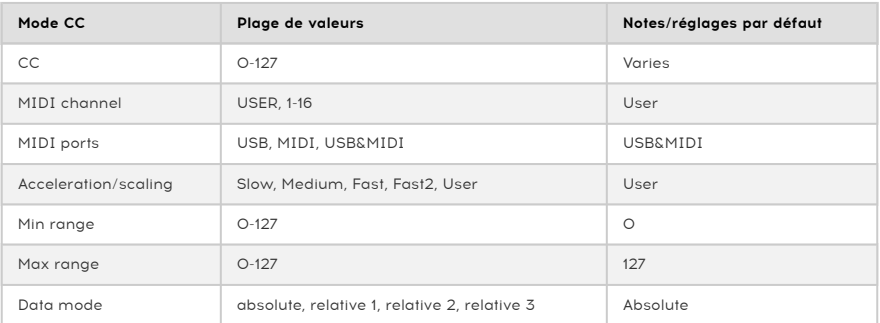

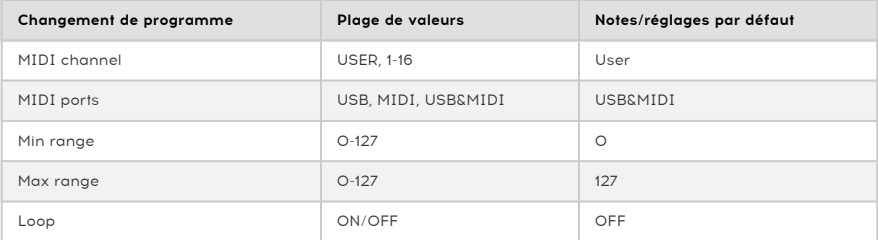

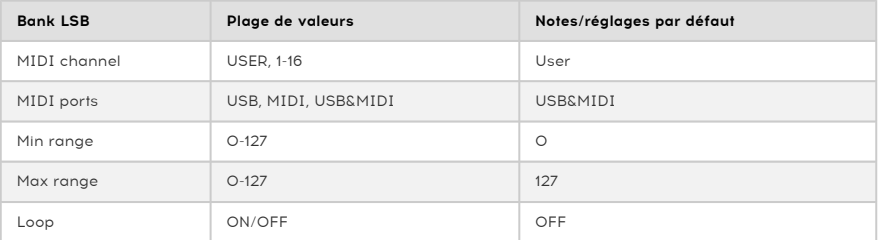

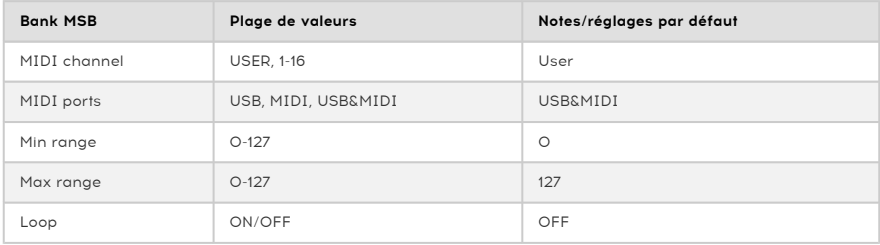

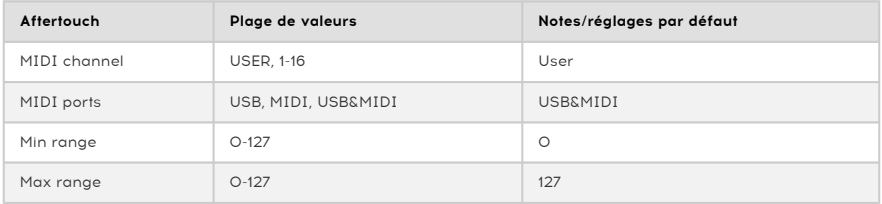

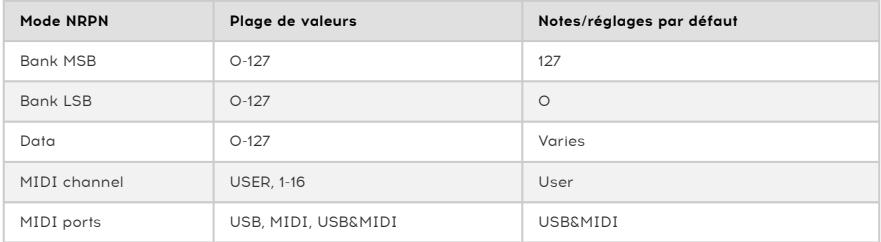

# 11.1.1. Réglages des boutons de Pas

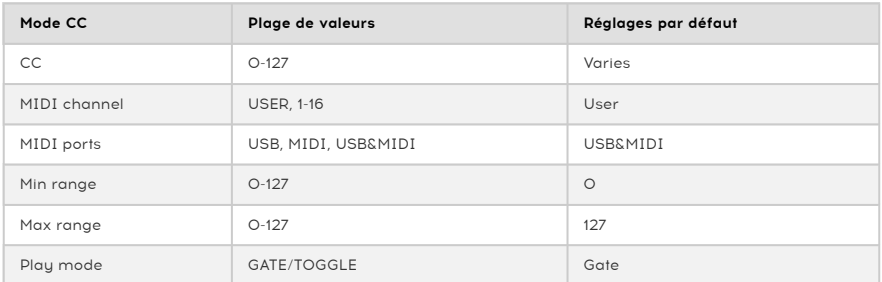

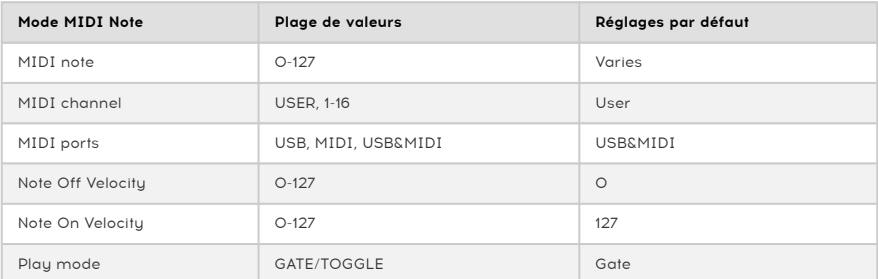

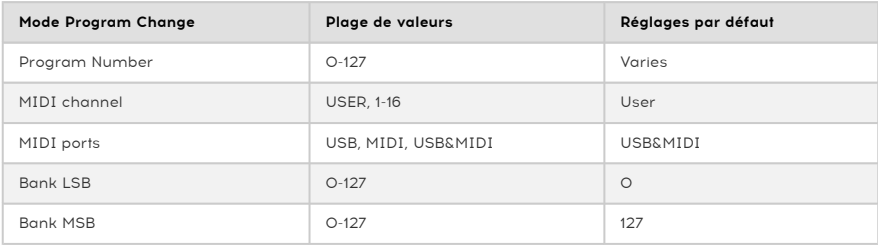

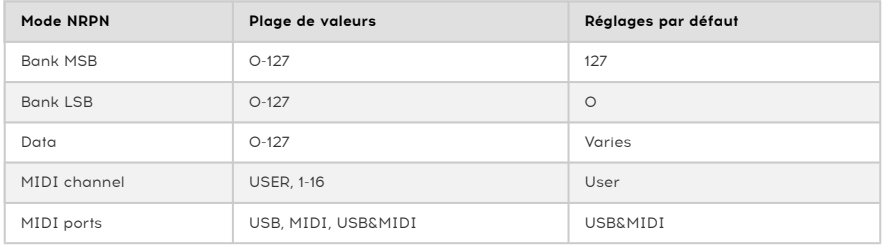

# 11.1.2. Réglages des pads

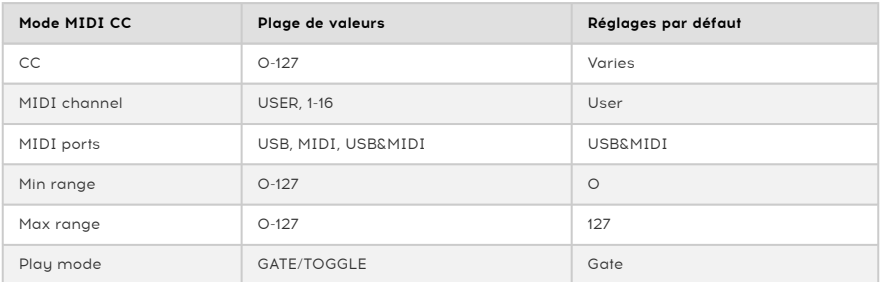

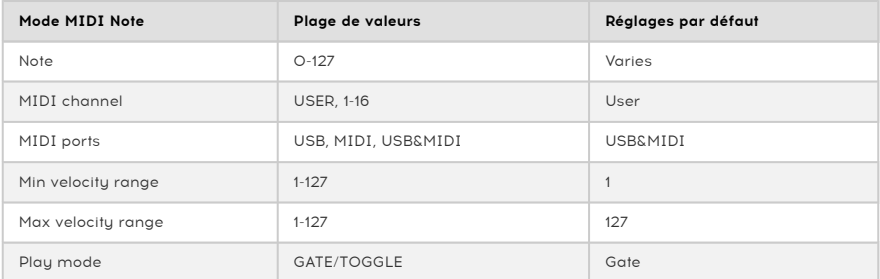

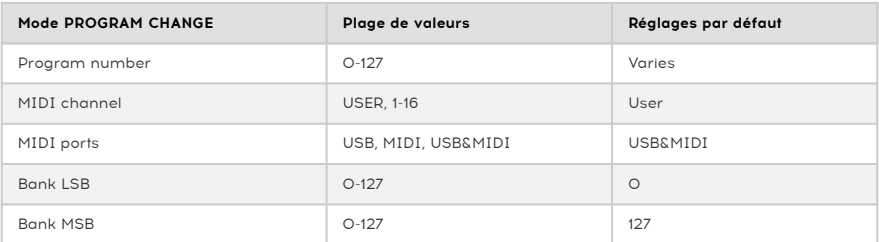

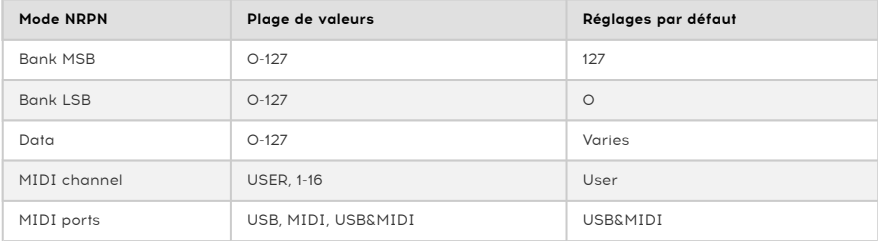

# 11.2. Assignation des encodeurs MCU/HUI

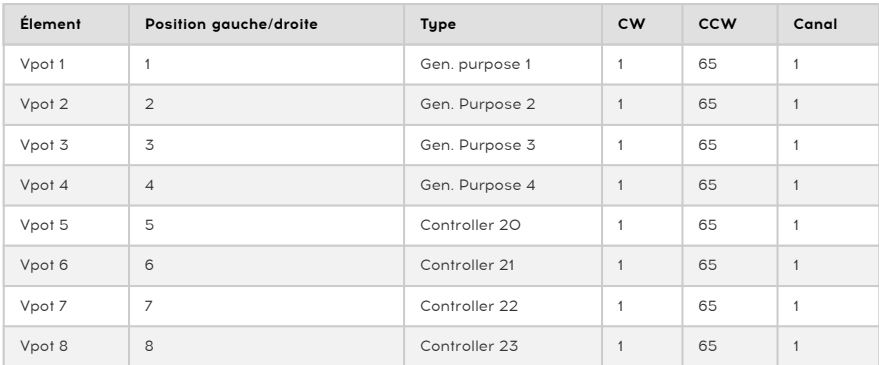

<span id="page-140-0"></span>Paramètres Mackie Control Universal (MCU) / Human User Interface (HUI) :

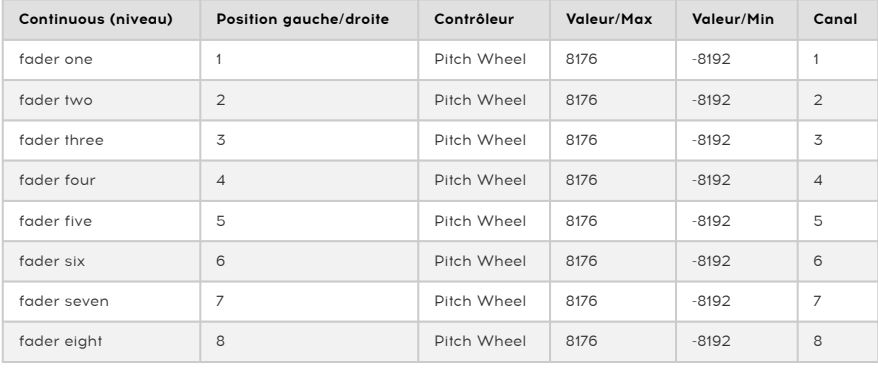

# 12. CONTRAT DE LICENCE LOGICIEL

Compte tenu du paiement des frais de Licence, Arturia, en tant que Concédant, vous accorde (ci-après appelé « Cessionnaire ») un droit d'utilisation non exclusif de cette copie du LOGICIEL.

Tous les droits de propriété intellectuelle de ce logiciel appartiennent à Arturia SA (désigné ci-après : « Arturia »). Arturia ne vous autorise à copier, télécharger, installer et employer le logiciel que sous les termes et conditions de ce Contrat.

Arturia met en place une activation obligatoire du logiciel afin de le protéger contre toute copie illicite. Le Logiciel OEM ne peut être utilisé qu'après enregistrement du produit.

L'accès à Internet est indispensable pour l'activation du produit. Les termes et conditions d'utilisation du logiciel par vous, l'utilisateur final, apparaissent ci-dessous. En installant le logiciel sur votre ordinateur, vous reconnaissez être lié par les termes et conditions du présent contrat. Veuillez lire attentivement l'intégralité des termes suivants. Si vous êtes en désaccord avec les termes et conditions de ce contrat, veuillez ne pas installer ce logiciel. Le cas échéant, veuillez retourner immédiatement ou au plus tard dans les 30 jours le produit à l'endroit où vous l'avez acheté (avec toute la documentation écrite, l'emballage intact complet ainsi que le matériel fourni) afin d'en obtenir le remboursement.

1. Propriété du logiciel ARTURIA conservera la propriété pleine et entière du LOGICIEL enregistré sur les disques joints et de toutes les copies ultérieures du LOGICIEL, quel qu'en soit le support et la forme sur ou sous lesquels les disques originaux ou copies peuvent exister. Cette licence ne constitue pas une vente du LOGICIEL original.

2. Concession de licence Arturia vous accorde une licence non exclusive pour l'utilisation du logiciel selon termes et conditions du présent contrat. Vous n'êtes pas autorisé à louer ou prêter ce logiciel, ni à le concéder sous licence.

L'utilisation du logiciel cédé en réseau est illégale si celle-ci rend possible l'utilisation multiple et simultanée du programme. Vous êtes autorisé à installer une copie de sauvegarde du logiciel qui ne sera pas employée à d'autres fins que le stockage. En dehors de cette énumération, le présent contrat ne vous concède aucun autre droit d'utilisation du logiciel. Arturia se réserve tous les droits qui n'ont pas été expressément accordés.

3. Activation du logiciel Arturia met éventuellement en place une activation obligatoire du logiciel et un enregistrement personnel obligatoire du logiciel OEM afin de protéger le logiciel contre toute copie illicite. En cas de désaccord avec les termes et conditions du contrat, le logiciel ne pourra pas fonctionner.

Le cas échéant, le produit ne peut être retourné que dans les 30 jours suivant son acquisition. Ce type de retour n'ouvre pas droit à réclamation selon les dispositions de l'article 11 du présent contrat.

4. Assistance, mises à niveau et mises à jour après enregistrement du produit L'utilisation de l'assistance, des mises à niveau et des mises à jour ne peut intervenir qu'après enregistrement personnel du produit. L'assistance n'est fournie que pour la version actuelle et, pour la version précédente, pendant un an après la parution de la nouvelle version. Arturia se réserve le droit de modifier à tout moment l'étendue de l'assistance (ligne directe, forum sur le site Web, etc.), des mises à niveau et mises à jour ou d'y mettre fin en partie ou complètement.

L'enregistrement du produit peut intervenir lors de la mise en place du sustème d'activation ou à tout moment ultérieurement via internet. Lors de la procédure d'enregistrement, il vous sera demandé de donner votre accord sur le stockage et l'utilisation de vos données personnelles (nom, adresse, contact, adresse électronique, date de naissance et données de licence) pour les raisons mentionnées ci-dessus. Arturia peut également transmettre ces données à des tiers mandatés, notamment des distributeurs, en vue de l'assistance et de la vérification des autorisations de mises à niveau et mises à jour.

5. Pas de dissociation Le logiciel contient habituellement différents fichiers qui, dans leur configuration, assurent la fonctionnalité complète du logiciel. Le logiciel n'est conçu que pour être utilisé comme un produit. Il n'est pas exigé que vous employiez ou installiez tous les composants du logiciel. Mais vous n'êtes pas autorisé à assembler les composants du logiciel d'une autre façon, ni à développer une version modifiée du logiciel ou un nouveau produit en résultant. La configuration du logiciel ne peut être modifiée en vue de sa distribution, de son transfert ou de sa revente.

6. Transfert des droits Vous pouvez transférer tous vos droits d'utilisation du logiciel à une autre personne à condition que (a) vous transfériez à cette autre personne (i) ce Contrat et (ii) le logiciel ou matériel équipant le logiciel, emballé ou préinstallé, y compris toutes les copies, mises à niveau, mises à jour, copies de sauvegarde et versions précédentes ayant accordé un droit à mise à jour ou à mise à niveau de ce logiciel, (b) vous ne conserviez pas les mises à niveau, mises à jour, versions précédentes et copies de sauvegarde de ce logiciel et (c) que le destinataire accepte les termes et les conditions de ce contrat ainsi que les autres dispositions conformément auxquelles vous avez acquis une licence d'utilisation de ce logiciel en cours de validité.

En cas de désaccord avec les termes et conditions de cet Accord, par exemple l'activation du produit, un retour du produit est exclu après le transfert des droits.

7. Mises à niveau et mises à jour Vous devez posséder une licence en cours de validité pour la précédente version du logiciel ou pour une version plus ancienne du logiciel afin d'être autorisé à employer une mise à niveau ou une mise à jour du logiciel. Le transfert de cette version précédente ou de cette version plus ancienne du logiciel à des tiers entraîne la perte de plein droit de l'autorisation d'utiliser la mise à niveau ou mise à jour du logiciel.

L'acquisition d'une mise à niveau ou d'une mise à jour ne confère aucun droit d'utilisation du logiciel.

Après l'installation d'une mise à niveau ou d'une mise à jour, vous n'êtes plus autorisé à utiliser le droit à l'assistance sur une version précédente ou inférieure.

8. Garantie limitée ARTURIA garantit que les disques sur lesquels le LOGICIEL est fourni sont exempts de tout défaut matériel et de fabrication dans des conditions d'utilisation normales pour une période de trente(30) jours à compter de la date d'achat. Votre facture servira de preuve de la date d'achat. Toute garantie implicite du LOGICIEL est limitée à (30) jours à compter de la date d'achat. Certaines législations n'autorisent pas la limitation des garanties implicites, auquel cas, la limitation ci-dessus peut ne pas vous être applicable. Tous les programmes et les documents les accompagnant sont fournis "en l'état" sans garantie d'aucune sorte. Tout le risque en matière de qualité et de performances des programmes vous incombe. Si le programme s'avérait défectueux, vous assumeriez la totalité du coût du SAV, des réparations ou des corrections nécessaires.

9. Recours La responsabilité totale d'ARTURIA et le seul recours dont vous disposez sont limités, à la discrétion d'ARTURIA, soit (a) au remboursement du montant payé pour l'achat soit (b) au remplacement de tout disque non-conforme aux dispositions de la présente garantie limitée et ayant été renvoyé à ARTURIA accompagné d'une copie de votre facture. Cette garantie limitée ne s'appliquera pas si la défaillance du LOGICIEL résulte d'un accident, de mauvais traitements, d'une modification, ou d'une application fautive. Tout logiciel fourni en remplacement est garanti pour la durée la plus longue entre le nombre de jours restants par rapport à la garantie d'origine et trente (30) jours.

10. Aucune autre garantie Les garanties ci-dessus sont en lieu et place de toutes autres garanties, expresses ou implicites, incluant mais sans s'y limiter les garanties implicites de commercialisation et d'adéquation à un usage particulier. Aucun avis ou renseignement oral ou écrit donné par ARTURIA, ses revendeurs, distributeurs, agents ou employés ne sauraient créer une garantie ou en quelque façon que ce soit accroître la portée de cette garantie limitée.

11. Exclusion de responsabilité pour les dommages indirects Ni ARTURIA ni qui que ce soit ayant été impliqué dans la création, la production, ou la livraison de ce produit ne sera responsable des dommages directs, indirects, consécutifs, ou incidents survenant du fait de l'utilisation ou de l'incapacité d'utilisation de ce produit (y compris, sans s'y limiter, les dommages pour perte de profits professionnels, interruption d'activité, perte d'informations professionnelles et équivalents) même si ARTURIA a été précédemment averti de la possibilité de tels dommages. Certaines législations ne permettent pas les limitations de la durée d'une garantie implicite ou la limitation des dommages incidents ou consécutifs, auquel cas les limitations ou exclusions ci-dessus peuvent ne pas s'appliquer à vous. Cette garantie vous confère des droits juridiques particuliers, et vous pouvez également avoir d'autres droits variant d'une juridiction à une autre.
# 13. DÉCLARATION DE CONFORMITÉ

### États-Unis

#### Information importante : NE MODIFIEZ PAS L **́**APPAREIL !

Ce produit, lorsqu'il est installé suivant les indications contenues dans le manuel, répond aux exigences de la FCC. Les modifications non approuvées explicitement par Arturia peuvent annuler l'autorisation accordée par la FCC d'utiliser le produit.

IMPORTANT : lorsque vous connectez ce produit à des accessoires et/ou d'autres appareils, n'utilisez que des câbles blindés de haute qualité. Les câbles fournis avec ce produit DOIVENT être utilisés. Suivez toutes les instructions d ́installation. Le non-respect des instructions peut entraîner l'annulation de votre autorisation FFC d'utiliser ce produit aux États-Unis.

REMARQUE : ce produit a été testé et jugé conforme aux limites établies pour un appareil numérique de classe B, conformément à la section 15 de la réglementation de la FCC. Ces restrictions sont créées pour fournir une protection suffisante contre les interférences nuisibles dans un environnement résidentiel. Cet équipement génère des radiofréquences, et s'il n'est pas installé et utilisé selon les instructions figurant dans le manuel de l'utilisateur, il peut causer des interférences nuisibles à d'autres appareils électroniques. La conformité avec le règlement FCC ne garantit pas l'absence de problèmes d'interférences dans toutes les installations. Si ce produit se trouve être la source, ce qui peut être vérifié en éteignant et allumant l'appareil, veuillez tenter d'éliminer le problème en suivant l'une des mesures suivantes :

- Changez de place ce produit, ou l'appareil affecté par les interférences.
- N'utilisez que des prises électriques qui sont sur des lignes différentes (disjoncteurs ou fusibles) ou installez un filtre de courant alternatif.
- Dans le cas d'interférences Radio, ou TV, changez de place ou réorientez l'antenne. Si le conducteur de l'antenne est de tupe ribbon lead de 300 ohms, changez-le pour un câble coaxial.
- Si ces mesures correctives n'apportent aucun résultat satisfaisant, veuillez contacter le revendeur local autorisé à distribuer ce type de produit. Si vous ne le localisez pas, veuillez contacter Arturia.

Les déclarations ci-dessus ne concernent SEULEMENT les produits distribués aux États-Unis.

## CANADA

AVIS : cet appareil numérique de la classe B respecte toutes les exigences du Règlement sur le matériel brouilleur du Canada.

# EUROPE

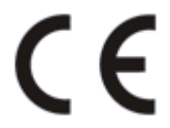

Ce produit se conforme aux spécifications de la directive européenne 89/336/EEC.

Ce produit pourrait ne pas fonctionner correctement en cas d'influence électrostatique. Si c'est le cas, redémarrez simplement le produit.